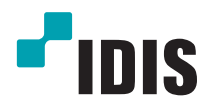

# Netwerk Video recorder

Bedieningshandleiding

*DR-1204P*

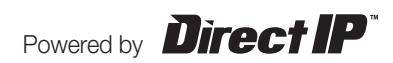

# **Voordat u deze handleiding leest**

Deze bedieningshandleiding bevat basisinstructies voor de installatie en het gebruik van de DirectIP™ netwerkvideorecorder, een IDIS-product.

Zowel gebruikers die dit product voor het eerst gebruiken als gebruikers die ervaring hebben met vergelijkbare producten dienen deze bedieningshandleiding vóór gebruik zorgvuldig door te lezen en de waarschuwingen en voorzorgsmaatregelen in deze handleiding in acht te nemen bij het gebruik van het product. Veiligheidswaarschuwingen en -voorzorgsmaatregelen in deze bedieningshandleiding zijn bedoeld om het juiste gebruik van het product te bevorderen en daardoor ongelukken en schade aan eigendommen te voorkomen. Deze moeten altijd in acht worden genomen.

Bewaar deze bedieningshandleiding na het lezen op een goed bereikbare plaats, zodat u deze later kunt raadplegen.

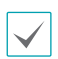

• De fabrikant kan niet aansprakelijk worden gesteld voor productschade als gevolg van het gebruik van niet-erkende onderdelen en accessoires of wanneer de gebruiker niet aan de instructies in deze bedieningshandleiding heeft voldaan.

- Het verdient aanbeveling dat nieuwe gebruikers van de DirectIP™-netwerkvideorecorder en gebruikers die niet bekend zijn met het gebruik, technische hulp vragen aan hun leverancier met betrekking tot installatie en gebruik van het product.
- Als u het product moet demonteren voor uitbreiding van de functionaliteit of voor reparatiedoeleinden, dient u contact op te nemen met uw leverancier en om professionele hulp te vragen.
- Zowel detailhandelaars als gebruikers moeten zich ervan bewust zijn dat dit product is gecertificeerd als elektromagnetisch compatibel voor commercieel gebruik. Als u dit product onbedoeld hebt verkocht of gekocht, vervang het dan door een consumentenversie.

# **Veiligheidsvoorzorgsmaatregelen**

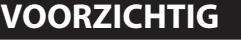

KANS OP ELEKTRISCHE SCHOKKEN NIET OPENMAKEN

**VOORZICHTIG**: OM DE KANS OP ELEKTRISCHE SCHOKKEN TE BEPERKEN, MAG U HET DEKSEL (OF DE ACHTERKANT) NIET VERWIJDEREN. BINNENIN BEVINDEN ZICH GEEN BRUIKBARE ONDERDELEN VOOR DE GEBRUIKER. LAAT REPARATIES UITVOEREN DOOR GEKWALIFICEERD ONDERHOUDSPERSONEEL.

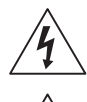

Het symbool van de bliksemflits met een pijl in een gelijkzijdige driehoek is bedoeld om de gebruiker te waarschuwen voor de aanwezigheid van niet-geïsoleerde "gevaarlijke spanning" binnen de behuizing van het product, die een voldoende sterkte heeft om een risico op elektrische schokken te veroorzaken.

Het uitroepteken in een gelijkzijdige driehoek is bedoeld om de gebruiker te waarschuwen voor de aanwezigheid van belangrijke bedienings- en onderhoudsinstructies (service) in de documentatie die bij het apparaat wordt geleverd.

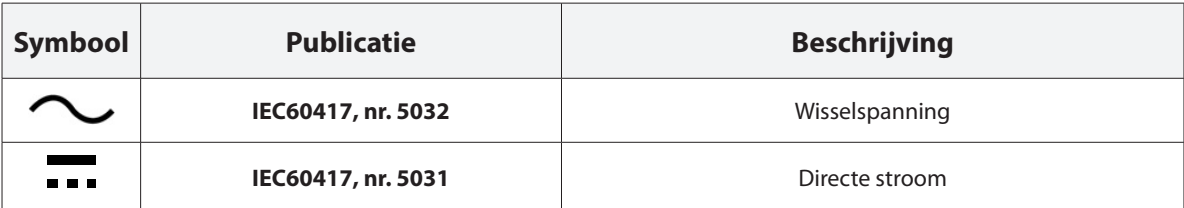

#### **1. Instructies lezen**

Lees alle veiligheids- en bedieningsinstructies voordat u het apparaat gebruikt.

#### **2. Instructies bewaren**

Bewaar de veiligheids- en bedieningsinstructies voor toekomstig gebruik.

**3. Schoonmaken**

Haal de stekker uit het stopcontact voordat u het apparaat schoonmaakt. Gebruik geen vloeibare reinigingsmiddelen in een spuitbus. Maak het apparaat schoon met een vochtige, zachte doek.

#### **4. Accessoires**

Voeg nooit accessoires en/of apparatuur toe zonder goedkeuring van de fabrikant, omdat dergelijke toevoegingen brand, elektrische schokken of persoonlijk letsel kunnen veroorzaken.

#### **5. Water en/of vocht**

Gebruik dit apparaat niet in de buurt van water of in aanraking met water.

#### **6. Luchtverversing**

Plaats dit apparaat uitsluitend rechtop. Dit apparaat heeft een SMPS (Switching Mode Power Supply, voeding met schakelmodus) met een open frame, die een brand of elektrische schok kan veroorzaken als er iets door de luchtverversingsopeningen aan de zijkant van het apparaat wordt gestoken.

#### **7. Accessoires**

Plaats dit apparaat niet op een wagentje, standaard of tafel wanneer deze instabiel zijn. Het apparaat kan vallen waardoor ernstig letsel kan worden toegebracht aan een kind of volwassene. Tevens kan het ernstige schade toebrengen aan het apparaat. Volg bij montage aan de muur of op een plank de instructies van de fabrikant en gebruik een montageset die is goedgekeurd door de fabrikant.

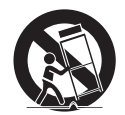

Wees voorzichtig als u het apparaat op een karretje verplaatst. Door abrupt stoppen, hard duwen of een oneffen ondergrond kan het karretje met het apparaat omvallen.

#### **8. Voedingsbronnen**

Sluit dit apparaat alleen aan op het type voedingsbron dat is aangegeven op het etiket. Als u niet zeker weet wat het type voeding is, kunt u contact opnemen met de leverancier van uw apparaat of uw plaatselijke energiebedrijf. Installeer voor een veilige werking desgewenst een UPSsysteem (Uninterruptible Power Supply) om schade door onverwachte stroomonderbrekingen te voorkomen. Neem voor vragen over UPS contact op met uw UPS-leverancier.

Deze apparatuur moet gemakkelijk operationeel blijven.

#### **9. Netsnoeren**

De gebruiker of installateur moet alle netsnoeren en TNT-aansluitingen ontkoppelen alvorens het apparaat te hanteren.

#### **10. Bliksem**

Voor extra beveiliging van de apparatuur tijdens een onweersbui of als deze langere tijd onbeheerd of ongebruikt is, koppelt u deze los van de contactdoos en ontkoppelt u de antenne of het kabelsysteem. Dit voorkomt schade aan de apparatuur door blikseminslag en spanningspieken.

#### **11. Overbelasting**

Zorg dat u de stopcontacten en verlengsnoeren niet overbelast, omdat dit brand of elektrische schokken kan veroorzaken.

#### **12. Objecten en vloeistoffen**

Steek nooit objecten in de openingen van dit apparaat. Deze kunnen in contact komen met gevaarlijke spanningspunten of onderdelen die kortsluiting kunnen veroorzaken. Dit kan leiden tot brand of elektrische schokken. Mors geen vloeistoffen op dit apparaat.

#### **13. Onderhoud**

Pleeg nooit zelf onderhoud aan dit apparaat. Laat al het onderhoud over aan gekwalificeerd onderhoudspersoneel.

#### **14. Schade waarvoor onderhoud vereist is**

Haal de stekker uit het stopcontact en laat in de volgende situaties alle reparaties over aan gekwalificeerd onderhoudspersoneel:

- A. Wanneer het netsnoer of de stekker beschadigd is.
- B. Als er vloeistof is gemorst of er objecten in het apparaat zijn gevallen.
- C. Als het apparaat is blootgesteld aan regen of water.
- D. Als de apparatuur niet normaal functioneert na het opvolgen van de instructies in de gebruiksaanwijzing, pas dan alleen de besturingselementen aan die in de handleiding zijn beschreven, omdat het onjuist aanpassen van andere besturingselementen schade tot gevolg kan hebben en vaak een uitgebreide ingreep van een gekwalificeerde technicus vereist om de normale werking van de apparatuur weer terug te zetten.
- E. Als het apparaat is gevallen of de behuizing beschadigd is.
- F. Als het apparaat een opmerkelijke verandering in prestaties vertoont. − Dit geeft aan dat er onderhoud moet worden uitgevoerd.

#### **15. Vervangende onderdelen**

Als er vervangende onderdelen nodig zijn, zorg dan dat de onderhoudsmonteur vervangende onderdelen gebruikt die door de fabrikant zijn gespecificeerd of die dezelfde eigenschappen hebben als de oorspronkelijke onderdelen. Ongeoorloofde vervangingen kunnen leiden tot brand, elektrische schokken of andere gevaren.

#### **16. Veiligheidscontrole**

Vraag na onderhoud of reparatie of de monteur veiligheidscontroles wil uitvoeren om na te gaan of het apparaat weer naar behoren werkt.

#### **17. Installatie ter plekke**

Deze installatie moet worden uitgevoerd door gekwalificeerd personeel en moet voldoen aan de plaatselijke voorschriften.

#### **18. De juiste batterijen**

Waarschuwing: er bestaat ontploffingsgevaar als een batterij wordt vervangen door een onjuist type. Alleen vervangen met hetzelfde of een vergelijkbaar type. Verwijder gebruikte batterijen volgens de instructies. De batterij mag niet blootgesteld worden aan overmatige hitte zoals zonlicht, brand of soortgelijke warmtebronnen.

#### **19. Aanbevolen maximale omgevingstemperatuur**

Er moet een door de fabrikant aanbevolen maximale

omgevingstemperatuur voor het apparaat zijn gespecificeerd, zodat de klant en installateur een geschikte maximale omgevingstemperatuur voor het apparaat kunnen bepalen.

#### **20. Verhoogde omgevingstemperatuur tijdens bedrijf**

Als het apparaat in een dicht rek of met meerdere apparaten in een rek gemonteerd wordt, kan de omgevingstemperatuur van het rek bij gebruik van het apparaat hoger zijn dan de kamertemperatuur. Daarom moet er rekening mee worden gehouden dat de apparatuur geïnstalleerd wordt in een omgeving die compatibel is met de door de fabrikant aanbevolen maximale omgevingstemperatuur.

#### **21. Verminderde luchtstroom**

Installatie van de apparatuur in een rek dient dusdanig plaats te vinden dat de vereiste luchtstroom voor veilige bediening van de apparatuur niet wordt belemmerd.

#### **22. Mechanisch laden**

Montage van de apparatuur in een rek dient dusdanig plaats te vinden dat er geen gevaarlijke situatie ontstaat als gevolg van ongelijkmatig mechanisch laden.

#### **23. Overbelasting van circuits**

Houd er rekening mee dat de apparatuur moet worden aangesloten op een voedingscircuit, en houd rekening met het effect dat overbelasting van circuits kan hebben op beveiliging tegen te hoge stroomsterkte en de bedrading van het voedingscircuit. Houd u bij het oplossen van dit probleem aan de waarden op het naamplaatje van de apparatuur.

#### **24. Betrouwbare aarding (aardverbinding)**

Er moet een betrouwbare aardverbinding in stand worden gehouden voor in een rek gemonteerde apparatuur. Besteed hierbij vooral aandacht aan andere voedingsaansluitingen dan de directe aansluitingen op het vertakkingscircuit (bijvoorbeeld bij gebruik van contactdozen).

Belangrijke veiligheidsvoorschriften

# **Pictogrammen in de tekst**

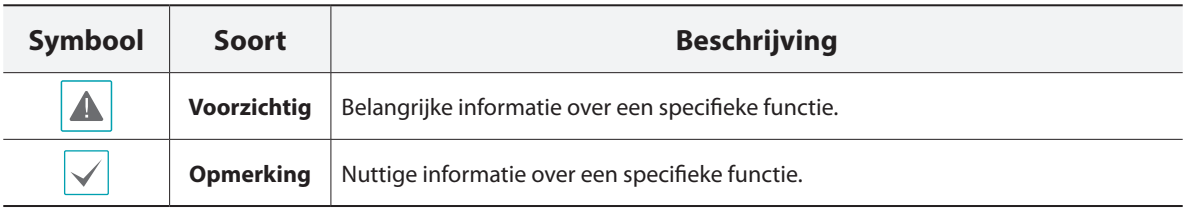

# **Waarschuwing voor de gebruiker**

Voorzichtig: wijzigingen of aanpassingen die niet expliciet zijn goedgekeurd door de voor naleving verantwoordelijke partij, kunnen uw bevoegdheid om de apparatuur te bedienen ongeldig maken.

# **FCC-verklaring**

DIT APPARAAT IS GETEST EN IN OVEREENSTEMMING BEVONDEN MET DE LIMIETEN VOOR DIGITALE APPARATEN VAN KLASSE A, CONFORM DEEL 15 VAN DE FCC-VOORSCHRIFTEN. DEZE LIMIETWAARDEN ZIJN VASTGESTELD OM EEN REDELIJKE BESCHERMING TE BIEDEN TEGEN SCHADELIJKE STORING ALS DE APPARATUUR WORDT GEBRUIKT IN EEN COMMERCIËLE OMGEVING. DIT APPARAAT GENEREERT EN GEBRUIKT RADIOFREQUENTIE-ENERGIE EN KAN DEZE UITSTRALEN, EN KAN SCHADELIJKE INTERFERENTIE MET RADIOCOMMUNICATIE VEROORZAKEN INDIEN HET APPARAAT NIET WORDT GEÏNSTALLEERD EN GEBRUIKT IN OVEREENSTEMMING MET DE GEBRUIKSAANWIJZING. BIJ GEBRUIK VAN DIT APPARAAT IN EEN WOONWIJK IS DE KANS OP SCHADELIJKE INTERFERENTIE GROOT. IN DAT GEVAL MOETEN GEBRUIKERS DE INTERFERENTIE OP EIGEN KOSTEN CORRIGEREN.

**WAARSCHUWING**: WIJZIGINGEN OF AANPASSINGEN DIE NIET EXPLICIET ZIJN GOEDGEKEURD DOOR DE VOOR NALEVING VERANTWOORDELIJKE PARTIJ, KUNNEN DE BEVOEGDHEID VAN DE GEBRUIKER OM DE APPARATUUR TE BEDIENEN ONGELDIG MAKEN. DIGITALE APPARATEN VAN DEZE KLASSE VOLDOEN AAN ALLE VEREISTEN VAN DE CANADESE VOORSCHRIFTEN VOOR APPARATEN DIE INTERFERENTIE VEROORZAKEN.

# **WEEE (Waste Electrical & Electronic Equipment)**

### **Correcte verwijdering van dit product**

#### **(Van toepassing op de Europese Unie en andere Europese landen met gescheiden inzameling)**

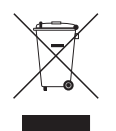

Deze markering op het product of de documentatie geeft aan dat het product aan het eind van de levensduur niet met ander huishoudelijk afval mag worden verwijderd. Om mogelijke schade aan het milieu of de volksgezondheid door ongecontroleerde verwijdering van afval te voorkomen, moet dit product worden gescheiden van andere soorten afval en verantwoord worden gerecycled om duurzaam hergebruik van materialen te bevorderen.

Huishoudelijke gebruikers kunnen contact opnemen met de winkel waar ze het product hebben gekocht of met de lokale overheid voor informatie over waar en hoe ze dit artikel milieuvriendelijk kunnen laten recyclen. Zakelijke gebruikers kunnen contact opnemen met hun leverancier en de voorwaarden van het koopcontract controleren. Dit product mag niet worden gemengd met ander te verwijderen bedrijfsafval.

# **Copyright**

© 2017 IDIS Co., Ltd.

IDIS Co., Ltd. behoudt zich alle rechten inzake deze bedieningshandleiding voor.

Gebruik of duplicatie van deze bedieningshandleiding, zowel gedeeltelijk als geheel, zonder de voorafgaande toestemming van IDIS Co., Ltd. is strikt verboden.

De inhoud van deze bedieningshandleiding kan zonder kennisgeving worden gewijzigd.

# **Geregistreerd handelsmerken**

IDIS is een gedeponeerd handelsmerk van IDIS Co., Ltd.

Overige bedrijfs- en productnamen zijn gedeponeerde handelsmerken van hun respectievelijke eigenaren.

De informatie in deze handleiding wordt verondersteld juist te zijn vanaf de datum van publicatie, ook al is de uitleg van enkele functies mogelijk niet opgenomen. We zijn niet verantwoordelijk voor problemen als gevolg van het gebruik van deze informatie. De informatie in dit document kan zonder kennisgeving worden gewijzigd. Herzieningen of nieuwe edities van deze publicatie kunnen worden uitgegeven om deze wijzigingen te verwerken.

De software in dit product is gedeeltelijk open source. U kunt de volledige relevante broncode van ons ontvangen, afhankelijk van het feit of de bron al of niet publiek beschikbaar is onder een licentiebeleid. Ga naar de pagina Systeeminstellingen - Over voor meer informatie. Dit product bevat software die ontwikkeld is door de universiteit van de Californië, Berkeley and hun medewerkers, en software die ontwikkeld is door het OpenSSL-project voor gebruik in de OpenSSL-toolkit (http://www.oepnssl. org/). Dit product bevat ook cryptografische software geschreven door Eric Young (eay@cryptsoft.com) en software geschreven door Tim Hudson (tjh@cryptsoft.com).

# **Inhoudsopgave**

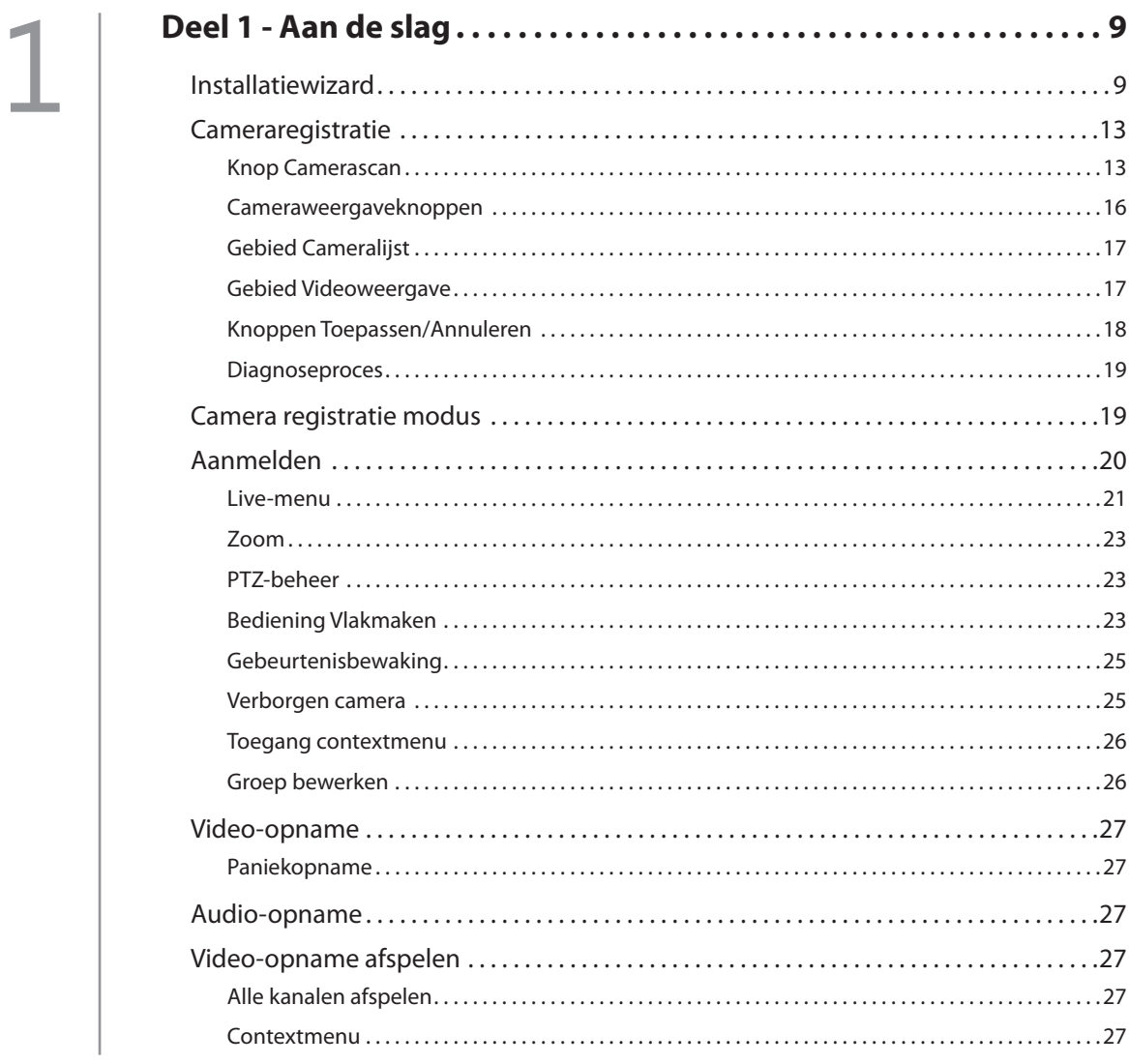

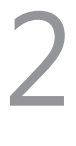

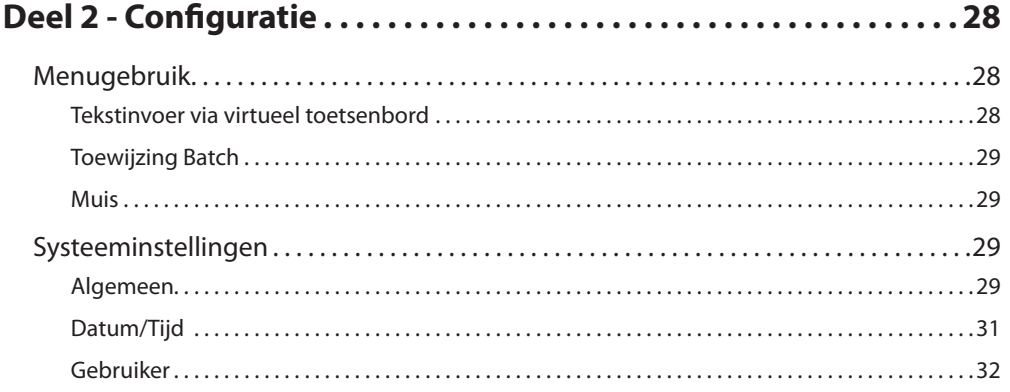

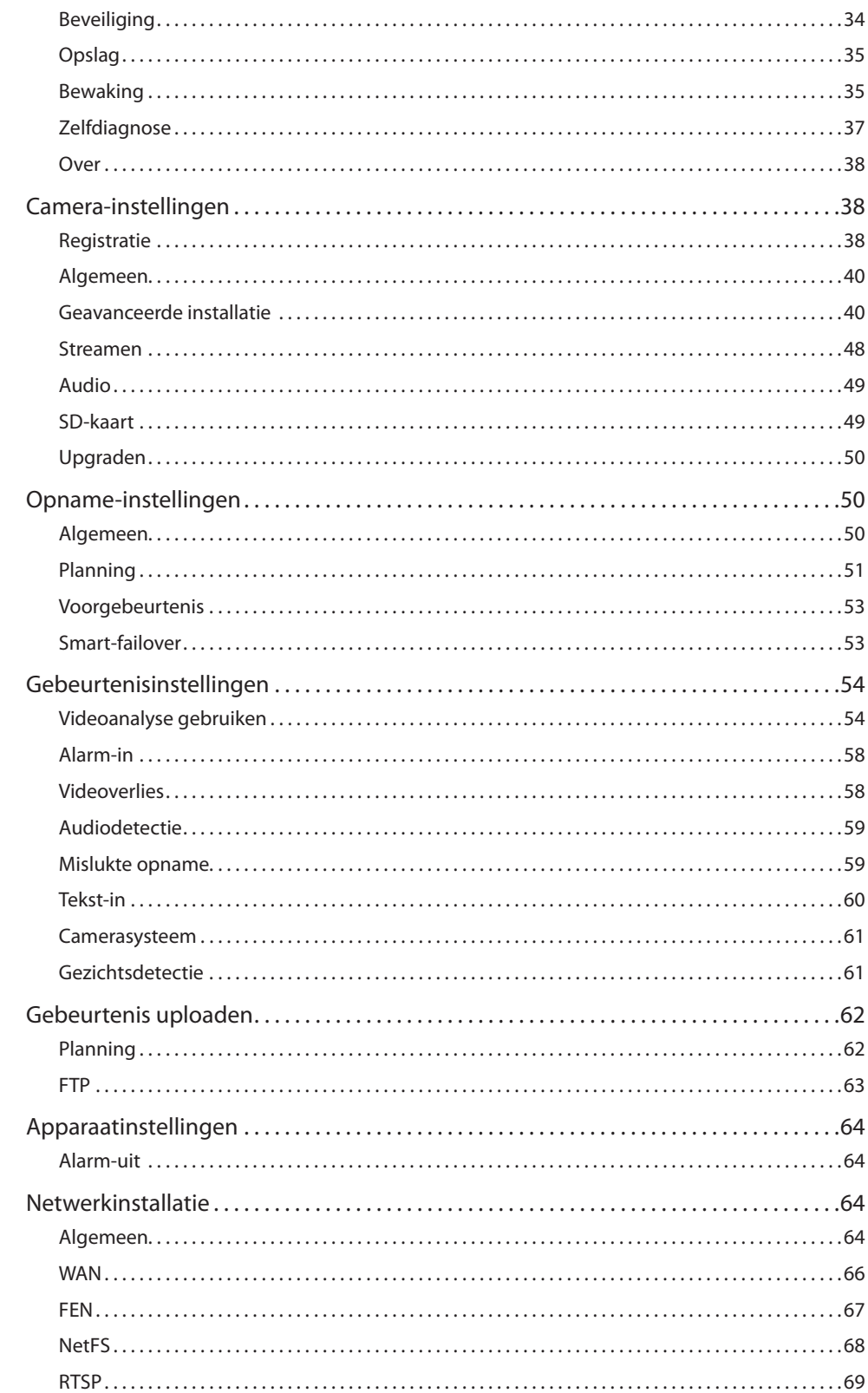

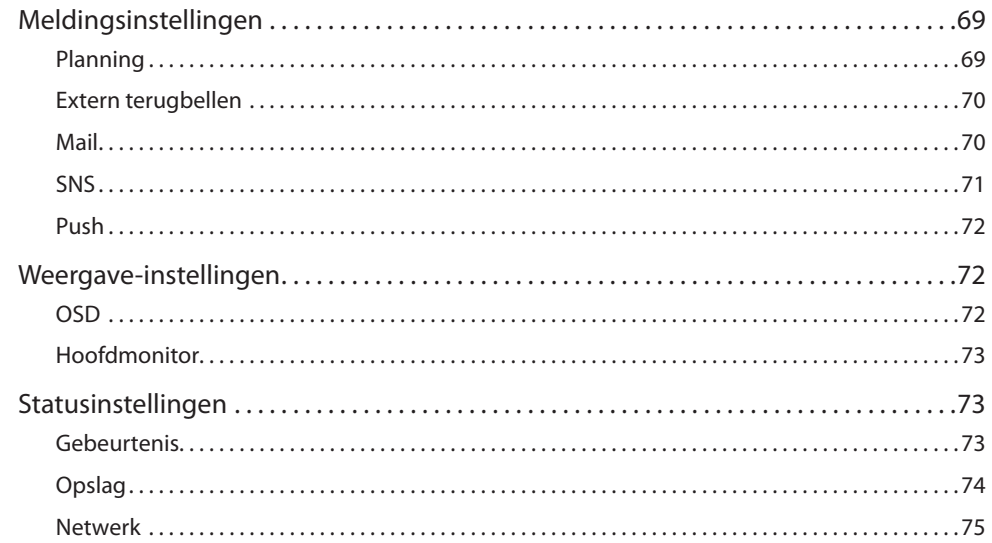

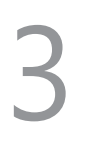

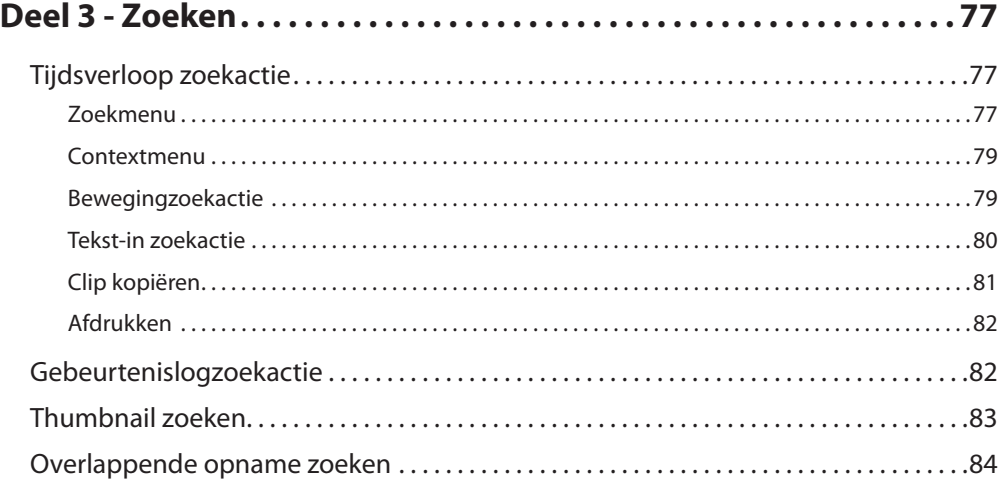

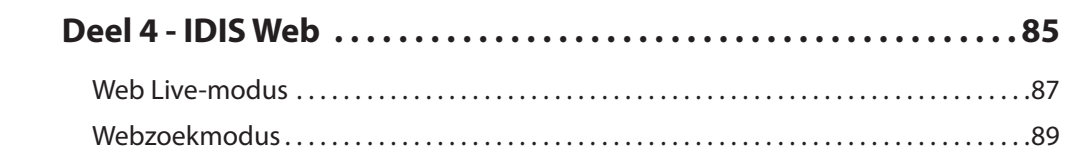

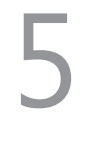

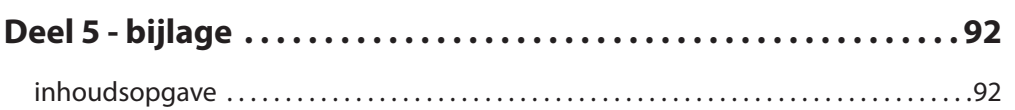

# <span id="page-8-0"></span>**Installatiewizard**

Met de Installatiewizard kunt u basisinstellingen configureren die nodig zijn om het systeem te bedienen.

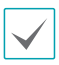

Installatiewizard verschijnt alleen bij eerste keer opstarten. Als je inlogt als administrator na de eerste keer opstarten, kun je Wizard gebruiken om naar het Live-menu te gaan en Wizard selecteren.

#### *1* Selecteer de systeemtaal.

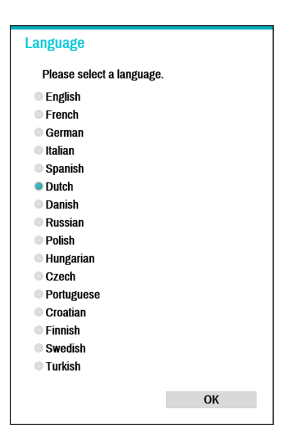

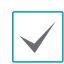

Selecteer **Annuleren** in een Wizard-venster om het installatieproces te annuleren en terug te gaan naar het hoofdinstallatiemenu.

### Basis Instellingenwizard

*1* Selecteer **Basis Instellingenwizard.**

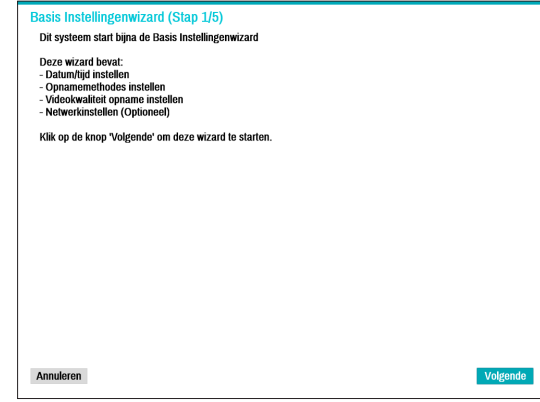

*2* Geef de huidige datum en tijd op en klik op **Volgende**.

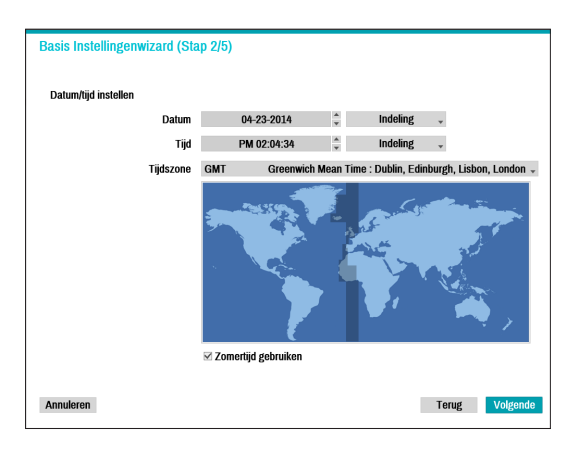

- 
- De nieuwe datum- en tijdinstellingen worden alleen toegepast nadat u op **Volgende** hebt geklikt.
	- Raadpleeg voor meer informatie over datumen tijdinstellingen het gedeelte **Datum/tijd** onder **[Systeeminstellingen op pagina 29](#page-28-1)**.

*3* Kies de gewenste **Opnamemethode** en klik op **Volgende**.

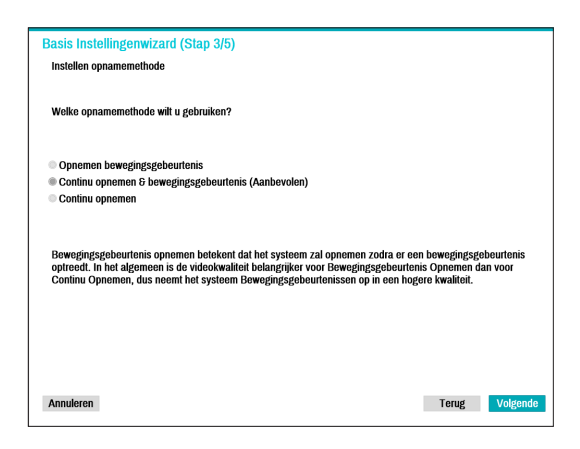

*4* Kies de gewenste **Opnamekwaliteit** en klik op **Volgende**.

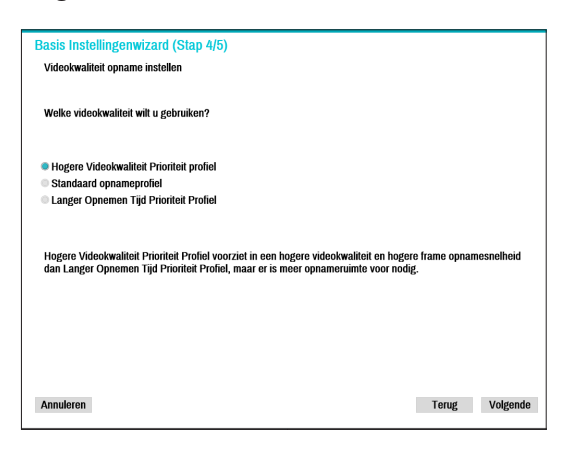

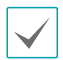

- Door een hogere opnamekwaliteit wordt meer schijfruimte gebruikt.
- De opnameresolutie wordt bepaald op basis van de geselecteerde opnamekwaliteit.
	- **Hogere Videokwaliteit Prioriteit profiel**: Heel hoog
	- **Standaard opnameprofiel**: Hoog
	- **Langere opnametijd prioriteit profiel**: Standaard

– De gebruikte opnameresoluties onder elke opnamemethode en kwaliteitsinstellingen voor opname zijn als volgt:

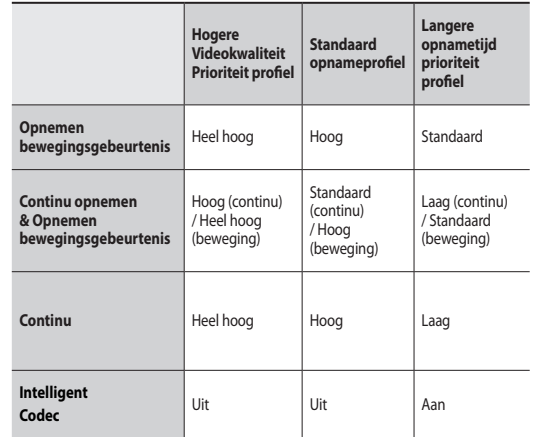

*5* Klik op **Voltooien** om de Snelle wizard te sluiten.

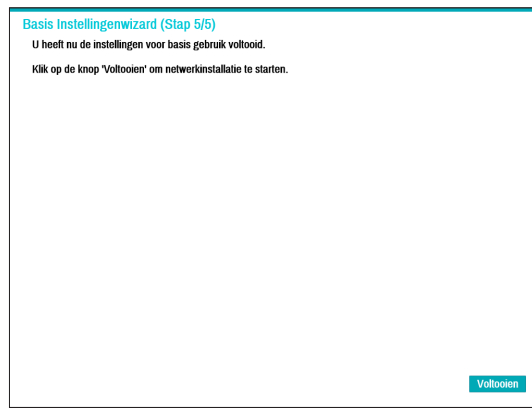

### Netwerkwizard

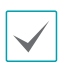

Nadat u de Snelle wizard hebt afgesloten, zal het netwerk met Netwerkwizard automatisch starten.

#### *1* Selecteer Netwerkwizard

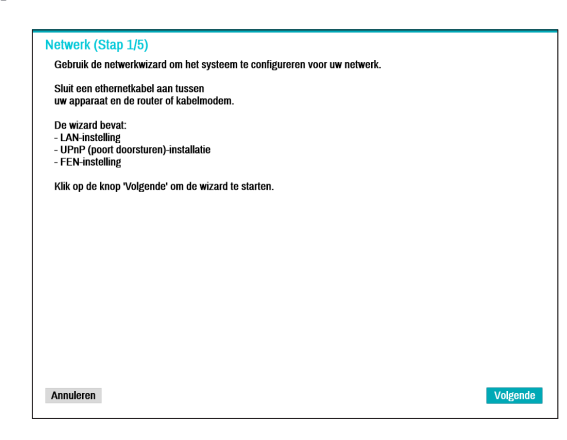

*2* Geef aan of het systeem is verbonden met het internet en klik op **Volgende**.

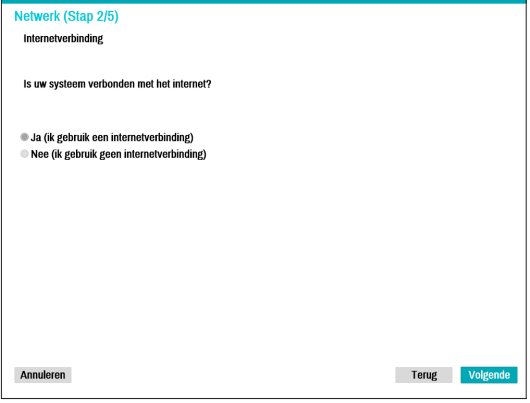

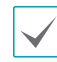

Als u **Nee** hebt gekozen, wacht u totdat de test is voltooid en klikt u op **Voltooien** om de Netwerkwizard te sluiten.

*3* Selecteer Netwerkconfiguratie en klik op **Volgende**. Selecteer Automatische configuratie of Handmatige configuratie en klik op **Test** om de huidige netwerkconfiguratie van het systeem te testen.

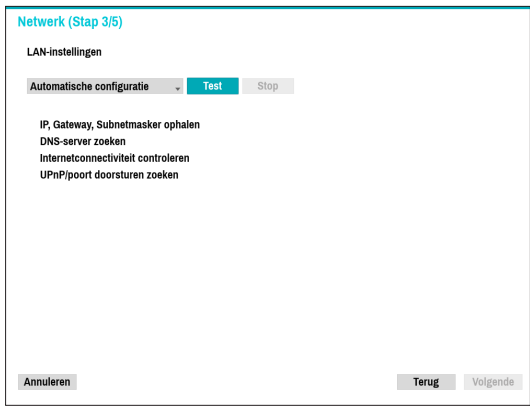

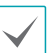

• Deze test moet worden uitgevoerd voordat u verder kunt gaan met de volgende stap.

- Als de NVR is verbonden met een netwerk met een DHCP server, worden LAN-instellingen zoals het IP-adres en het DNS-adres automatisch opgehaald als u **Automatische configuratie** selecteert. Als u **Handmatige configuratie** selecteert, kunt u de instellingen handmatig opgeven.
- **UPnP-ondersteuningsapparaat is niet gevonden.** Als deze foutmelding wordt weergegeven, controleert u of de IProuter (of NAT) UPnP ondersteunt en of UPnP is ingeschakeld. Raadpleeg de bedieningshandleiding van de router voor meer informatie over de UPnP-functie van de router.

*4* Voer in het veld **Naam apparaat** de NVR-naam in die op de FEN-server moet worden geregistreerd en klik vervolgens op **Controleren** om de beschikbaarheid te controleren.

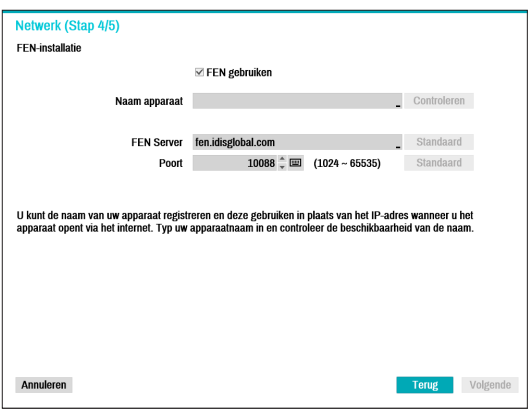

- De apparaatnaam die u op de FEN-server registreert, is een unieke naam die wordt gebruikt om de NVR te identificeren. Zodra deze is geregistreerd, kan de naam worden gebruikt om de NVR vanaf clients zoals het IDIS Center te gebruiken. Controleer de beschikbaarheid van de naam om het registratieproces te voltooien. De knop Voltooien wordt dan geactiveerd. Als u geen naam voor de NVR of een naam die al staat geregistreerd op de FEN-server invoert, verschijnt een foutmelding.
- Afhankelijk van de netwerkomgeving worden FEN-services niet actief en kan de NVR daarom geen verbinding maken met het netwerk. In dit geval moet u de poorten handmatig configureren. Raadpleeg **[Netwerkinstallatie](#page-63-1)  [op pagina 64](#page-63-1)** voor meer informatie over de poortconfiguratie.

*5* Klik op **Voltooien** om de Netwerkwizard te sluiten.

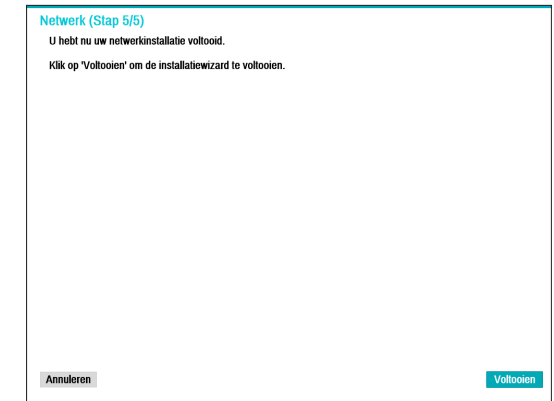

# <span id="page-12-0"></span>**Cameraregistratie**

Zodra de Netwerkinstallatiewizard is voltooid, schakelt het systeem automatisch over op de cameraregistratiemodus en scant het systeem naar camera's die zijn verbonden met de NVR.

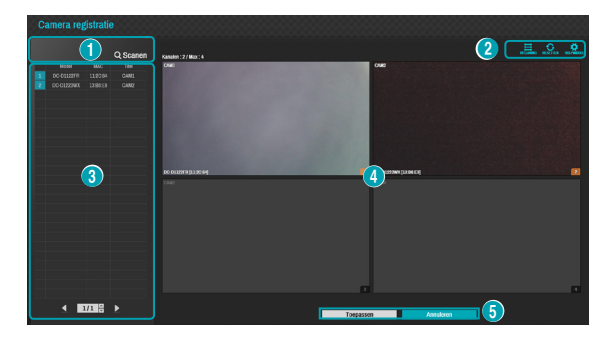

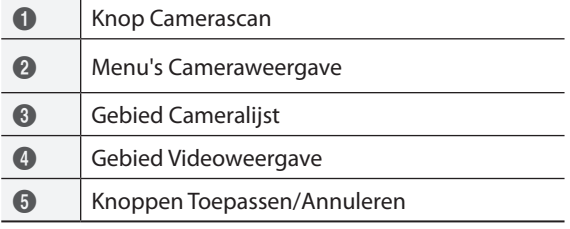

# **Knop Camerascan**

U kunt scannen naar camera's die niet automatisch zijn gedetecteerd of naar camera's van derden en deze camera's zoeken en registreren.

Als u op de knop **Scannen** klikt, wordt het volgende submenu weergegeven.

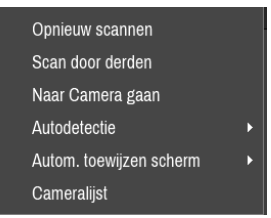

### Opnieuw scannen

Scant naar DirectIP™-camera's die niet automatisch zijn gescand.

### Scan door derden

Deze functie wordt gebruikt om te scannen naar camera's van derden die niet door de functie automatisch scannen worden herkend.

> Sommige functies worden mogelijk niet ondersteund voor de camera's van derden, afhankelijk van hun protocol en model.

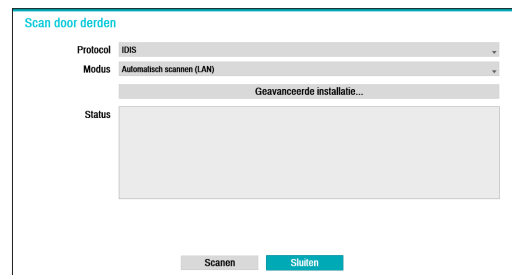

- **Protocol**: selecteer het protocol dat door de camera (of videocodeerder) wordt gebruikt die u zoekt.
- 

Ook als het netwerkapparaat een protocol gebruikt dat wordt ondersteund door de NVR, is het apparaat zelf wellicht niet zichtbaar voor scannen en registreren door de NVR. Neem voor meer informatie over ondersteunde apparaten en modellen contact op met uw leverancier.

- **Modus**: selecteer de scanmodus.
	- **Automatisch scannen (LAN)**: geeft de camera's in een LAN-omgeving weer. Als met **Automatisch scannen (LAN)** geen camera wordt herkend, gebruikt u **IP-adresscan**.
- **IP-adresscan**: voer het IP-adres van de camera in. De NVR scant naar de camera met het opgegeven adres. Als u het bereik van het IP-adres invoert, scant de NVR naar camera's die binnen het bereik van het opgegeven adres vallen. Als u een IPadres opgeeft, kunt u ook opgeven welke poort moet worden gebruikt met de functie Externe admin. Het wordt aanbevolen om de camera niet via DHCP (Dynamic Host Configuration Protocol) te netwerken. Als de camera via DHCP wordt genetwerkt, wordt mogelijk geen goede verbinding met de camera gemaakt, afhankelijk van de wijzigingen in de externe netwerkomgeving.
- **Geavanceerde installatie:** als de camera via een netwerk is verbonden maar niet is gescand, gebruikt u deze installatie. Met deze installatie kunt u de netwerkinstelling van de video-ingang (netwerkomgeving van camera) van de NVR wijzigenControleer eerst de netwerkinstelling van de camera voordat u deze installatie gebruikt.
	- Zorg ervoor dat deze instelling niet conflicteert met de WAN-instelling. Raadpleeg **[WAN op](#page-65-1)  [pagina 66](#page-65-1)** voor meer informatie over de WANinstelling.

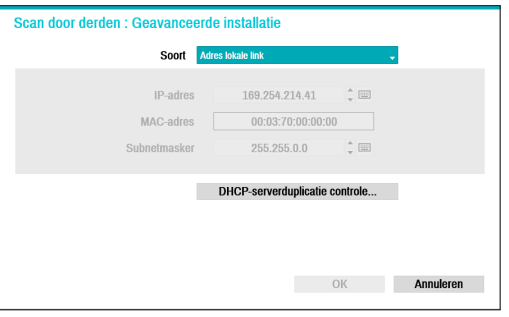

– **Adres lokale link**: geeft het standaard IP-adres weer.

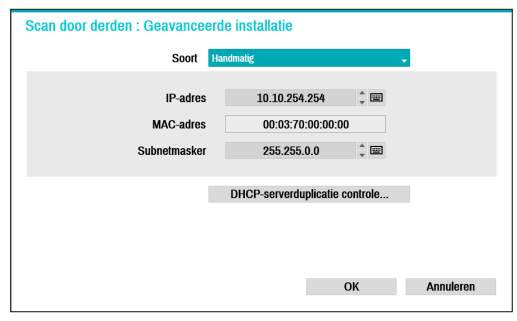

– **Handmatig:** hiermee kunt u handmatig het IPadres en andere Netwerk installatie invoeren.

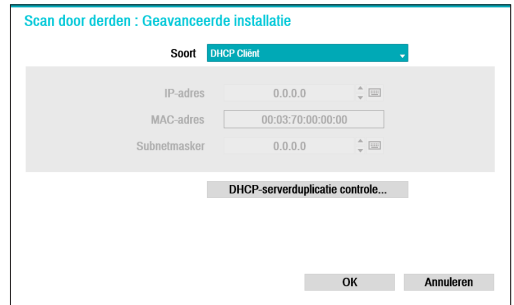

– **DHCP cliënt:** hiermee haalt u automatisch een IP-adres en andere Netwerk installatie op van een DHCP server.

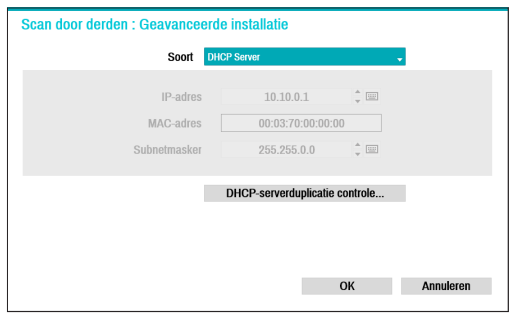

- **DHCP server**: hiermee fungeert de NVR als een DHCP server. Controleer of er een andere DHCP server in hetzelfde netwerk is. Als er geen DHCP server aanwezig is, is deze optie ingeschakeld. De NVR wijst automatisch een IP-adres in het bereik van **10.10.0.128** tot **10.10.254.254** toe met de DHCP naar de verbonden camera naar de VIDEO IN-poort van de NVR. Op **DHCP server**, wordt Video in-netwerk enkel verbonden tussen NVR en netwerkcamera's, dus gateway heeft geen betekenis. **Subnetmasker** is 255.255.0.0 (Klasse B).
	- Als er verschillende NVR's in hetzelfde netwerk aanwezig zijn, moet slechts één van de NVR's worden uitgevoerd als een DHCP server. Als verschillende DHCP servers worden uitgevoerd, kan de redundante IP worden toegewezen aan de camera.
		- Het bereik van 10.10.0.1 tot 10.10.0.127 is niet aanbevolen, omdat het NVR-systeem al het IP-adres heeft.

*1* Selecteer **Scannen** om te beginnen met scannen.

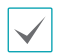

U kunt alleen camera's scannen en registreren die zijn verbonden met de NVR via VIDEO IN-poorten.

- *2* Selecteer een camera uit de scanlijst en selecteer **Camera toevoegen**. Het venster Aanmelden apparaat verschijnt.
- *3* Voer een **Gebruikers-ID** en een **Wachtwoord** in voor de geselecteerde camera.

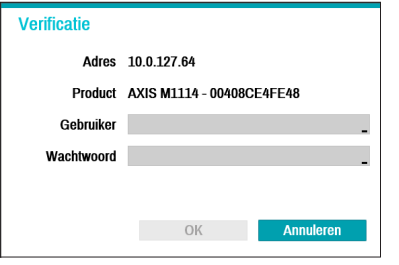

#### Naar camera gaan

De focus wordt automatisch verplaatst naar de camera die het MAC-adres van de camera in de cameralijst gebruikt.

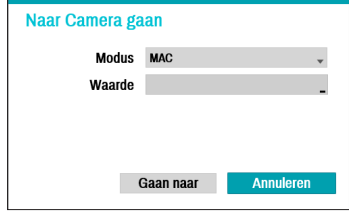

#### Automatische detectie

Geactiveerd in Live-modus. De gebruiker wordt automatisch op de hoogte gesteld van nietgeregistreerde DirectIP™-cameraverbindingen.

#### Autom. toewijzen scherm

Kent de gedetecteerde camera's toe op het videoweergavegebied.

### <span id="page-15-0"></span>Cameralijst

Door het gebruiken van het camerainformatiebestand, .csv, kan de gebruiker eenvoudig de camera's registreren.

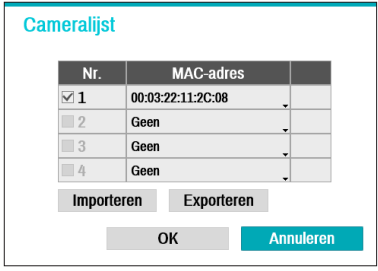

- **Exporteren** : exporteert de lijst met camerainformatie op USB als .csv-bestand.
- **Importeren** : importeert een

camerainformatiebestand, .csv-bestand. De gebruiker kan een .csv-bestand rechtstreeks bewerken.

• Kolom A geeft het cameranummer weer, kolom B het MAC-adres van de camera, kolom C de Video In-poort van de videocodeerder. Kolom C geeft enkel weer voor videocodeerders. Als camerainformatie als volgt wordt weergegeven: 5,00:11:22:18:30:20,3,

 $5 =$  CAM  $5.5.00$ : 11: 22: 18: 30: 20 = MAC-adres. 3 betekent videocodeerder.

• Vooraleer (u deze functie gebruikt) deze functie te gebruiken, moeten de camera's eerst gescand worden. Als de te registreren camera's niet bestaan in de lijst, kan de camera niet worden geregistreerd.

### **Cameraweergaveknoppen**

- Knop **UITLIJNING**  $\rightleftarrows$  : de cameraschermen die op de videoweergave worden weergegeven, worden opnieuw uitgelijnd in de volgorde van de **Video In**poortverbindingen.
- Knop **RESETTEN** : het gebied videoweergave en de cameralijst worden vernieuwd.

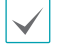

Als u **RESETTEN** selecteert, worden alle gescande apparaten uit de lijst verwijderd.

● Knop **Hulpmiddel <u>む</u>:** geeft het toolvenster van de netwerkcamera weer en wijzigt het cameraprotocol.

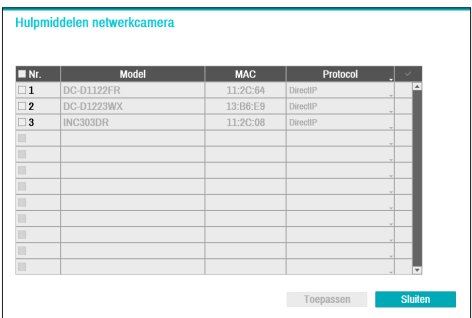

IDIS-camera's kunnen automatisch worden gedetecteerd, maar het IDIS-protocol kan niet automatisch worden gedetecteerd. Wij raden aan om het DirectIP-protocol te gebruiken om automatisch camera's te detecteren. Als je het protocol wijzigt, herstart de camera en dan kun je de camera registreren op de NVR. Raadpleeg de handleiding van de netwerkcamera voor meer informatie over de instellingen.

# <span id="page-16-0"></span>**Gebied Cameralijst**

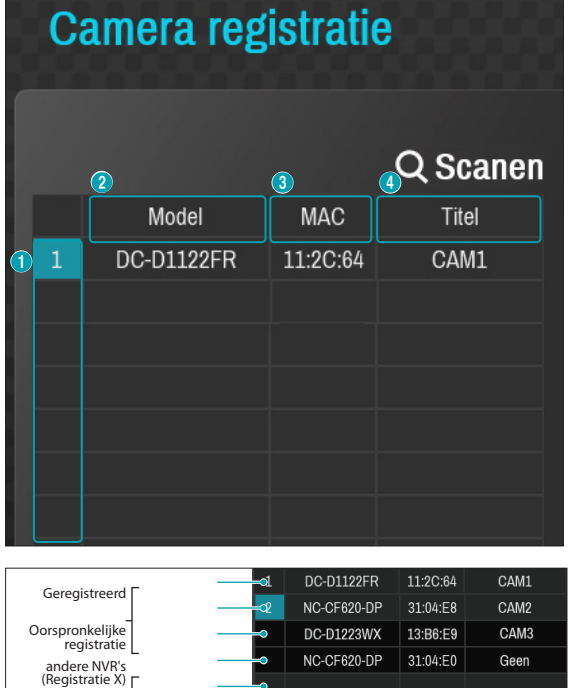

- 1 **Schermpositie/Registratiestatus**: identificeert de camerapositie in het gebied videoweergave. Een blauwe achtergrond geeft aan dat de camera beschikbaar is voor registratie. Een grijze achtergrond geeft aan dat de camera al is geregistreerd. Andere geregistreerde camera's worden weergegeven in een zwarte achtergrond.
- 2 **Model**: geeft het model van de camera weer.
- 3 **MAC**: geeft de laatste 6 cijfers van het MAC-adres van de camera weer.
- 4 **Titel**: geeft de naam van de camera weer. Als u in het videoweergavebied de naam van een camera wijzigt, wordt de cameralijst ook bijgewerkt.

Als u met de rechtermuisknop op een cameralijstinvoer klikt, kunt u de volgende opties gebruiken:

- **Camera toevoegen/verwijderen**: hiermee voegt u de geselecteerde camera toe of verwijdert u deze. De optie Camera verwijderen is inactief als de camera al aan het scherm is toegevoegd.
- **Verificatie**: voer de benodigde aanmeldgegevens voor de camera in. Deze optie is inactief voor DirectIP™-/IDIS-camera's omdat aanmelden hiervoor niet vereist is. Deze optie is enkel inactief voor IDISprotocol als het wachtwoord is ingesteld.

# **Gebied Videoweergave**

Klik met de linkermuisknop op het videoweergavegebied om te schakelen tussen de modi gesplitst scherm en enkel scherm. Sleep de cameraschermen om deze anders te rangschikken. Het maximumaantal kanalen dat kan worden geregistreerd op de NVR en het huidig aantal geregistreerde camerakanalen wordt weergegeven in de linkerbovenhoek van elk scherm.

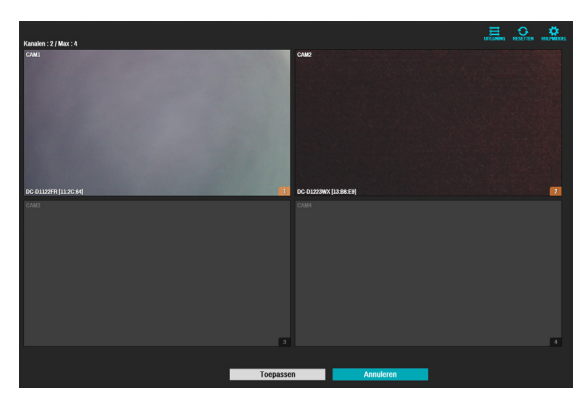

### Camerascherm

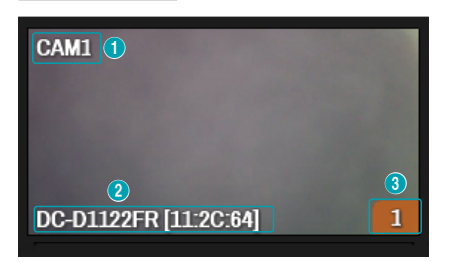

### 1 **Cameratitel**

Geeft de titel van de camera weer. Klik met de linkermuisknop op de titel om de cameranaam te bewerken.

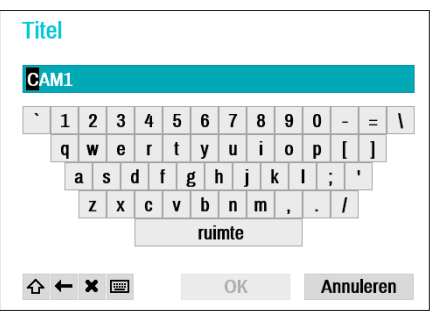

#### 2 **MAC-adres**

Het model en MAC-adres van de camera worden weergegeven als de camera niet bij de NVR is geregistreerd.

### 3 **Schermpositie**/**Registratie-info**

<span id="page-17-0"></span>Knippert oranje als de camera niet bij de NVR is geregistreerd.

- 
- Voor camera's die al bij de NVR zijn geregistreerd, worden de gegevens niet weergegeven onder aan het scherm en het pictogram **Schermpositie**/ **Registratiegegevens** wordt weergegeven met een zwarte achtergrond.
	- Het pictogram **Schermpositie**/ **Registratiegegevens** voor camera's die bij een andere NVR zijn geregistreerd, wordt weergegeven met een stabiele oranje achtergrond op een grijs scherm.

### Cameramenu

Klik met de rechtermuisknop op het videoweergavegebied om het cameramenu te openen.

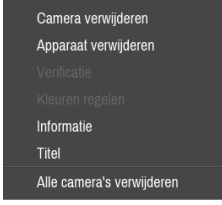

- **Camera verwijderen**: hiermee verwijdert u de geregistreerde camera.
- **Apparaat verwijderen**: hiermee verwijdert u de geregistreerde codeerder.
- **Verificatie**: voer de benodigde aanmeldgegevens voor de camera in.
- **Kleuren regelen**: hiermee wijzigt u de kleurinstellingen van de camera.
- **Informatie**: hiermee geeft u de basisinformatie van de camera weer.
- **Titel**: geeft de titel van de camera weer.
- **Alle camera's verwijderen**: hiermee verwijdert u alle geregistreerde camera's.

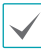

U kunt camera's slepen en neerzetten om ze toe te voegen of te verwijderen.

# **Knoppen Toepassen/Annuleren**

Selecteer in de cameraregistratiemodus **Toepassen** om alle wijzigingen te registreren. Bij het selecteren van **Toepassen**, wordt de volgende melding weergegeven. U kunt Zelfdiagnose activeren of deactiveren.

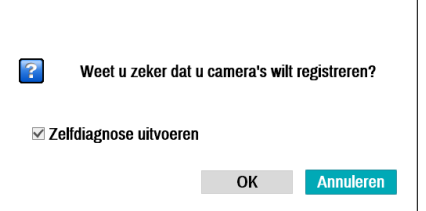

Selecteer **Annuleren** om de cameraregistratiemodus af te sluiten zonder de wijzigingen toe te passen.

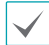

Het is niet mogelijk een camera te registreren die al is geregistreerd op een andere NVR.

# <span id="page-18-0"></span>**Diagnoseproces**

Als de camera geregistreerd is op de NVR, start **Zelfdiagnose** automatisch voor de nieuwe geregistreerde en gewijzigde camera's.

Als **Zelfdiagnose** wordt uitgevoerd, wordt de melding **Diagnose wordt uitgevoerd** weergegeven.

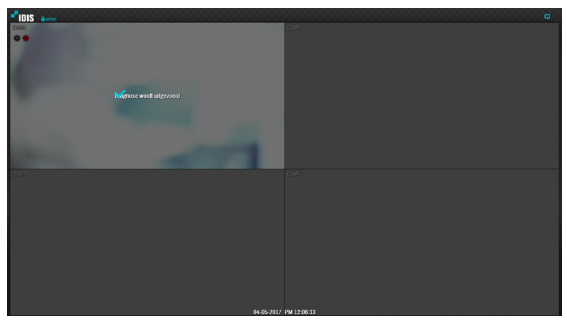

Als **Zelfdiagnose** mislukt, wordt de melding **Diagnose vereist** weergegeven. In dat geval, kun je **Zelfdiagnose**  manueel starten. Raadpleeg **[Zelfdiagnose op pagina](#page-36-1)  [37](#page-36-1)** voor meer informatie**.**

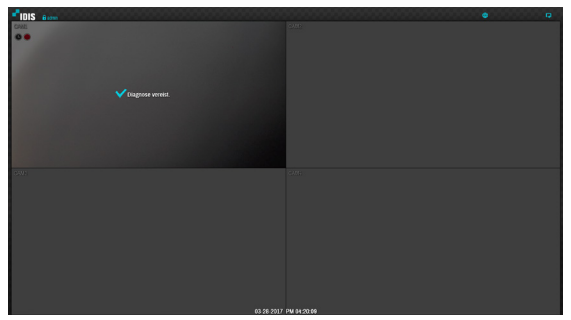

# **Camera registratie modus**

In de Live-modus klikt u met de rechtermuisknop en selecteert u **Camera registratie**.

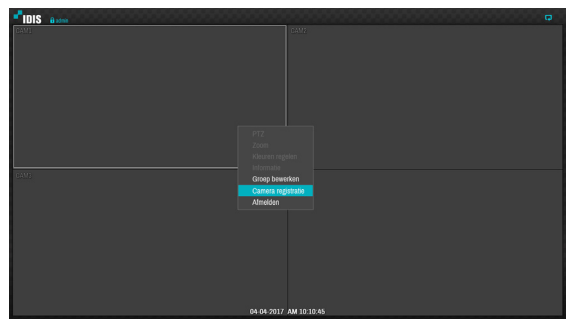

Als Automatische detectie is ingeschakeld, verschijnt in de Live-modus een melding als een nieuwe camera wordt gedetecteerd.

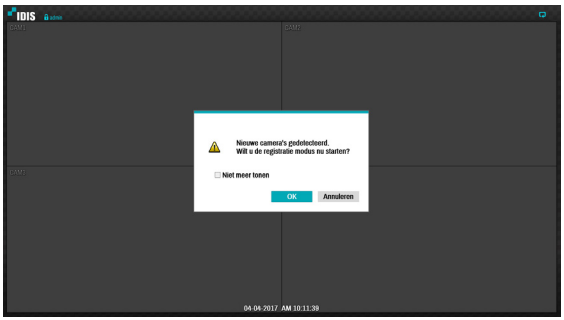

Selecteer **OK** om de cameraregistratiemodus te openen.

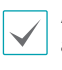

Automatische detectie moet worden uitgeschakeld als wordt verwacht dat er geen cameraverbindingen meer zijn.

# <span id="page-19-0"></span>**Aanmelden**

Als u de instellingen van de NVR wilt configureren en de zoek- en andere functies wilt gebruiken, is aanmelding door een geverifieerde gebruiker vereist.

<sup>1</sup> Open het Live-menu en klik met de muis op  $\partial$ (Aanmelden).

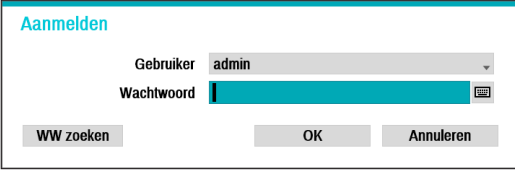

- *2* Selecteer een gebruiker, voer het wachtwoord in en selecteer **OK**.
	- Er is geen standaardwachtwoord voor het beheerdersaccount. Selecteer **admin** en vervolgens **OK** zonder een wachtwoord in te voeren om u aan te melden.
		- Een beheerdersaccount zonder wachtwoord vormt een beveiligingsrisico. Wijs zo snel mogelijk een wachtwoord toe. Er wordt een waarschuwingsmelding weergegeven, totdat u een wachtwoord toewijst.
		- Klik met de muis op de knop  $\blacksquare$  naast het wachtwoordveld. Hiermee wordt een virtueel toetsenbord geopend waarmee u een wachtwoord kunt toewijzen. Raadpleeg de **[Tekstinvoer via virtueel toetsenbord op](#page-27-1)  [pagina 28](#page-27-1)** voor meer informatie over het gebruik van het virtuele toetsenbord.
- *3* Als u zich wilt afmelden, opent u het Live-menu en klikt u met de muis op  $\bigoplus$  (Afmelden).

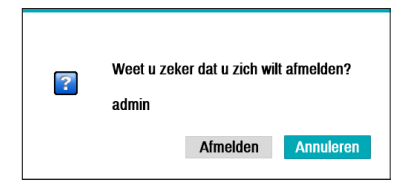

### Wachtwoord zoeken

Als u het wachtwoord niet weet, klikt u op de knop **WW ZOEKEN** . U kunt een nieuw wachtwoord instellen.

*1* Geef een gebruiker en een geregistreerd e-mailadres in en selecteer dan **Verificatiecode opvragen**.

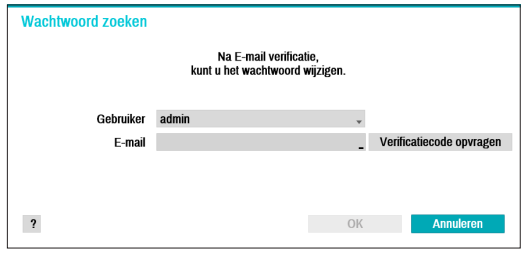

*2* Geef Verificatiecode in and selecteer **OK**.

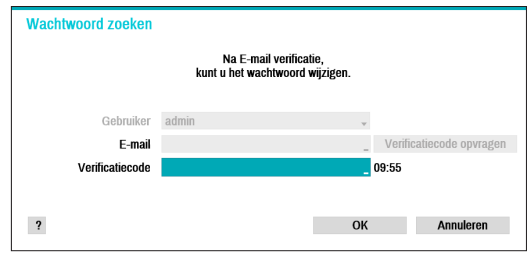

- Selecteer de knop met het vraagteken linksonder in het scherm voor de instructies voor het instellen van een wachtwoord.
	- Het wachtwoord moet worden ingegeven met het virtuele toetsenbord.
	- Om de functie wachtwoord zoeken via e-mail te gebruiken, stelt u de mailserver in zodat deze SSL/TLS ondersteunt. Raadpleeg **[Mail op](#page-69-1)  [pagina 70](#page-69-1)** voor meer informatie over e-mail en **[SMTP-installatie op pagina 71.](#page-70-1)**

# <span id="page-20-0"></span>**Live-modus**

# **Live-menu**

Als u de muisaanwijzer in de buurt van het bovenste gedeelte van het scherm plaatst, wordt het Live-menu ook weergegeven.

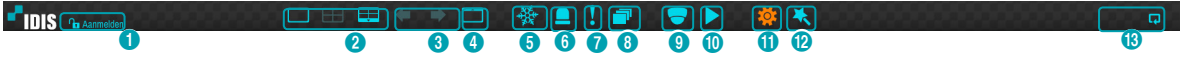

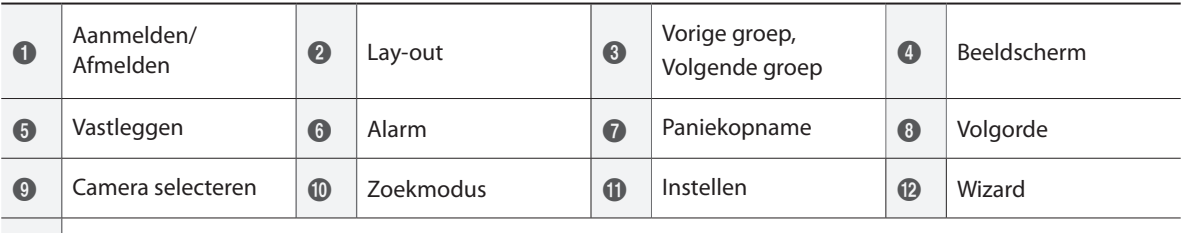

 $\bigcirc$  Statusindicatie

### 1 **Aanmelden/Afmelden**

Meld u aan en af bij accounts. Als u bent aangemeld, wordt het account-ID weergegeven. Als u bent afgemeld, wordt het aanmeldpictogram weergegeven.

#### 2 **Lay-out**

Hiermee kunt u de lay-out wijzigen in enkel scherm, gangformaat en 2x2. Om de functie gangformaat te gebruiken, moet eerst **Gangformaat** (Scherminstellingen - Hoofdmonitor - Gebruik (Corridor indeling) zijn ingeschakeld.

### 3 **Vorige/Volgende groep**

Hiermee laadt u de vorige/volgende schermgroep.

#### 4 **Beeldscherm**

- **OSD** (On Screen Display): hiermee wordt de functie **OSD** ingeschakeld/uitgeschakeld.
- **Volledig scherm**: hiermee wordt de video in de modus volledig scherm weergegeven.
- **Hoogte-breedteverhouding**: selecteer of u de originele hoogte-breedteverhouding van de video die vanaf de camera wordt verzonden, wilt inschakelen.

### 5 **Vastleggen**

Zet het scherm stil. Selecteer **Vastleggen** opnieuw om verder te gaan met afspelen.

### 6 **Alarm**

Wanneer u op deze knop drukt terwijl het alarm geactiveerd is, worden alle uitgangen van de netwerkvideorecorder gereset, inclusief de ingebouwde zoemer.

#### 7 **Paniekopname**

Hiermee wordt Paniekopname geactiveerd/gedeactiveerd.

#### 8 **Volgorde**

Door op het icon Volgorde **T**e klikken tijdens de Live-modus wijzigt u de volgordemodus. Om te verlaten, selecteert u nogmaals het icon Volgorde <mark>in</mark>. Het pictogram <sub>@</sub> wordt rechtsboven in het scherm weergegeven<br>terwiil Volgorde wordt uitgevoerd. terwijl Volgorde wordt uitgevoerd. terwijl Volgorde wordt uitgevoerd.

### Volledige reeks

Hiermee worden alle kanalen in de volgorde weergegeven in de Live-modus (instellingen voor enkel en gesplitst scherm). Om de functie Volledige reeks te kunnen gebruiken, moet **Volledige reeks** (Scherminstellingen - Hoofdmonitor > Volgorde) eerst worden ingeschakeld.

### **bijv.) Volledige reeks in modus gesplitst scherm 2x2**

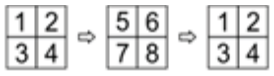

- Als u de instelling **Volledige reeks** gebruikt, verschijnen paginanummers op het systeemstatusgebied rechtsboven in het scherm, naast het pictogram Volgorde.
	- Pagina's worden onder de volgende omstandigheden overgeslagen:
		- Als alle camera's op de pagina zijn gedeactiveerd.
		- Als er geen videosignaal is.
		- Als de pagina "verborgen" camera's bevat.
		- Als de gebruiker geen toestemming heeft om feeds van de camera's te bekijken.

### 9 **Camera selecteren**

Hiermee wordt de geselecteerde camera in een enkele camera-indeling weergegeven.

#### 0 **Zoekmodus**

- **Zoekactie voor tijdsverloop**: selecteer **Zoekmodus** > **Zoekactie voor tijdsverloop** om direct vanuit de opnametabel naar opgeslagen gegevens te zoeken en af te spelen.
- **Gebeurtenislogzoekactie**: selecteer **Zoekmodus** > **Gebeurtenislogzoekactie** om naar gebeurtenislogs te zoeken en gekoppelde gebeurtenisopnamen af te spelen.
- **Thumbnail zoeken**: selecteer **Zoekmodus** > **Thumbnail zoeken** om gekoppelde gebeurtenisopnamen in detail te doorzoeken.

#### !**Instellen**

Wordt gebruikt om het Instelmenu te openen.

#### @ **Wizard**

Hiermee wordt de Installatiewizard opgestart.

#### **(13) Statusindicatie**

Hier worden systeemstatuspictogrammen weergegeven.

### Statusindicatie

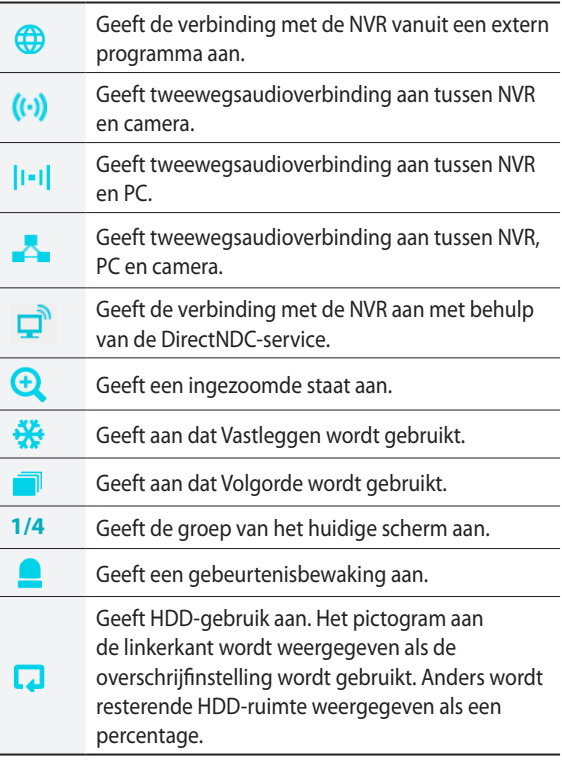

### <span id="page-22-0"></span>**Zoom**

In de Live-modus klikt u met de rechtermuisknop en selecteert u Inzoomen.

Wanneer een inzoomkader verschijnt op het geselecteerde kanaal, klikt u met de rechtermuisknop om in te zoomen. Gebruik de pijlknoppen om het kader in de juiste positie te plaatsen. Als Zoom is geactiveerd, wordt het pictogram  $\mathcal{R}$  in de rechterbovenhoek van het systeem op de statusbalk weergegeven.

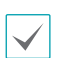

• Als u in de modus Volledig scherm Zoom activeert, wordt automatisch het huidige kanaal geselecteerd.

• Druk op de rechtermuisknop om inzoomen te selecteren om het kanaal naar normale grootte te herstellen.

# **PTZ-beheer**

In de Live-modus klikt u met de rechtermuisknop en selecteert u PTZ in het contextmenu.

Het pictogram  $\bigcirc$  begint te knipperen op het OSDvenster van de geselecteerde camera.

U kunt de richting ook wijzigen door met de muis te slepen.

U kunt ook het muiswiel gebruiken om in/uit te zoomen.

- U moet zich aanmelden met een account met **PTZ-beheerrechten** om PTZ-camera's te kunnen beheren.
- Er verschijnt een melding als er geen PTZ-camera wordt weergegeven op het Live-scherm.
- Om de PTZ-modus te verlaten, klikt u met de rechtermuisknop om opnieuw PTZ te selecteren.

# **Bediening Vlakmaken**

In de Live-modus klikt u met de rechtermuisknop en selecteert u Vlakmaken in het contextmenu. Het pictogram  $\bullet$  begint te knipperen op het OSD-venster van de geselecteerde camera. U kunt de richting ook wijzigen door met de muis te slepen. Om type en modus vlakmaken te selecteren, moet **Video** (Camera - Geavanceerde installatie) geactiveerd zijn.

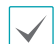

• Deze functie wordt alleen ondersteund als de Fisheye-camera is verbonden met het DirectIPprotocol.

• Originele modus ondersteunt de functie bediening vlakmaken niet.

### Geavanceerde instellingen

In PTZ-modus kunt u het Geavanceerde PTZ-scherm laden door een camera te selecteren en dan te klikken op de rechtermuisknop zoals hieronder getoond. In dit menu worden **Snelheid**, **Auto-pan** en andere geavanceerde opties voor PTZ-camerabeheer weergegeven die beschikbaar zijn voor de camera. De knop Punt verplaatsen verplaatst de PTZ-camera naar het punt dat de gebruiker aanklikt. Opties die niet beschikbaar zijn voor de geselecteerde PTZ-camera, blijven inactief.

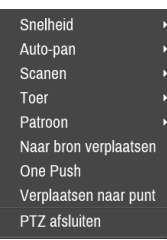

U kunt de muis gebruiken om PTZ-camera's te bedienen. Klik met de linkermuisknop en sleep om de camera naar de gewenste richting te verplaatsen en gebruik het muiswiel om in/uit te zoomen.

Plaats in de PTZ-modus de muisaanwijzer dichtbij de onderste rand van het scherm om het venster PTZ-tools weer te geven.

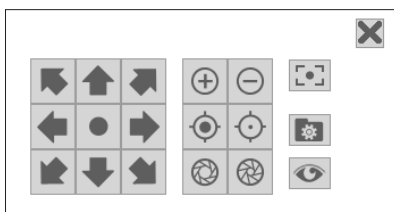

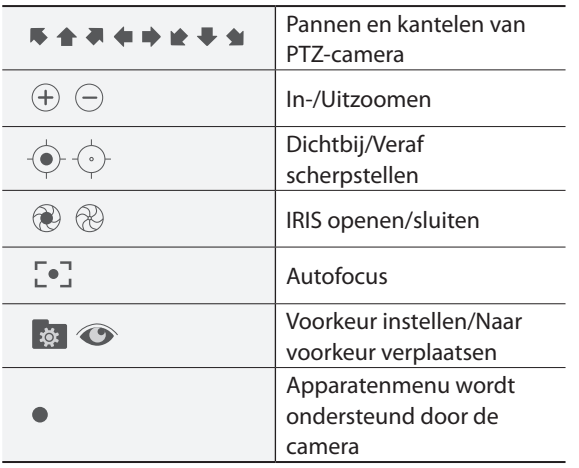

• Het exacte PTZ-protocol dat door de camera wordt ondersteund, moet worden opgegeven om de PTZbesturingen van de NVR te kunnen gebruiken.

- Sleep om het venster PTZ-tools opnieuw te positioneren.
- Selecteer het pictogram  $\times$  om het venster PTZtools te verbergen.

### <span id="page-24-0"></span>Een PTZ-voorkeurinstelling instellen

Selecteer in de PTZ-modus de knop **\*\*** om het venster Voorkeur Instellen weer te geven en de huidige positie als een voorkeurinstelling toe te wijzen.

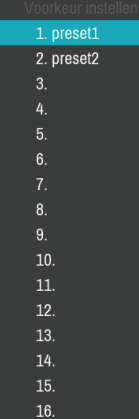

Selecteer in de PTZ-modus het pictogram<sup>O</sup> om het venster **Naar voorkeur verplaatsen** weer te geven. Selecteer een voorkeurinstelling om de huidige PTZ-camera naar de geselecteerde positie van de voorkeurinstelling te verplaatsen.

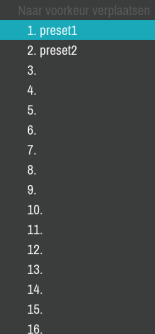

# **Gebeurtenisbewaking**

Wanneer zich een gebeurtenis voordoet, geeft de NVR automatisch het kanaal weer dat is gekoppeld aan de gebeurtenis en wordt het pictogram  $\Box$  op het systeemstatusgebied rechtsboven in het scherm weergegeven. Navigeer naar **Scherminstellingen > Hoofdscherm** en schakel **Gebeurtenisbewaking** in om de functie Gebeurtenisbewaking te gebruiken. Gebeurtenisbewaking blijft tijdens de totale **Gekoppelde opnametijd** in werking. Daarna keert de NVR terug naar het vorige scherm als zich geen nieuwe gebeurtenis voordoet. Als u op de knop **Lay-out** of op een **Camera**knop drukt voordat de **Gekoppelde opnametijd** is beëindigd, keert het systeem terug naar de Live-modus.

### **Verborgen camera**

Gebruik deze functie om toestemmingen voor **Weergave Verborgen camera** toe te wijzen. Navigeer naar **Camera-instellingen** > **Algemeen** en geef camera's aan als **Verborgen 1** of **Verborgen 2**.

- **Verborgen 1**: beelden van de camera worden verborgen in Live-modus, maar de titel en status van de camera worden wel via pictogrammen weergegeven.
- **Verborgen 2**: de camera wordt aangegeven als inactief. Beelden van de camera worden niet weergegeven. Pictogrammen voor cameranaam en -status worden niet weergegeven.
- 

Gebruikers met een **Weergave Verborgen** 

**camera** kunnen zowel beelden van en statuspictogrammen voor alle **Verborgen 1**- en **Verborgen 2**-camera's bekijken.

# <span id="page-25-0"></span>**Toegang contextmenu**

In de zoekmodus klikt u met de rechtermuisknop om het Contextmenu te openen.

- **PTZ**: toegang tot PTZ-besturingen.
- **Bediening Vlakmaken:** vervorming van het fisheyecamerabeeld opheffen.
- **Zoom**: zoom in.
- **Audio**: audio in- of uitschakelen. (Deze functie wordt alleen ondersteund in enkel scherm.)
- **Kleuren regelen**: selecteer een kanaal om het bijbehorende venster Kleuren regelen weer te geven. Pas de instellingen voor helderheid, contrast, verzadiging en tint aan voor de geselecteerde camera.
- **Informatie**: selecteer een netwerkkanaal om informatie over het apparaat van het geselecteerde kanaal weer te geven.
- **Groep bewerken**: herschik de lay-out van het gesplitste scherm.
- **Camera registratie**: activeer de cameraregistratiemodus.
- **Aanmelden/Afmelden**: meld u aan of af bij het account.

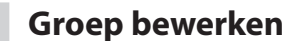

Met Groep bewerken kunt u de pagina's van gesplitst scherm in zowel de Live-modus als Zoekmodus aanpassen.

- *1* Selecteer de optie **Groep bewerken** uit het contextmenu als u een pagina gesplitst scherm weergeeft. Er wordt een gele rand om de pagina getekend. Gebruik de muis om een andere pagina te selecteren.
- *2* Klik op de rechtermuisknop om een camera te selecteren op het scherm met gele lijnen. De geselecteerde camera wordt geladen op de geselecteerde pagina. Herhaal dit om andere kanalen toe te wijzen aan de pagina.
- *3* Klik met de rechtermuisknop om Groep bewerken te verlaten. U kunt ook op de **Menu**knop drukken en **Groepsbewerking afsluiten** om af te sluiten.

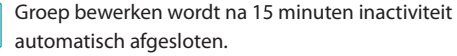

# <span id="page-26-0"></span>**Video-opname**

Video-opname vindt alleen plaats als alle verbindingen juist zijn ingesteld volgens de informatie in Deel 2 van deze bedieningshandleiding.

Raadpleeg **[Opname-instellingen op pagina 50](#page-49-1)** voor meer informatie over instellingen voor video-opname.

# **Paniekopname**

Selecteer **Live** of **Zoeken** of druk op de knop Paniekopname om paniekopname op alle geregistreerde camera's te starten.

Om Paniekopname te stoppen, selecteer u het -symbool voor Paniekopname. Als de optie **Tijdsduur paniekopname** onder **Opname-installatie > Algemeen** is geconfigureerd, stopt Paniekopname automatisch nadat de opgegeven tijd is verstreken. Raadpleeg **[Opname-instellingen op pagina 50](#page-49-1)** voor meer informatie.

• Paniekopname vindt plaats, ongeacht of de gebruiker een opnameschema heeft ingesteld.

• Video profiel paniekopname van **Opnameinstallatie – Algemeen** is van toepassing op alle Paniekopnamevideo's.

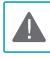

Paniekopname vindt niet plaats als de opnamemodus niet is ingesteld op **Recyclen** en de HDD 100% van zijn capaciteit heeft bereikt.

# **Video-opname afspelen**

U kunt video-opnamen afspelen door uw muis te gebruiken.

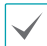

- Aanmelden met een account met zoekrechten is vereist om video-opnamen af te spelen.
- Het oorspronkelijke afspeelpunt in de Zoekmodus is het laatste afspeelpunt van de opname of het einde van de opnamegegevens.
- Audio afspelen van de geselecteerde opname is alleen beschikbaar in de modus Volledig scherm.
- Gesloten bescherming op camera's is ook van toepassing op video-opnamen afspelen.

# **Alle kanalen afspelen**

- *1* Plaats de muisaanwijzer in de buurt van het bovenste gedeelte van het scherm.
- 2 Selecteer het pictogram **Zoekmodus en** selecteer vervolgens **Time Lapse zoekactie, Gebeurtenislogzoekactie** of **Thumbnail zoeken**.
- *3* De geselecteerde zoekmodus wordt gestart.

Raadpleeg de **[Deel 3 - Zoeken op pagina 77](#page-76-1)** voor meer informatie over het zoeken van gegevens.

# **Audio-opname**

Als de optie Audio opnemen onder **Opnameinstellingen** > **Algemeen** is ingeschakeld, neemt de camera naast video ook audio op. Raadpleeg **[Audio op](#page-48-1)  [pagina 49,](#page-48-1) [Opname-instellingen op pagina 50](#page-49-1)** voor meer informatie.

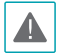

Raadpleeg uw plaatselijke wetgeving en voorschriften over het maken van audio-opnamen.

# **Contextmenu**

In de zoekmodus klikt u met de rechtermuisknop om het Contextmenu te openen.

- **Zoom**: zoom in.
- **Audio**: audio in- of uitschakelen. (Deze functie wordt alleen ondersteund in enkel scherm.)
- **Groep bewerken**: herschik de lay-out van het gesplitste scherm.

# <span id="page-27-2"></span><span id="page-27-0"></span>**Menugebruik**

Informatie in dit gedeelte (Menugebruik) is van toepassing op alle andere instructies die te vinden zijn in Deel 3 - Configuratie.

Aanmelden met een ID met rechten om het instelmenu te openen is vereist om het instelmenu te openen en er wijzigingen in aan te brengen.

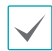

Bij gebruik van **Gebruik 2FA** kunt u het instelmenu enkel openen nadat het mobiele apparaat op NVR is geauthenticeerd. Raadpleeg **[Gebruik 2FA op pagina](#page-33-1)  [34](#page-33-1)** voor meer informatie over de 2FA-functie.

*1* Selecteer in de Live-modus met de muis Live-menu > Instellen.

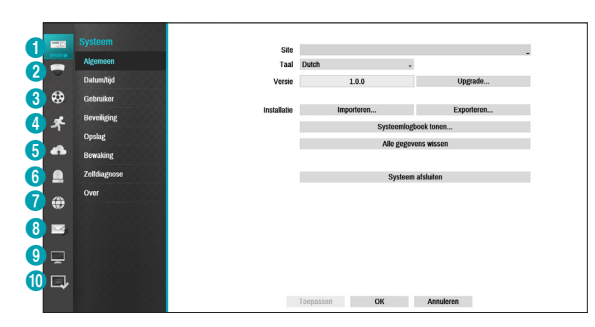

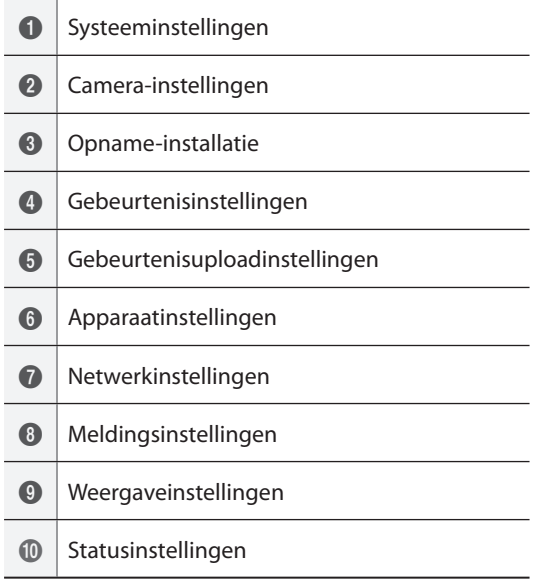

- *2* Klik met de linkermuisknop op de optie.
- *3* Wijzig de instelling en selecteer **Toepassen** of **OK** om de wijziging op te slaan.

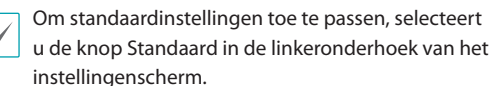

# <span id="page-27-1"></span>**Tekstinvoer via virtueel toetsenbord**

Klik met de muis op de knop.

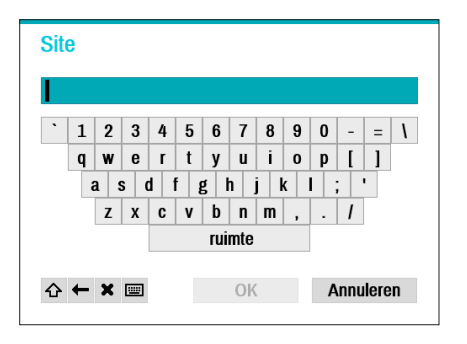

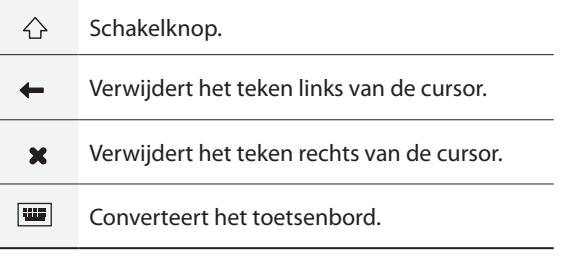

# <span id="page-28-0"></span>**Toewijzing Batch**

Met bepaalde menu's in tabelindeling zoals weergegeven in **[Camera-instellingen op pagina 38](#page-37-1)** kunt u de titelwaarde wijzigen. In dit geval worden alle andere invoerwaarden in dezelfde rij ook gewijzigd als u de titelwaarde wijzigt.

## **Muis**

Met een muis kunt u eenvoudiger de instellingen configureren. Met een muis kunt u sneller selecties maken en u kunt het muiswiel gebruiken om door lange menu's te bladeren. U kunt het muiswiel ook gebruiken om numerieke waarden te vergroten/verkleinen.

# <span id="page-28-1"></span>**Systeeminstellingen**

Raadpleeg **[Menugebruik op pagina 28](#page-27-2)** voor basisinformatie over het gebruik van de instelmenu's.

# **Algemeen**

Dit Instelmenu bevat algemene systeemopties.

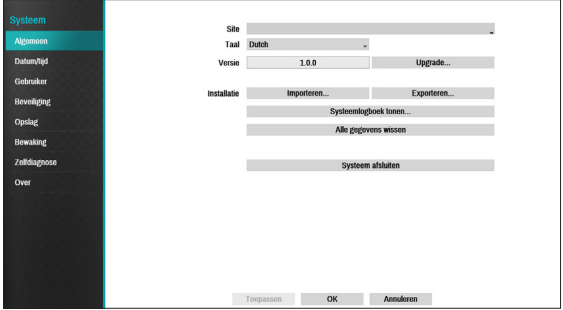

- **Locatie**: dit wordt gebruikt om een beschrijving over de installatielocatie van het systeem in te voeren (standaard geen beschrijving). U kunt de informatie bewerken met het virtuele toetsenbord.
- **Taal**: kies een taal.
- **Versie**: geeft de softwareversie aan.
- **Upgrade**: voer een systeemupgrade uit. Als de NetFSfunctie wordt gebruikt, klikt u op Upgraden. U kunt de **USB-poort** of **NetFS** selecteren. Als de NetFSfunctie niet wordt gebruikt, kunt u alleen de USBpoort selecteren. Als u de USB-poort selecteert, wordt het USB-zoekvenster weergegeven. U kunt dan een upgradepakket selecteren en het systeem upgraden. Als u NetFS selecteert, wordt de lijst met geregistreerde FTPsites weergegeven. Zodra de upgrade is voltooid, start de NVR automatisch opnieuw op.

Bij het gebruiken van **Gebruik 2FA**, kunt u het systeem enkel upgraden nadat het mobiele apparaat op NVR is geauthenticeerd. Raadpleeg **[Gebruik 2FA op pagina 34](#page-33-1)** voor meer informatie over de 2FA-functie.

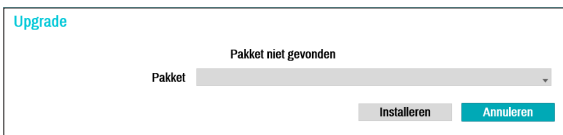

● **Installatie**: exporteert huidige NVR-instellingen of importeert bestaande instellingen. Als de NetFS-

functie wordt gebruikt, kunt u NVR-instellingen in de geregistreerde FTP-site exporteren of importeren.

● **Importeren**: beslis of u ook Netwerk installatie wilt importeren. Als u de huidige Netwerkinstellingen niet wilt wijzigen, selecteert u **Netwerk installatie toevoegen** niet.

Als u **Setup importeren** selecteert, worden onderstaande instellingen niet gewijzigd.

- Tijdgerelateerde instellingen (Datum/tijd, Tijdzone en Zomertijd gebruiken)
- Cameragerelateerde **Geavanceerde instellingen**
- Cameragerelateerde **Stream**instellingen (alleen als de resolutie tijdens exporteren anders is dan de camera)
- **Exporteren**: exporteert de huidige systeeminstellingen naar een opslagapparaat dat is aangesloten op de USB-poort van het systeem of de geregistreerde FTP-site in NetFS. U kunt een **Bestandsnaam** voor het exportbestand opgeven.

Voor USB-flashgeheugenapparaten ondersteunt de NVR alleen de bestandsindeling FAT32.

● **Systeemlogboek tonen**: geeft een doorzoekbare lijst met de 5000 meest recente logboekinvoeren weer. Raadpleeg **Soorten Systeemlogboeken in de installatiehandleiding** voor meer informatie over soorten systeemlogboekinvoeren. Het pictogram \*\* verschijnt naast de logboekinvoeren die vanaf een externe bron zijn gedaan. Selecteer **Exporteren** onderaan het scherm en geef een bestandsnaam op om het systeemlogboek te exporteren.

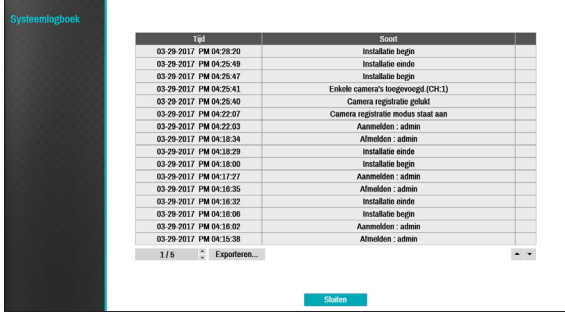

Als u het system\_log.txt-bestand wilt weergeven, moet u de juiste tekencoderinginstellingen en monospace gebruiken.

- **Alle gegevens wissen**: alle opnamegegevens worden gewist. Als u **Alle gegevens wissen** selecteert, wordt een bevestigingsvenster weergegeven. Selecteer **Scherp** om door te gaan.
	- - Controleer voordat u **Alle gegevens wissen** uitvoert of u geen belangrijke gegevens verwijdert. Gewiste gegevens kunnen niet worden hersteld.
		- **Alle gegevens wissen** heeft geen invloed op het systeemlogboek. In plaats daarvan wordt de gebeurtenis **Alle gegevens wissen** toegevoegd aan het logboek.
- **Systeem afsluiten**: het systeem wordt afgesloten. Selecteer

**Systeem uitschakelen** als dit wordt gevraagd.

# <span id="page-30-0"></span>**Datum/Tijd**

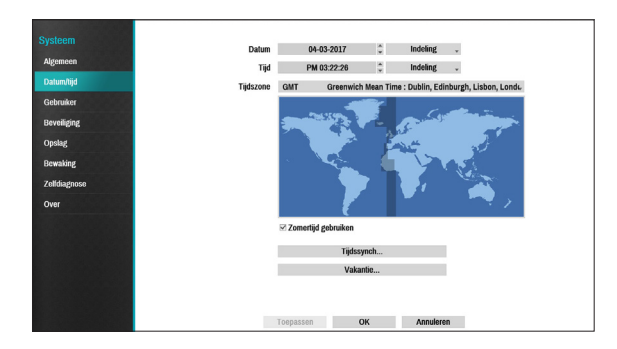

- **Datum**: dit wordt gebruikt om de datuminstelling van het systeem te wijzigen.
- **Tijd**: dit wordt gebruikt om de tijdsinstelling van het systeem te wijzigen.
- **Datumindeling**/**Tijdnotatie**: dit wordt gebruikt om de datum- en tijdindeling van het systeem te wijzigen.
- **Tijdzone**: dit wordt gebruikt om de tijdzone van het systeem aan te geven.

Raadpleeg de kaart die wordt weergegeven op het scherm en wijzig de tijdzone met de muis of de pijlknoppen.

- **Zomertijd gebruiken**: hiermee schakelt u zomertijdcorrectie in.
- **Tijdssynch.**: selecteer een tijdserver voor het systeem om mee te synchroniseren.

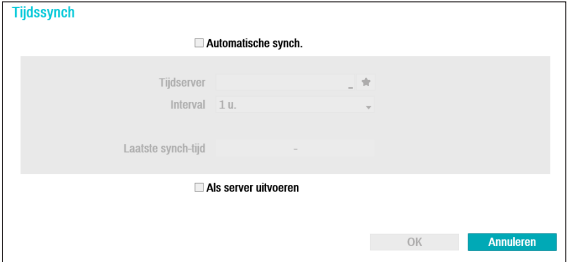

- *1* Selecteer **Automatische synch.**
- *2* Voer het IP-adres of de domeinnaam van de Tijdserver in of selecteer **et en kies een server uit de** lijst met geregistreerde tijdservers.
- *3* Geef de **Interval** voor serversynchronisatie op.
- *4* Selecteer **OK** om dit toe te passen en af te sluiten.

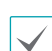

- Als u de instelling voor de DNS-server onder **Netwerk - WAN** hebt geconfigureerd, kunt u de domeinnaam van de tijdserver invoeren, in plaats van het IP-adres.
- Als u **Als server uitvoeren** selecteert, wordt de huidige NVR ingesteld als een tijdserver voor andere NVR's in het systeem.
- **Vakantie**: hiermee geeft u feestdagen aan. Tijdens opgegeven feestdagen vinden opnamen plaats volgens een opnameschema voor feestdagen dat onder Opnameschema is opgegeven.
- *1* Selecteer de **+**-knop onderaan het venster.
- *2* Selecteer een datum.
- *3* Selecteer **OK** om dit toe te passen en af te sluiten.

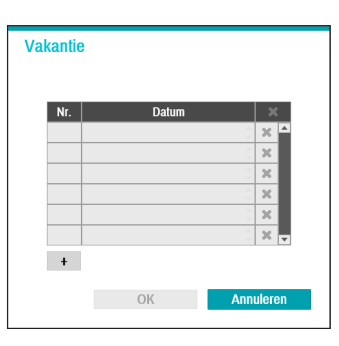

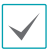

Selecteer het pictogram  $\times$  om de bestaande datum van de feestdag te verwijderen.

# <span id="page-31-0"></span>**Gebruiker**

Gebruik deze optie om gebruikers te registreren en rechten toe te wijzen.

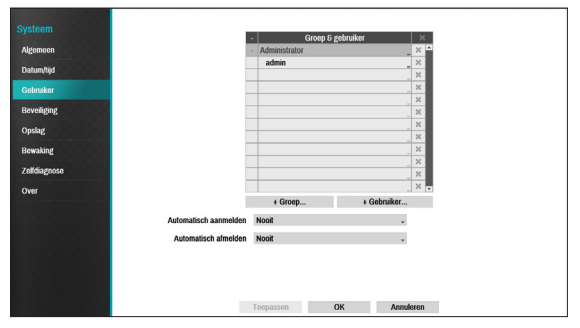

- *1* Selecteer **+ Groep** en voer een groepsnaam in. Een groepsnaam mag maximaal 15 tekens bevatten.
- *2* Geef de toestemmingsinstellingen van de groep op. Raadpleeg **[Groepstoestemmingen](#page-32-0)  [op pagina 33](#page-32-0)** voor meer informatie over toestemmingsinstellingen.

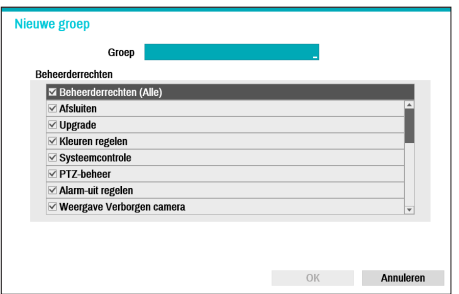

*3* Selecteer **+ Gebruiker** en voer een gebruikersnaam in.

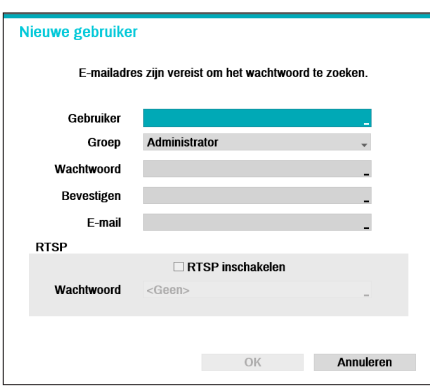

- *4* Selecteer een groep voor de gebruiker en voer een wachtwoord in. Het wachtwoord mag maximaal 16 tekens bevatten en kan letters, symbolen en cijfers bevatten. Het e-mailadres zal worden gebruikt als informatie voor wachtwoordverificatie.
- *5* Als u de RTSP-functie wilt gebruiken, stelt u het wachtwoord in. Om veiligheidsredenen is het aanbevolen dat u een verschillend wachtwoord instelt voor RTSP en Gebruiker. Raadpleeg **[RTSP op](#page-68-1)  [pagina 69](#page-68-1)** voor meer informatie over RTSP.
- *6* Configureer de instellingen voor **Automatisch aanmelden** en **Automatisch afmelden**.
- *7* Selecteer **Toepassen** of **OK** om af te sluiten.
	- Groepsnamen, gebruikersnamen, wachtwoorden en e-mailadressen kunnen worden ingevoerd met het virtuele toetsenbord. Raadpleeg **[Tekstinvoer](#page-27-1)  [via virtueel toetsenbord op pagina 28](#page-27-1)** voor meer informatie over het gebruik van het virtuele toetsenbord.
		- Als u een geregistreerde gebruiker of groep wilt verwijderen, selecteert u het pictogram  $\mathbf X$  rechts van de betreffende gebruiker/groep. **Groepsbeheerder** en gebruikersbeheerder kunnen niet worden verwijderd.
		- Selecteer het pictogram  $\times$  naast Groep & gebruiker bovenaan het scherm om alle groepen en gebruikers behalve **Groepsbeheerder** en **Gebruikersbeheerder** tegelijkertijd te verwijderen.
		- Een wachtwoord is vereist om bestaande groepen en gebruikers te bewerken.
		- De toestemmingen van de **Groepsbeheerder** kunnen niet worden gewijzigd.
		- Met het account **Gebruikersbeheerder** kan alleen het wachtwoord worden gewijzigd.
		- Als het systeem wordt opgestart, wordt het account dat onder **Automatisch aanmelden** is opgegeven, automatisch aangemeld.
		- Het systeem meldt het account automatisch af als de duur van inactiviteit wordt bereikt die is opgegeven onder **Automatisch afmelden**.

<span id="page-32-0"></span>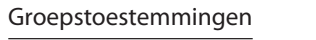

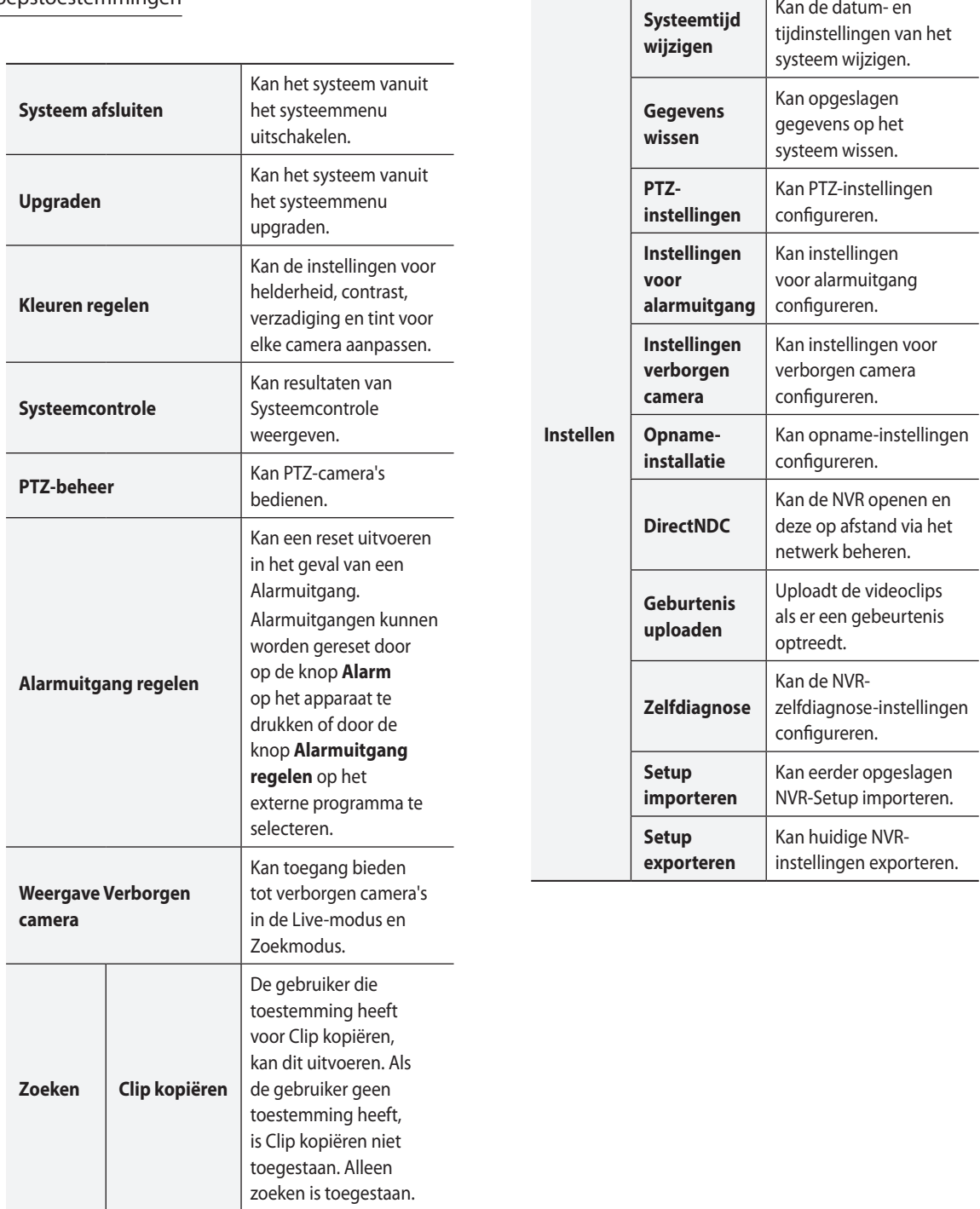

# <span id="page-33-0"></span>**Beveiliging**

Gebruik deze optie om zelfdiagnose-instellingen te configureren.

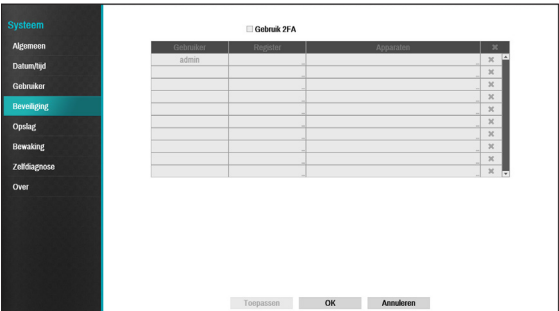

### <span id="page-33-1"></span>Gebruik 2FA

Tweefactorauthenticatie (2FA) is een methode om de beweerde identiteit van een gebruiker te bevestigen door het gebruiken van twee verschillende componenten.

Het is met andere woorden een methode voor authenticatie van geregistreerde mobiele apparaten zoals mobiele telefoons en smartphones op NVR voor beveiliging wanneer er wordt overgegaan tot instellen, zoeken en upgraden.

Bij het selecteren van **Registratie**, verschijnt het volgende bericht.

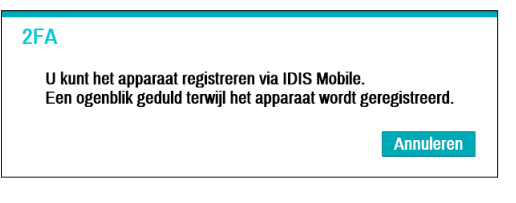

- 2FA-apparaatregistratie wordt enkel ondersteund via de IDIS Mobiele app.
- Het administratoraccount moet deze optie instellen.
- Het maximale aantal bookmarks dat u kunt opslaan is 4.

Als de registratie van het mobiele apparaat voltooid is, verschijnt het volgende bericht. Selecteer de knop Deactiveren linksonder in het scherm om de 2FAfunctie uit te schakelen via het e-mailadres van een administratoraccount.

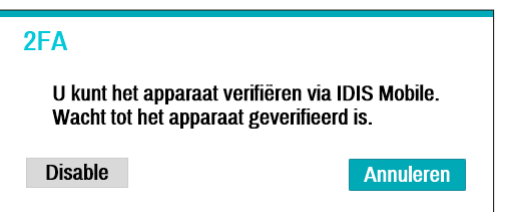

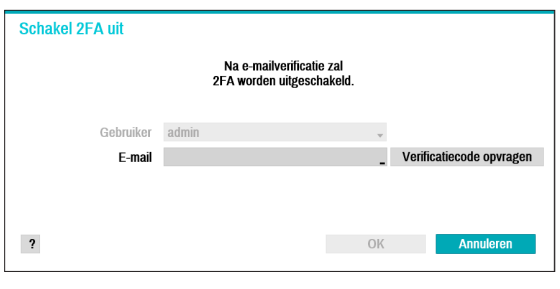

- Om de functie 2FA via e-mail uit te schakelen, stelt u de mailserver in zodat deze SSL/TLS ondersteunt. Raadpleeg **[Mail op pagina 70](#page-69-1)** voor meer informatie over e-mail .
	- De functie is enkel toegankelijk voor gebruikers van administratorniveau.

# <span id="page-34-0"></span>**Opslag**

Gebruik deze optie om opslaginstellingen te configureren.

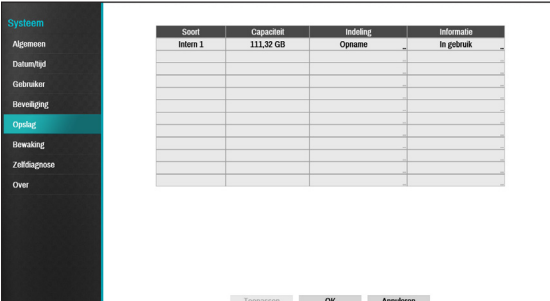

- **Type**: geeft het type geïnstalleerde schijf aan.
- **Capaciteit**: geeft de capaciteit van de schijf aan.
- **Indeling**: als de schijf is geformatteerd, geeft dit **Opname** of **Gebruikt niet** aan. Als u een ongeformatteerd opslagapparaat hebt aangesloten, wordt de waarde Gebruiken als aangegeven als **Niet geformatteerd**.
- **Informatie**: geeft aan of de schijf wordt gebruikt voor opnamedoeleinden. Schijven die in andere systemen zijn gebruikt, worden weergegeven als **Andere**. Selecteer **Informatie** om de tijdinformatie van de opgeslagen gegevens te controleren of selecteer **Verwijderen** om de gegevens te Scherp.
	-

• Selecteer **Indeling** om de schijf voor te bereiden als een opslag voor gegevensopname.

- Schijven die zijn geformatteerd met Gebruiken als en die zijn ingesteld op **Gebruikt niet**, worden niet gebruikt voor gegevensopname.
- Deze NVR ondersteunt SATA2 HDD's.

**Bewaking**

Gebruik deze optie om Bewakingsinstellingen te configureren.

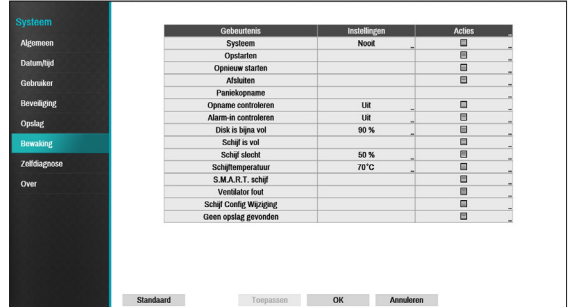

- **Instellingen**: configureer wanneer en wat het systeem moet bewaken.
- **Acties**: configureer instellingen voor Alarm-Uit (kanaal voor camera-Alarm-Uit) en meldingen (e-mail, LAN1 tot 5, SNS, push, Samenvatting).

### Bewakingsopties

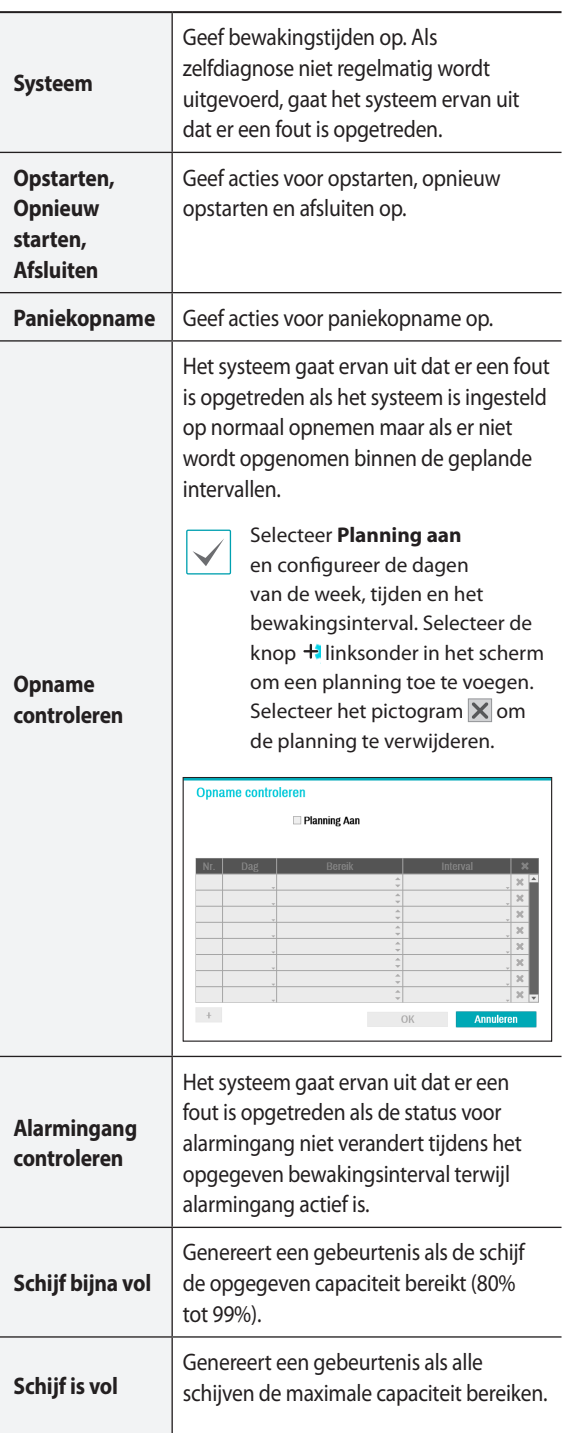

| Schijf slecht             | Genereert een gebeurtenis als het<br>opgegeven percentage van de schijf<br>wordt beschadigd. Ingesteld op tussen<br>10% en 90% in intervallen van 10%. |
|---------------------------|----------------------------------------------------------------------------------------------------|
| Schijftemperatuur         | Geef de drempeltemperatuur op. Zodra<br>een schijf deze drempel bereikt, geeft het<br>systeem een waarschuwing.                                        |
| S.M.A.R.T. schijf         | Bewaakt schijven die S.M.A.R.T.<br>ondersteunen en stelt de gebruiker<br>op de hoogte als een schijffout wordt<br>gedetecteerd.                        |
| <b>Ventilatorfout</b>     | Stelt de gebruiker op de hoogte als er een<br>storing optreedt bij de ventilator in het<br>systeem.                                                    |
| Schijfconfig.<br>wijzigen | Dit wordt gemarkeerd als de NVR<br>opnieuw opstart nadat de harde<br>schijf is vervangen.                                                              |
| Geen opslag<br>gevonden   | Dit wordt gemarkeerd als er geen<br>harde schijf is aangesloten.                                                                                       |

 $\blacktriangledown$ 

• Voor systeemgebeurtenissen kan alleen een e-mailmelding van acties worden geselecteerd.

• Om de functie Berichten (Extern terugbellen) te gebruiken, moet de NVR zijn geregistreerd bij het externe programma op de ontvangende PC.
### **Zelfdiagnose**

Gebruik deze optie om zelfdiagnose-instellingen te configureren.

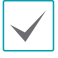

Deze functie wordt ook ondersteund bij een verbinding met de NVR vanaf een extern programma.

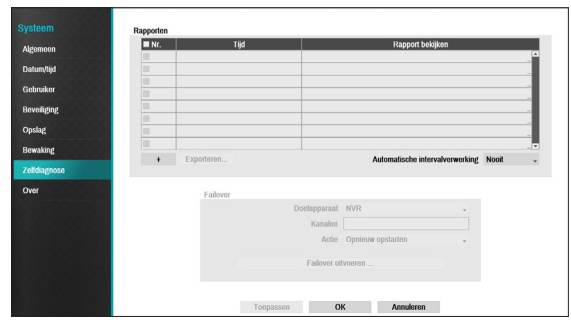

#### ● **Rapporten**

- **Nr.**: selecteert welke rapporten moeten worden geëxporteerd.
- **Tijd**: geeft weer wanneer u bent begonnen met de zelfdiagnose.
- **Rapport bekijken**: geeft kort weer of het rapport 'Goed' of 'Slecht' is.
- **:** Klik op het pictogram + linksonder in het scherm om de zelfdiagnose uit te voeren**.**
- **Exporteren**: slaat de rapporten op een opslagapparaat op, zoals de USB-poort en de NetFSsite, door ze om te zetten naar HTML-formaat. U kunt meer dan één rapport tegelijkertijd exporteren door meerdere rapporteren te selecteren.
- **Automatische intervalverwerking**: selecteer een tijdsperiode tussen 6 uur en 7 dagen.
- 

• De rapporten worden in maximaal 24

- bestanden opgeslagen. Indien u **Automatische intervalverwerking** hebt ingesteld als een periode van één dag, kunnen alleen de rapporten van de afgelopen 24 dagen worden weergegeven.
- Als de NVR is uitgeschakeld, worden de rapporten automatisch uitgeschakeld.
- De rapporten worden op recente datum en tijd geordend.
- **Failover:** Klik op de **knop De failover uitvoeren** om het probleem op te lossen wanneer er een probleem is gedetecteerd op het doelapparaat.
	- **Doelapparaat**: selecteert op welk apparaat de failover moet worden uitgevoerd.
	- **Kanalen**: selecteer het camerakanaal als een camera

op het doelapparaat is ingesteld.

- **Actie**: selecteer het soort actie om de failover uit te voeren.
- **Failover uitvoeren**: klik op de knop **Failover uitvoeren** om het probleem op te lossen wanneer er een probleem is gedetecteerd op het doelapparaat.

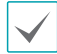

Zodra u **Failover uitvoeren** op de camera hebt uitgevoerd, wordt de camera automatisch opnieuw opgestart.

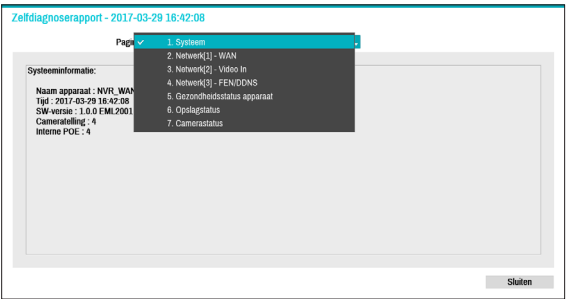

Zodra u failover op de camera hebt uitgevoerd, wordt de camera automatisch opnieuw opgestart. Als u **Systeem, Netwerk, Gezondheidsstatus apparaat, Opslagstatus** of **Camerastatus** selecteert, kunt u de beknopte resultaten van de zelfdiagnose van het doelapparaat bekijken.

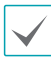

Het **rapport voor zelfdiagnose** van de NVR kan alleen in tekstvorm worden weergegeven.

Deze functie wordt ook ondersteund bij een verbinding met de NVR vanaf een extern programma.

We raden aan op de knop **Exporteren** onder aan de lijst te klikken, waarmee u de rapporten in een pc-webbrowser kunt bekijken. We raden ook aan het zelfdiagnoserapport op een extern programma te scannen, zodat u de rapporten in een HTML-indeling kunt bekijken zoals

#### hieronder weergegeven.

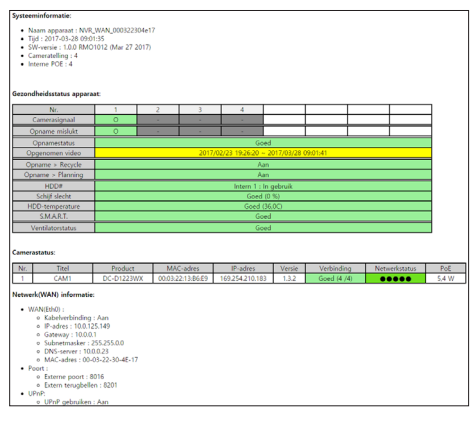

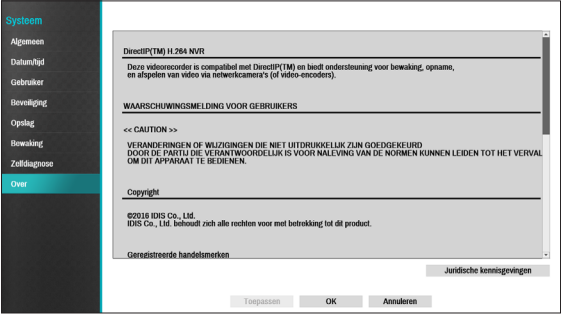

## **Over Camera-instellingen**

Raadpleeg **[Menugebruik op pagina 28](#page-27-0)** voor basisinformatie over het gebruik van de instelmenu's.

# **Registratie**

U kunt camera's op externe locaties registeren. Als u een nummer op de lijst selecteert, kunt u de camera met behulp van het muiswiel omhoog of omlaag verplaatsen om de positie te wijzigen. De overige camera's worden automatisch omlaag verplaatst in de lijst.

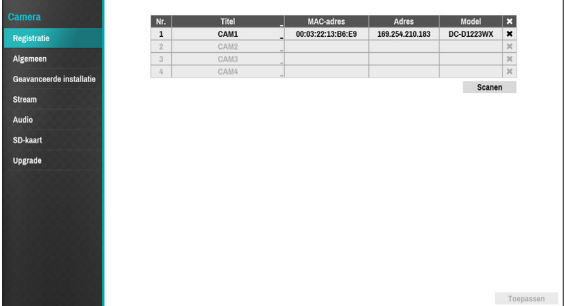

- **Titel:** bewerk de naam van de camera.
- **MAC-adres**: geeft het MAC-adres van de camera weer dat op de NVR is geregistreerd.
- **Adres**: geeft het IP-adres van de camera weer dat op de NVR is geregistreerd.
- **Model**: geeft het model van de camera weer.
- **Scan**: selecteer om het apparaat dat met de NVR is verbonden te scannen en te registreren.

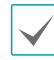

Deze functie wordt alleen ondersteund bij een verbinding met de NVR vanaf een extern programma.

#### Apparaatscan

#### Scan het apparaat onder **Registratie** - **Scannen**.

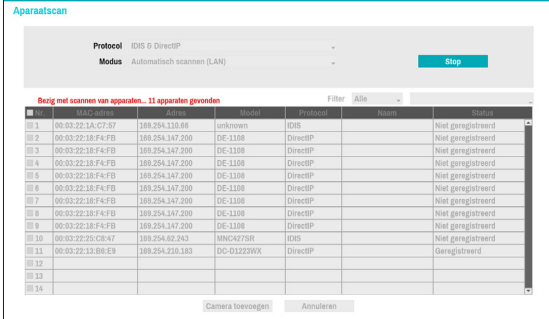

- **Protocol**: selecteer het protocol dat u wilt zoeken dat door de camera (of videocodeerder) is gebruikt.
	- Ook als het netwerkapparaat een protocol gebruikt dat wordt ondersteund door de NVR, is het apparaat zelf wellicht niet zichtbaar voor scannen en registreren door de NVR. Neem voor meer informatie over ondersteunde apparaten en modellen contact op met uw leverancier.
	- De ondersteunde scanmodi kunnen verschillen, afhankelijk van het geselecteerde protocol.
- **Modus**: selecteer de scanmodus.
	- **Automatisch scannen (LAN)**: geeft de camera's in een LAN-omgeving weer. Als met Automatisch scannen (LAN) geen camera wordt herkend, gebruikt u de IPadresscan.
	- **IP-adres**: voer het IP-adres van de camera in. De NVR scant naar de camera met het opgegeven adres. Als u het bereik van een IP-adres invoert, scant de NVR naar camera's die binnen het bereik van het opgegeven adres vallen. Als u een IP-adres opgeeft, kunt u ook opgeven welke poort moet worden gebruikt met de functie Externe admin. Het wordt aanbevolen om de camera niet via DHCP (Dynamic Host Configuration Protocol) te netwerken. Als de camera via DHCP wordt genetwerkt, wordt de camera mogelijk niet juist verbonden, afhankelijk van de wijzigingen in de externe netwerkomgeving.

Als met Automatisch scannen (LAN) geen camera wordt herkend, gebruikt u de IP-adresscan.

● **Filter**: voer een trefwoord in de velden MAC-adres/Adres/ Model/Naam/Status in voor de geselecteerde camera. Hiermee kan de gebruiker deze camera eenvoudig scannen.

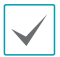

Bij het configureren van een poort kan het apparaat mogelijk niet scannen als de poort die voor de NVR is geselecteerd anders is dan de poort die voor de camera is geselecteerd. In dat geval moet u de camera registreren om het IP-adres te wijzigen.

- **Nr.**: selecteer het nummer van de geregistreerde camera en klik op de knop **Camera verwijderen** om de camera te registreren.
- **MAC-adres**: geeft het MAC-adres van de gescande camera weer.
- **Adres**: geeft het IP-adres van de gescande camera weer.
- **Model**: geeft het cameramodel weer.
- **Protocol**:geeft het IP-adres van de gescande camera weer.
- **Naam**: geeft de IP-naam van de gescande camera weer.
- **Status**: 'Geregistreerd' houdt in dat de camera op de NVR is geregistreerd. 'Niet geregistreerd' houdt in dat de camera niet op de NVR is geregistreerd.

#### Aanmelden

Als het wachtwoord is ingesteld of indien u camera's van een derde partij wilt registren, is aanmelding door een geverifieerde gebruiker vereist.

- *1* Selecteer het gewenste apparaat uit de lijst en klik op de knop **Camera toevoegen**. Vervolgens verschijnt het aanmeldingsvenster.
- *2* Selecteer een gebruiker, voer het wachtwoord in en selecteer **OK**.

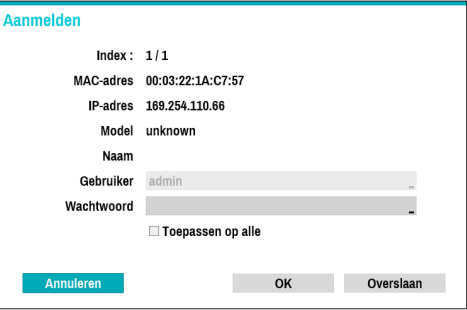

• Als u **Op alle apparaten toepassen** selecteert, kunt u dezelfde verificatiegegevens toepassen op alle netwerkapparaten in de lijst.

- Als u meerdere netwerkapparaten uit de lijst selecteert en op de knop **Camera toevoegen** klikt, verschijnt er een venster voor het netwerkapparaat. Selecteer **Overslaan** om de verificatie-instellingen voor het huidige netwerkapparaat over te slaan en het venster Verificatie van het volgende netwerkapparaat weer te geven.
- Voor IDIS-camera's zijn mogelijk geen gebruikersnaam en wachtwoord nodig.

# **Algemeen**

Schakel de verborgen weergave in of uit en hernoem camera's.

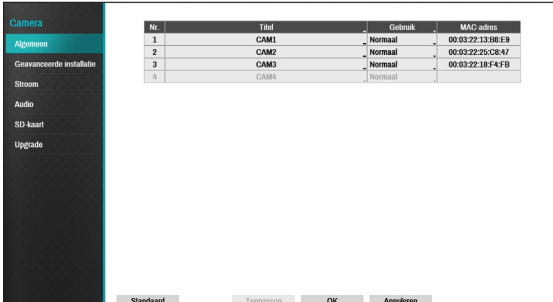

- **Titel**: bewerk de naam van de camera.
- **Gebruik**: stel de camera in als **Normaal**, **Verborgen 1** of **Verborgen 2**.

Live-beelden en video-opnamen van camera's die zijn ingesteld als **Verborgen 1** of **Verborgen 2** zijn niet beschikbaar voor gebruikers die geen toegang hebben tot verborgen camera's. Als u een camera instelt als **Verborgen 1**, worden de beelden van deze camera verborgen, maar wordt de OSD-informatie van de camera wel weergegeven. Als u een camera instelt als **Verborgen 2**, worden zowel de beelden als de OSD-informatie van de camera verborgen als deze volledig is gedeactiveerd.

### **Geavanceerde installatie**

Configureer beveiligingsinstellingen en andere geavanceerde camera-instellingen.

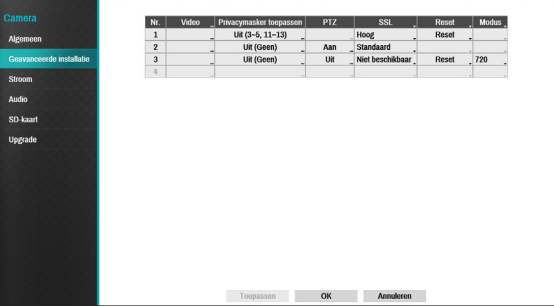

- **Video:** pas de sensorinstellingen voor camerabeelden zoals witbalans en belichting aan.
- **Privacymasker toepassen**: schakel privacymasker voor de camera in of uit en configureer dit.
- **SSL**: stel het beveiligingsniveau van de camera in als **Niet beschikbaar**, **Standaard**, **Hoog** of **Heel hoog**. De instellingen **Standaard**, **Hoog** en **Heel hoog** passen SSLbeveiliging (Secure Sockets Layer) toe op de camera.
- **Resetten**: reset de poort of de camera's.
	- **PoE resetten**: Bedien de poort van de PoE-schakelaar. Deze optie is beschikbaar als u verbinding maakt met de Video In-/PoE-poort of als u een DirectIP™- PoE-schakelaar gebruikt (optioneel). Selecteer **PoE resetten** om de camera te herstarten. Dit wordt niet ondersteund door videocodeerders.
	- **Zachte reset**: herstart de camera.
	- **Fabrieksreset**: zet de NVR terug op alle oorspronkelijke fabrieksinstellingen. Dit wordt alleen ondersteund door DirectIP™-camera's.
- **Modus**: selecteer een resolutiemodus. Dit wordt alleen ondersteund door videocodeerders.
- **PTZ**: als de camera RS-485-compatibel is, configureert u deze voor gebruik in PTZ-modus (enkel voor RS-485 product).

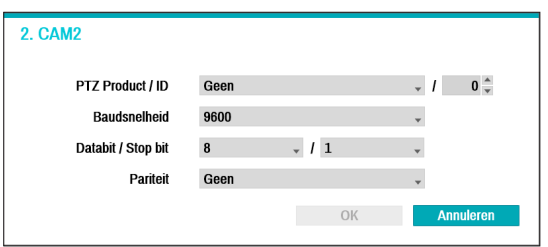

- **PTZ-product**: selecteer hier het model van het geïnstalleerde PTZ-apparaat.
- **ID**: kies hier een ID voor elk PTZ-apparaat.
- Stel de **Baudsnelheid**, **Databit**, **Stop bit** en **Pariteit** van het aangesloten apparaat in.

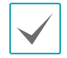

Raadpleeg de instructies van de fabrikant voor het PTZ-apparaat voor de juiste instellingen.

De weergegeven soorten configuratie-opties verschillen, afhankelijk van de PTZ-functies die door de camera worden ondersteund.

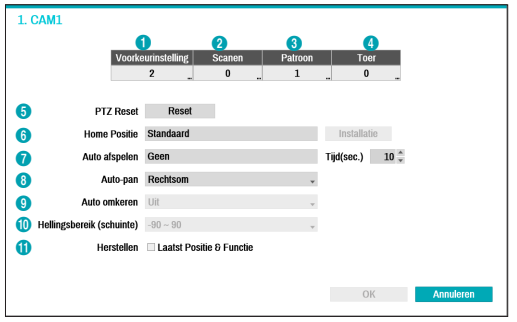

De hieronder weergegeven cijfers voor

Voorkeurinstelling, Scannen, Patroon en Toer geven de cijfers van de geconfigureerde functies aan.

#### 1 **Voorkeurinstelling**

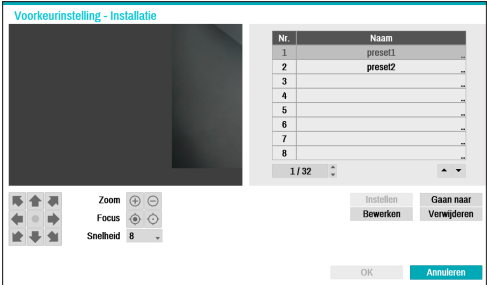

Gebruik onderstaande knoppen om een voorkeurspositie te kiezen.

- Richtingsknoppen (  $\blacklozenge$   $\blacklozenge$   $\blacklozenge$   $\blacklozenge$   $\blacklozenge$   $\blacklozenge$   $\blacklozenge$   $\blacklozenge$  ): deze optie wordt gebruikt om de camera te kantelen en te verplaatsen.
- **Zoom**  $(\bigoplus \bigoplus)$ : zoom in en uit.
- $-$  **Focus** ( $\odot$   $\odot$ ): stel de camerafocus in op veraf of dichtbij.
- **Snelheid**: geef de snelheid van het kantelen en pannen van de camera op.
- **Installatie**: kies een voorkeurscijfer en voer vervolgens een naam in. Hiermee slaat u de huidige voorkeurinstelling op onder het opgegeven voorkeurscijfer en de naam.
- **Ga naar**: selecteer een voorkeurinstelling in de lijst en klik vervolgens op Gaan naar om de camera in de geselecteerde voorkeurinstellingspositie te plaatsen.
- **Bewerken**: deze optie wordt gebruikt om de naam van de geselecteerde voorkeurinstelling te wijzigen.
- **Verwijderen**: deze optie wordt gebruikt om de geselecteerde voorkeurinstelling te verwijderen.

#### 2 **Scannen**

Dit wordt gebruikt om een profiel in te stellen om de camera tussen twee punten te verplaatsen. Er moeten minimaal twee voorkeurinstellingen beschikbaar zijn om de scanfunctie te gebruiken.

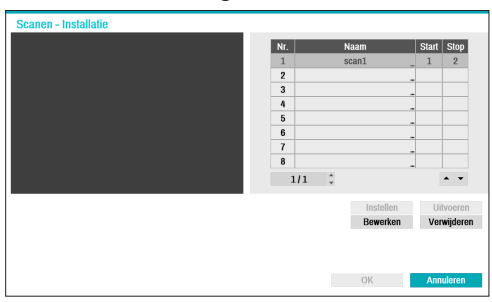

**Installatie**: dit wordt gebruikt om een scanprofiel in te stellen.

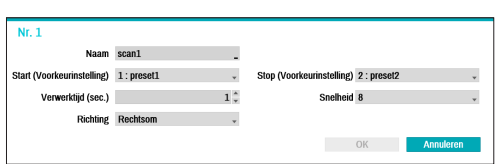

- **Naam**: geef een naam op voor het scanprofiel.
- **Start/Stop**: geef op welke voorkeurinstellingen u wilt gebruiken als begin- en eindpunt.
- **Verwerktijd (sec.)**: geef op hoe lang de camera in start- en stopposities blijft staan.
- **Snelheid/richting**: geef de scansnelheid en -richting op.
- **Uitvoeren**: selecteer een scanprofiel en klik op Uitvoeren om dit profiel te testen.
- **Bewerken**: deze optie wordt gebruikt om het geselecteerde scanprofiel te bewerken.
- **Verwijderen**: deze optie wordt gebruikt om het geselecteerde scanprofiel te verwijderen.

#### 3 **Patroon**

Dit wordt gebruikt om een patroonprofiel in te stellen dat de camera kan volgen.

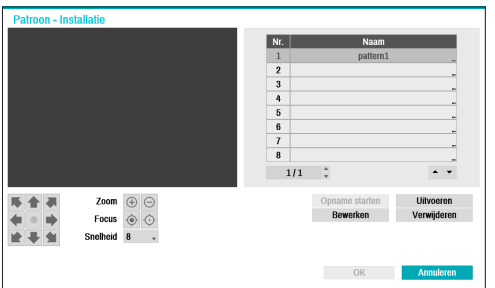

**Opname starten**: Selecteer het nummer van een patroon, geef een naam voor het patroon op en klik vervolgens op **OK** om het patroon op te slaan. Verplaats de camera met de richtings-, zoom- en focusknoppen en klik op **Opname stoppen** om het patroonprofiel op te slaan. U kunt maximaal twee minuten beweging vastleggen.

- Richtingsknoppen (  $\blacklozenge$  |  $\blacklozenge$  |  $\blacklozenge$  |  $\blacklozenge$  |  $\blacklozenge$  |  $\blacklozenge$  |  $\blacklozenge$  |  $\blacklozenge$  |  $\blacklozenge$  |  $\blacklozenge$  |  $\blacklozenge$  |  $\blacklozenge$  |  $\blacklozenge$  |  $\blacklozenge$  |  $\blacklozenge$  |  $\blacklozenge$  |  $\blacklozenge$  |  $\blacklozenge$  |  $\blacklozenge$  |  $\blacklozenge$  | optie wordt gebruikt om de camera te kantelen en te verplaatsen.
- $-$  **Zoom**  $(\oplus \ominus)$ : zoom in en uit.
- **Focus** (**⊙** ⊙): stel de camerafocus in op veraf of dichtbij.
- **Snelheid**: geef de snelheid van het kantelen en pannen van de camera op.
- **Uitvoeren**: selecteer een scanprofiel en klik op Uitvoeren om dit profiel te testen.
- **Bewerken**: deze optie wordt gebruikt om het geselecteerde patroonprofiel te bewerken.
- **Verwijderen**: Deze optie wordt gebruikt om het geselecteerde patroonprofiel te verwijderen.

#### 4 **Toer**

Dit wordt gebruikt om een toerprofiel van verschillende functies in een bepaalde volgorde in te stellen.

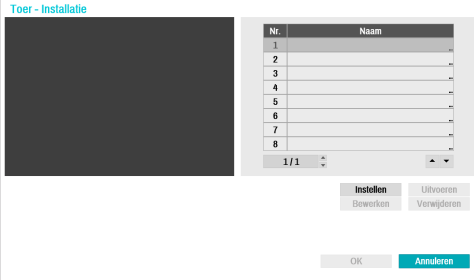

**Installatie**: dit wordt gebruikt om een toerprofiel in te stellen.

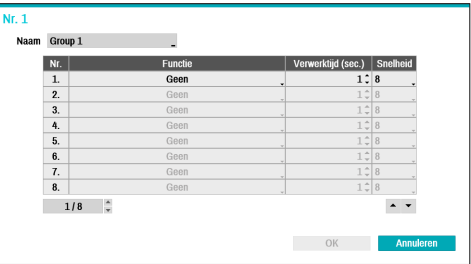

- **Naam**: geef een naam op voor het toerprofiel.
- **Functie**: deze optie geeft de volgorde van de functies in de toervolgorde aan.
- **Verwerktijd (sec.)**: geef op hoe lang de geselecteerde functie moet worden uitgevoerd.
- **Snelheid**: geef de voorkeurssnelheid aan.
- **Uitvoeren**: Selecteer een toerprofiel en klik op Uitvoeren om dit profiel te testen.
- **Bewerken**: Deze optie wordt gebruikt om het geselecteerde toerprofiel te bewerken.
- **Verwijderen**: deze optie wordt gebruikt om het geselecteerde toerprofiel te verwijderen.
	- Selecteer **Toepassen** nadat u een

voorkeurinstelling-, scan-, patroon- of toerprofiel hebt ingesteld om de beelden van de betreffende camera aan de linkerkant van het scherm weer te geven. Als u **Toepassen** of **OK** selecteert, verschijnt een pop-upvenster waarin wordt aangegeven of het profiel goed is ingesteld.

5 **Resetten PTZ**: Herstart de instellingen voor verplaatsen, kantelen en zoomen van de camera.

#### 6 **Standaardpositie** geef de standaardpositie van de camera op.

- **Standaard**: bij deze optie wordt de fabrieksinstelling gebruikt als de standaardpositie van de camera.
- **Aanpassen**: bij deze optie wordt een door de gebruiker ingestelde positie gebruikt als de standaardpositie van de camera.
- Selecteer **Installatie** om de standaardpositie te wijzigen.
- 7 **Auto afspelen**: geef op welke actie moet worden ondernomen als de camera niet gedurende de opgegeven tijd is bediend.
- 8**Auto-pan**: geef de richting voor het pannen van de camera op. Als Auto-pan is geselecteerd vanuit een extern programma, pant de camera in de richting die hier is geselecteerd.
- 9 **Auto omkeren**: deze functie spiegelt het beeld automatisch als de camera meer dan 90° kantelt om te voorkomen dat objecten ondersteboven worden weergegeven.
	- **Digitaal**: deze functie spiegelt het beeld van links naar rechts of van boven naar beneden.
	- **Mechanisch**: deze functie verplaatst of kantelt de camera automatisch.
	- **Uit**: hiermee schakelt u Automatisch spiegelen uit.
- 0 **Hellingsbereik**: geef het bereik voor het kantelen van de camera op.
- ! **Herstellen**: geef op of de camera moet worden teruggezet naar de laatste positie of functie.Na het inschakelen van deze optie wordt de camera teruggezet in de laatste positie of functie als de camera opnieuw wordt opgestart.

#### Opties voor Privacymasker toepassen

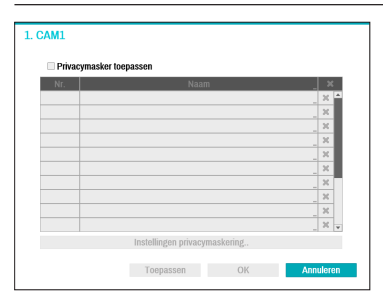

Selecteer **Naam** om het privacymaskergebied te hernoemen. Selecteer het pictogram  $\times$  om het bestaande privacymaskergebied te verwijderen. Selecteer **Instellingen privacymaskering** om aanvullende opties voor het privacymaskergebied weer te geven. U kunt met de muis op het gebied slepen om de grootte opnieuw in te stellen of om maximaal 16 verschillende gebieden toe te voegen.

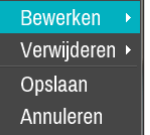

- **Bewerken**: hernoem het geselecteerde privacymaskergebied.
- **Verwijderen**: verwijder het geselecteerde privacymaskergebied.
- **Opslaan**: sla de wijzigingen op en sluit het optiescherm van het privacymaskergebied af.
- **Annuleren**: sluit het optiescherm van het privacymaskergebied af zonder de wijzigingen op te slaan.

#### Opties Beeldsensor

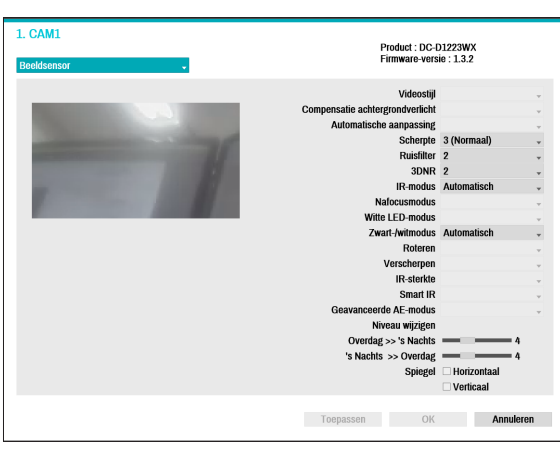

- **Product, Firmwareversie**: geeft de cameramodelnaam en firmwareversie weer.
- **Videostijl**: Selecteer **Kleur TV1** of **Kleur pc**.
- **Compensatie achtergrondverlichting**: Schakel de functie Compensatie achtergrondverlichting in of uit. Als deze functie is ingeschakeld, worden objecten met grotere helderheid weergegeven als er achtergrondverlichting actief is.
- **Automatische aanpassing:** Auto selecteren laat het systeem toe om de belichtingsomstandigheden te beoordelen en de sluitersnelheid automatisch aan te passen. **Manueel** selecteren laat de gebruiker toe om de instellingen manueel aan te passen.
- **Scherpte**: pas het scherpteniveau aan. Pas de contouren aan om de beelden scherper te maken. Als u de waarde verhoogt, wordt het scherpteniveau ook hoger. Als u echter een te hoge waarde gebruikt, kan er ongewenste ruis ontstaan.
- **Ruisfilter**: selecteer het ruisfilterniveau. Een ruisfilter kan de ruis verminderen in beelden die onder slechte belichting zijn opgenomen. Als u de waarde verhoogt, vermindert de ruis. Als u echter een te hoge waarde gebruikt, kunnen de beelden wazig worden.
- **3DNR**: 3DNR (3D Noise Removal) in- of uitschakelen. 3DNR vermindert achtergrondruis in beelden die onder slechte belichting zijn opgenomen. 3DNR produceert geen wazige beelden zoals Ruisfilter maar kan resulteren in ghosting.
- **IR-modus**: **IR-modus** blokkeert het infrarode spectrum. U kunt altijd voor duidelijke beelden zorgen door het infraroodspectrum te blokkeren bij sterke belichting en het infraroodspectrum toe te laten bij zwakke belichting.
	- **Dagmodus/Nachtmodus**: Schakel de **IR-modus** in of uit.
- **Automatisch**: sta het systeem toe om **IR-modus** automatisch in of uit te schakelen.
- **Planning**: stel de **IR-modus**-planning in. In de **IRmodus** worden alle dagen en tijden uitgeschakeld die als **Dag** zijn aangegeven in de planning. Op alle andere momenten wordt de IR-modus ingeschakeld.

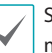

Sommige cameramodellen ondersteunen mogelijk de functie **Planning** niet.

- **Modus voor opnieuw focussen**: stel de focus van de camera opnieuw in bij het veranderen van dag naar nacht of van nacht naar dag.
	- **Aan/Uit**: schakel de **modus voor opnieuw focussen** in of uit.
	- **DN-modus wisselen**: wanneer het beeld van de camera wisselt naar dag of nacht, wordt de focus van de camera aangepast.
	- **IR-aanpassing wisselen**: stel de focus van de camera opnieuw in als de camera IR detecteert.
- **Witte LED-modus**: aan/uit klikken activeert of deactiveert witte LED-verlichting wanneer beweging wordt gedetecteerd door de IR-sensor. Door te klikken op automatisch, staat u het systeem toe de **Witte LEDmodus** automatisch in- of uit te schakelen.
- **Zwart-/witmodus**: geef de beelden in grijstinten weer voor een betere helderheid bij zwakke belichting.
	- **Aan/Uit**: schakel de **Zwart-/witmodus in of uit**.
	- **Automatisch**: sta het systeem toe om de **Zwart-/ witmodus** automatisch in of uit te schakelen.
	- **Planning**: stel de **Zwart-/witmodus**-planning in. **Zwart-/witmodus** wordt alle dagen en tijden uitgeschakeld die als **Dag** zijn aangegeven in de planning en wordt op alle andere momenten ingeschakeld.
- **Roteren**: schakel deze optie in en kies de richting van de draaiing. U kunt het beeld 90 graden rechtsom of linksom draaien. Als de verticale resolutie een kleinere waarde heeft dan 320, wordt deze functie niet ondersteund. Deze functie is met name effectief bij het bewaken van passages, doorgangen en ander smalle ruimten.
- **Verscherpen:** schakel de functie voor verscherpen uit of in.Indien actief, wordt onscherp beeld aangepast.
- **IR-sterkte**: het helderheidsniveau van de IR-LED aanpassen. Selecteer handmatig een helderheidsniveau tussen 0% (meest donker) en 100% (meest helder) te selecteren.
- **Smart IR**: help het probleem van infrarode LED's op te lossen waarbij beelden wit worden, zoals gezichten van mensen, wanneer ze te dicht komen bij de infrarode LED's van een nachtzichtcamera. In dit geval wordt het

beeld aangepast door AE-bediening.

- **Geavanceerde AE-modus**: selecteer de gewenste instelmodus tussen **Normaal** en **Nummerplaat identificatie**. Als in de modus **Nummerplaat identificatie** een bepaald gebied met beelden te licht is vanwege achtergrondverlichting onder slechte belichtingsomstandigheden en dit ervoor zorgt dat het andere gebied te donker is, wordt dankzij deze functie het andere gebied met beelden helder en duidelijk doordat de achtergrondverlichting in dat gebied wordt geblokkeerd. Bijvoorbeeld donkere ingangen van parkeerplaatsen en pompstations (Plaatselijke belichting compenseert het heldere licht van koplampen van aankomende voertuigen en maakt het mogelijk om nummerplaten te onderscheiden). Als u de modus **Nummerplaat identificatie** instelt, worden sommige optie-instellingen automatisch aangepast en kunt u deze niet wijzigen zolang de instelmodus niet wordt gewijzigd.
- **Niveau wijzigen**: bedient de wisseltijd van dag- / nachtmodus, afhankelijk van **Niveau wijzigen** tussen 1 en 10. Als de waarde hoog is, wordt de dag- / nachtmodus gewisseld onder hoogbelichte omstandigheden. Als de waarde laag is, wordt de dag- / nachtmodus gewisseld onder laagbelichte omstandigheden.
- **Spiegelen**: selecteer **Horizontaal** of **Verticaal** om het beeld horizontaal en/of verticaal te kantelen.

Selecteer **Toepassen** nadat u een camera hebt ingesteld om beelden van de betreffende camera op de linkerkant van het scherm te bekijken. Als u **Toepassen** of **OK** selecteert, wordt een pop-upvenster weergegeven dat aangeeft of de camera goed is ingesteld.

#### Opties Witbalans

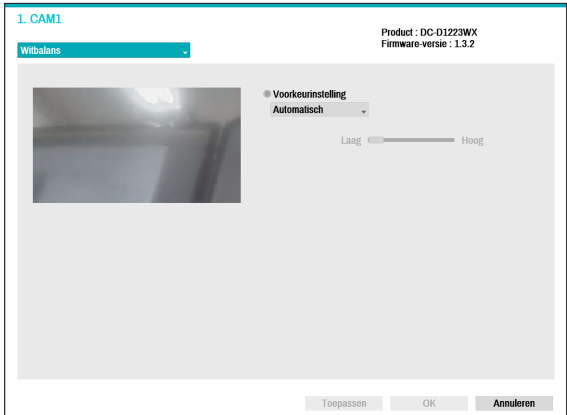

- **Voorkeurinstelling**: gebruik vooraf geconfigureerde witbalansinstellingen.
	- **Automatisch**: laat het systeem de witbalans automatisch aanpassing. Het systeem beoordeelt de belichtingsomstandigheden en past de witbalans automatisch aan.
	- **Stralend Fluorescerend koud**: selecteer een belichtingstype om de juiste witbalans toe te passen.
- **Handmatig**: pas de witbalans handmatig aan. Pas de rode en blauwe versterkingswaarden aan. Hoe hoger de waarde, hoe hoger de intensiteit van de betreffende kleur.
	- Selecteer **Toepassen** nadat u een camera hebt ingesteld om beelden van de betreffende camera op de linkerkant van het scherm te bekijken. Als u **Toepassen** of **OK** selecteert, wordt een pop-upvenster weergegeven dat aangeeft of de camera goed is ingesteld.

#### Belichtingsopties

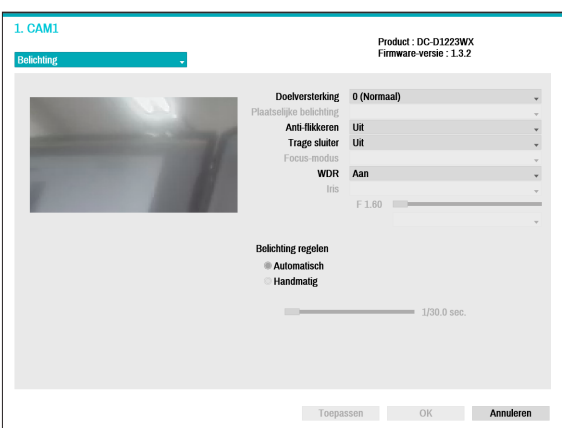

- **Doelversterking**: geef de doelversterking voor de belichtingscompensatie op. De belichting wordt automatisch gecompenseerd op basis van de opgegeven doelversterking. Hoe sterker de verhoging, hoe helderder de beelden.
- **Plaatselijke belichting**: Activeer Plaatselijke belichting. Gebruik Plaatselijke belichting voor beelden die te donker overkomen door de achtergrondverlichting en voor beelden die te sterk belichte delen bevatten. Hoe groter de waarde, hoe helderder het beeld. Bijvoorbeeld: donkere parkeergelegenheden en tankstations in de avond bijvoorbeeld (Plaatselijke belichting compenseert het heldere licht dat van de koplampen van oprijdende voertuigen afkomt en maakt de nummerplaat zichtbaar).
- **Anti-flikkeren**: als de verlichting in het gebied waar de camera zich bevindt, gebruikmaakt van wisselspanning, geeft u de frequentie van de verlichting op om het flikkeren van het licht te minimaliseren. Als de frequenties overeenkomen, kan het flikkeren helemaal verdwijnen. (NTSC: 60Hz, PAL: 50Hz)
- **Trage sluiter**: Activeer Trage sluiter. De modus Trage sluiter functioneert alleen bij slechte belichtingsomstandigheden. Als de modus Trage sluiter is ingeschakeld, worden beelden helder weergegeven, zelfs bij slechte belichtingsomstandigheden. De werking kan verschillen, afhankelijk van het cameramodel. Raadpleeg de gebruikershandleiding van de camera voor meer informatie.
- **Focus-modus**: dit wordt gebruikt om de focusbewegingsindeling te wijzigen als Automatisch/ Handmatig/Semi-automatisch. Dit wordt mogelijk

niet op alle apparaten ondersteund.

- **WDR**: schakelt de WDR (Wide Dynamic Range) in of uit. Als er tegelijkertijd erg donkere en erg lichte gebieden op het scherm aanwezig zijn, kunt u met WDR beide gebieden goed onderscheiden.
- **IRIS**: selecteer het IRIS-type van de lens. Als een handmatige IRIS-lens op de camera is gemonteerd, selecteert u **Handmatig**. Als een DC-type automatische IRIS-lens is gemonteerd, selecteert u **DC IRIS**. Als een P-type automatische IRIS-lens is gemonteerd, selecteert u **P IRIS**.
- **Sluitersnelheidregeling**: pas de sluitersnelheid aan. Deze optie is alleen beschikbaar als **Anti-flikkeren** en **Trage sluiter** beide zijn ingesteld op **Uit**.
	- **Automatisch**: het systeem beoordeelt de belichtingsomstandigheden en past de sluitersnelheid automatisch aan.
	- **Handmatig**: gebruik de schuifregelaar om de gewenste sluitertijd te selecteren. Selecteer de meest geschikte minimale en maximale sluitertijd voor de belichting in het gebied waar de camera zich bevindt. (1/30 tot 1/8000)

Selecteer **Toepassen** nadat u een camera hebt ingesteld om beelden van de betreffende camera op de linkerkant van het scherm te bekijken. Als u **Toepassen** of **OK** selecteert, wordt een pop-upvenster weergegeven dat aangeeft of de camera goed is ingesteld.

#### Toon opties

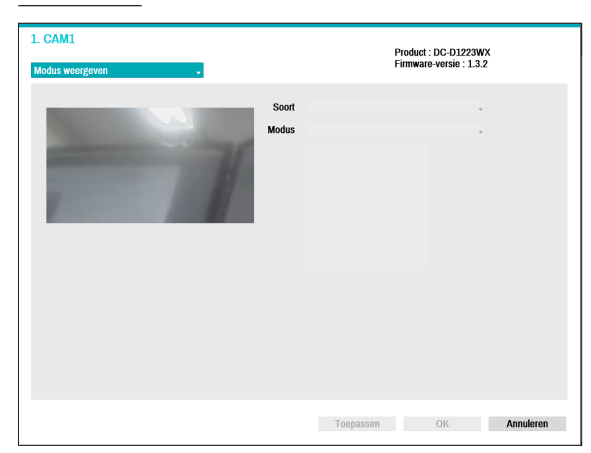

- **Type**: selecteert de camera waar u naar wilt zoeken.
- **Modus**: selecteert de schermlay-out in Live-modus.
	- De functie Vlakmaken wordt niet ondersteund wanneer de modus is ingesteld als originele modus.
		- Bij het aanpassen van de weergavemodus, zal de resolutie automatisch worden toegepast. De maximumresolutie van de originele modus is 2560 x 2048 en van de resterende modi 1536 x 1536.

#### Diverse

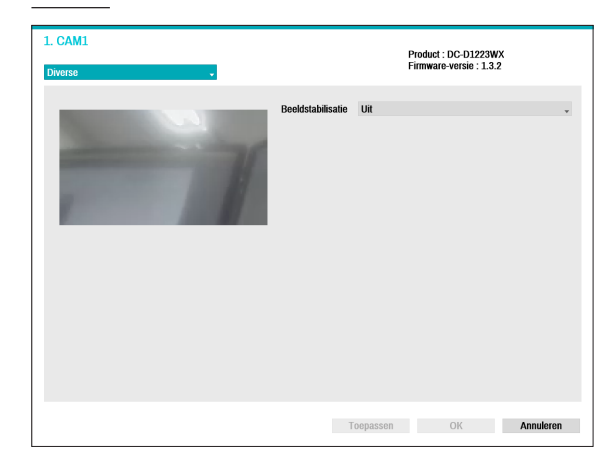

● **Beeldstabilisatie**: activeer Beeldstabilisatie. De Beeldstabilisatie vermindert wazigheid die wordt veroorzaakt door het schudden van de camera als gevolg van externe omstandigheden zoals wind.

### **Streamen**

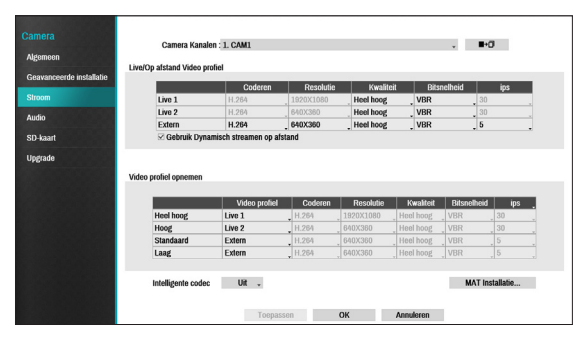

Configureer de instellingen voor live- en opnameresolutie, codering, beeldkwaliteit, overdrachtssnelheid en ips-snelheid van de camera.

- **Camera kanalen**: u kunt een uniek Video profiel voor elke camera configureren.
- ■→□ : pas de instellingen voor het Video profiel van de camera die is geselecteerd onder Camerakanaal toe op een andere camera.
- **Live/Op afstand videoprofie**: controleer de huidige Live-videobeeldkwaliteit en bewerk externe Video profielinstellingen.
	- **Gebruik Dynamisch streamen op afstand**: zendt automatisch de stream van **Live 1** (Enkel scherm), **Live 2** (2x2) of **Extern** (groter dan 2x2) uit, afhankelijk van de lay-out van het live-scherm van het externe programma.
- **Videoprofiel opnemen**: stel 4 kwaliteitsprofielen voor opname in.
- **Videoprofiel**: selecteer **Live 1**, **Live 2**, **Extern** of **Aangepast** (alleen beschikbaar vanaf Video profiel opnemen). Met **Live 1** en **Live 2** kan de gebruiker alleen instellingen voor **Bitsnelheid** en **Kwaliteit** wijzigen en worden de resterende instellingen automatisch geconfigureerd.
	- **Coderen**: ondersteunt H.264.
	- **Resolutie**: selecteer een resolutie die wordt ondersteund door de camera. Maximale beschikbare resolutie wordt automatisch gekozen, gebaseerd op het geselecteerde Video profiel.
	- **Kwaliteit**: selecteer **Heel hoog**, **Hoog**, **Standaard**, **Basis** of **Laag**. U kunt verschillende kwaliteitsinstellingen toewijzen aan verschillende camera's.
	- **Bitsnelheid**: selecteer **CBR** of **VBR**. Overdragen gegevensformaat wordt vastgesteld met **CBR**, maar varieert afhankelijk van de hoeveelheid bewegingen in de beelden met **VBR**.
- **ips**: selecteer een waarde tussen 1 en 30. Maximale **ips** wordt automatisch bepaald, gebaseerd op het geselecteerde Video profiel.
- **Intelligente codec**: lagere bitsnelheid door het gebruiken van de intelligente codec.
	- - Sommige cameramodellen ondersteunen mogelijk de functie Intelligente codec niet.
		- Bij het gebruiken van de intelligente codecfunctie kan de start van sommige functies zoals Clip kopiëren of clip toevoegen worden aangepast naar een vroeger punt dan het geselecteerde punt.
- **MAT–instellingen**: selecteer de optie MATinstellingen om de functie MAT (Motion Adaptive Transmission) te gebruiken tijdens videoverzending en -opname.

Sommige cameramodellen ondersteunen mogelijk de functie MAT niet.

\* MAT-functie (Motion Adaptive Transmission) beperkt de overbelasting van de bandbreedte en spaart opslagruimte door de beeldsnelheid van de video's te verminderen tijdens periodes van inactiviteit. De gebruiker kan de periode van blijvende inactiviteit selecteren die deze functie activeert door het aanpassen van de Inactiviteitsperiode.

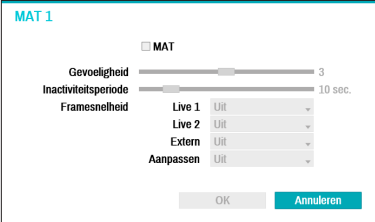

- **Gevoeligheid**: stel de gevoeligheid van de bewegingsdetectie in. Hoe hoger de waarde, hoe gevoeliger de bewegingsdetectie.
- **Inactiviteitsperiode**: stel de inactieve periode in. Als er gedurende de opgegeven tijd geen beweging wordt gedetecteerd, wordt video verzonden en opgenomen met de eronder opgegeven framesnelheid totdat er weer beweging wordt gedetecteerd.

### **Audio**

Configureer instellingen voor audio-opname voor alle camera's tegelijkertijd.

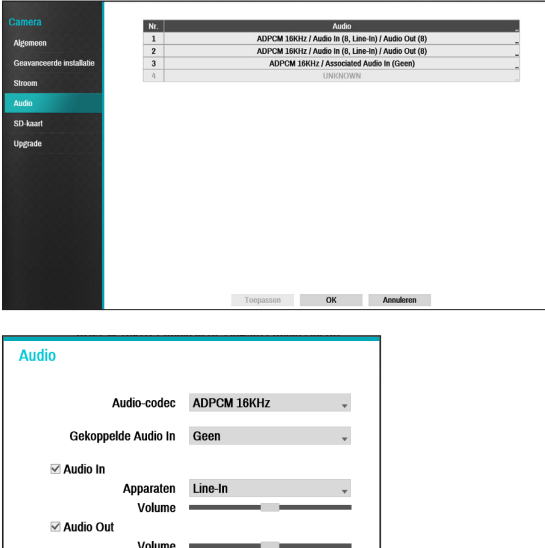

● **Audio-codec**: selecteer een audiocodec. (G.726, ADPCM 16KHz, G.711 u-Law of G.711 a-Law)

**Example 19 OK Annulerer** 

- **Gekoppelde Audio In**: koppelt het geselecteerde audiokanaal aan de camera. Dit wordt alleen ondersteund door videocodeerders.
- **Audio-Ingang**: selecteer een audio-invoerbron (microfoon of lijn-in) en pas vervolgens het volume aan.
- **Audio-Ouitgang**: pas het volume aan.

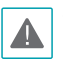

Camera's hebben geen ingebouwde geluidsversterker. Daarom moet de gebruiker een luidsprekersysteem met ingebouwde versterker los aanschaffen.

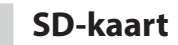

Als de verbinding tussen de camera en de NVR niet werkt, zal de video worden opgeslagen op de SDgeheugenkaart van de camera. Als de verbinding opnieuw werkt, zal de video worden opgeslagen op de SD-geheugenkaart van de NVR. Raadpleeg **[Smart](#page-52-0)[failover op pagina 53](#page-52-0)** voor meer informatie over Smart-failover.

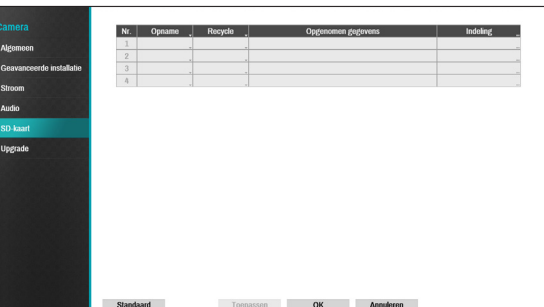

- **Opname**: configureer deze optie om de video op te slaan op de SD-geheugenkaart als de verbinding tussen de camera en de NVR niet werkt.
- **Recyclen**: als er onvoldoende opslagruimte beschikbaar is op de SD-geheugenkaart, wordt de oudste video automatisch verwijderd.
- **Opgenomen gegevens**: geeft de tijdsinformatie weer van de opgenomen gegevens.
- **Indeling**: klik op deze knop om de geplaatste SDkaart te Indeling. Door de SD-kaart te Indeling worden alle gegevens op de kaart gewist.

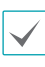

- Deze functie wordt alleen ondersteund voor camera's die failover-opname ondersteunen op SD-geheugenkaart.
- Voor camera's die in gebruik zijn door NVR's van een derde partij of de nieuw geregistreerde camera's, geeft de optie Indeling **Andere** weer.

# **Upgraden**

Indien u NetFS gebruikt, selecteert u Firmware upgraden. U kunt

USB-poort of NetFS selecteren. Indien niet, kunt u enkel USB-poort selecteren. Camera selecteren.

Selecteer USB-poort om het USB-zoekvenster weer te geven en

selecteer dan het betreffende upgradepakket van het opslagapparaat dat op de USB-poort van de NVR is aangesloten. Nadat u een upgradepakket hebt geselecteerd, selecteert u Toepassen om de camera te upgraden.

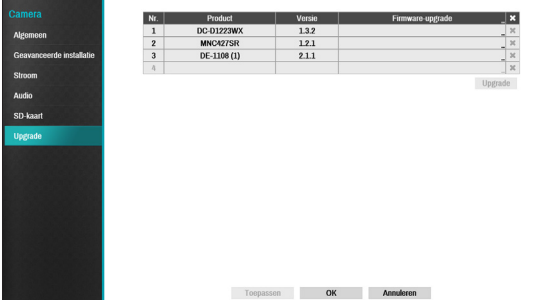

- Als een upgradepoging mislukt, wordt een upgradefoutmelding weergegeven. Raadpleeg **Soorten foutcodes in de installatiehandleiding** voor meer informatie.
	- De camera wordt opnieuw opgestart na de upgrade en maakt dan automatisch opnieuw verbinding.
	- De huidige softwareversie wordt niet gecontroleerd tijdens de upgrade van een netwerkcamera.

# **Opname-instellingen**

Raadpleeg **[Menugebruik op pagina 28](#page-27-0)** voor basisinformatie over het gebruik van de instelmenu's.

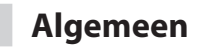

Configureer algemene Opname-installatie.

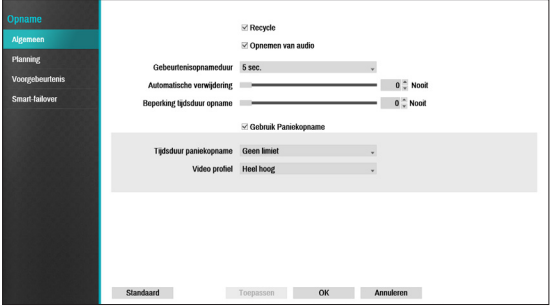

- **Recyclen**: als de opnameschijven vol raken, overschrijft het systeem bestaande gegevens met nieuwe gegevens, beginnend bij de oudste gegevens. Als **Recyclen** is uitgeschakeld, stopt de opname als de opnameschijven hun maximale capaciteit bereiken.
- **Opnemen van audio**: de camera neemt audio op bij de video.
- **Gebeurtenisopnameduur**: als gekoppeld opnemen is aangewezen als een door een gebeurtenis geactiveerde actie, wordt er gedurende de onder deze instelling opgegeven tijdsduur opgenomen.
- **Automatische verwijdering**: configureer deze optie om opnamegegevens automatisch te verwijderen nadat het opgegeven aantal dagen is verstreken. Selecteer een aantal tussen 1 dag en 999 dagen.

```
Selecteer Nooit om Automatische verwijdering uit te 
A
     schakelen. Als dit is ingeschakeld, worden opnamegegevens 
     gedurende het opgegeven aantal dagen op de NVR 
     opgeslagen en vervolgens automatisch verwijderd. Verlopen 
     opnamegegevens worden om middernacht automatisch 
     verwijderd, zelfs als het systeem opnieuw wordt opgestart of 
     als de instelling Automatische verwijdering is gewijzigd.
```
● **Beperking tijdsduur opname**: u kunt gebeurtenisopnamegegevens langer opslaan. Als u **Beperking tijdsduur opname** niet wilt gebruiken, selecteert u **Nooit**. Deze functie wordt geactiveerd als gegevens langer dan geconfigureerd zijn opgeslagen omdat de opnameschijf is voldoende capaciteit heeft en nieuwe gegevens opslaat door gegevens van **Opname tijdsverloop** die ouder zijn dan onder de modus Recyclen is opgegeven, te overschrijven.

- Als de opname die op de schijf is opgeslagen korter is dan de duur die onder **Beperking tijdsduur opname** is opgegeven, worden de gegevens van de oudere **Gebeurtenisopname** of **Tijdsopname** eerst verwijderd.
	- De opnametijd van het systeem kan veranderen, afhankelijk van de opnamekwaliteit, resolutie, beweging en andere configuraties die door de gebruiker worden toegepast. De duur die is opgegeven onder **Beperking opname tijdsverloop** kan in bepaalde situaties niet worden gegarandeerd.
- **Gebruik Paniekopname**: Hiermee schakelt u Paniekopname in of uit.
- **Tijdsduur paniekopname**: hiermee wordt Paniekopname automatisch uitgeschakeld. Selecteer een duur tussen 5 minuten en 1 uur. Als u de functie niet automatisch wilt uitschakelen, selecteert u **Geen limiet**.
- **Video profiel**: selecteer een opnameprofielwaarde voor Paniekopname.

### **Planning**

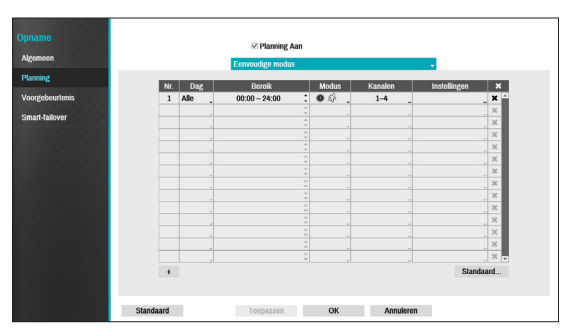

**<Eenvoudige modus>**

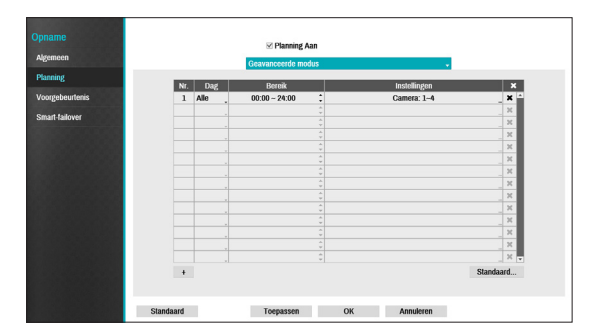

**<Geavanceerde modus>**

Als u **Planning aan** uitschakelt, wordt de geplande opname uitgesteld, ongeacht de planning en wordt het pictogram  $\bigcirc$  in de linkerbovenhoek van elk camerascherm weergegeven. Als u op de knop **Paniekopname** drukt, wordt het pictogram weergegeven en wordt de paniekopname gestart. Stel de modus Opnameschema in als **Eenvoudige modus** of **Geavanceerde modus**. Met de **Geavanceerde modus** kunt u een uniek opnameschema voor elke gebeurtenis configureren. Selecteer het pictogram  $\times$  om een planning te verwijderen.

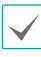

• Als u de modus opnameschema wijzigt, worden alle actieve aan gebeurtenis gekoppelde acties uitgesteld.

• Selecteer de knop + linksonder in het scherm om een planning toe te voegen. Selecteer **Dag** om de instelling **Dag** op te geven of selecteer **Alles**. Selecteer **Bereik** om het tijdsbereik op te geven.

### Opties Eenvoudige modus

● **Modus**: selecteer **Geen opname**, **Tijd**, **Gebeurtenis** of **Tijd & gebeurtenis**.

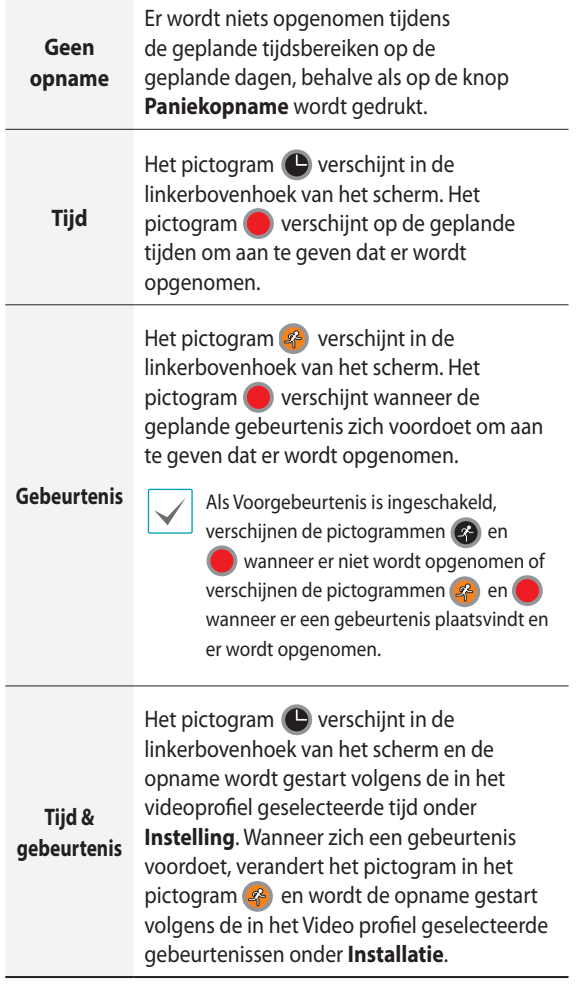

- **Kanaal**: selecteer op welke camera's de planning moet worden toegepast.
- **Instellingen**: selecteer om de standaardwaarden voor opnameprofielen voor de modi Opname tijdsverloop en Gebeurtenisopname te configureren.

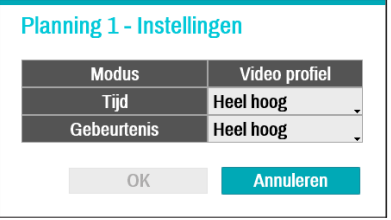

#### Opties Geavanceerde modus

Selecteer om gebeurtenistypen en videoprofielen te configureren.

● **Soort**: pictogrammen voor gebeurtenisspecifieke en tijdsopnamen zijn als volgt:

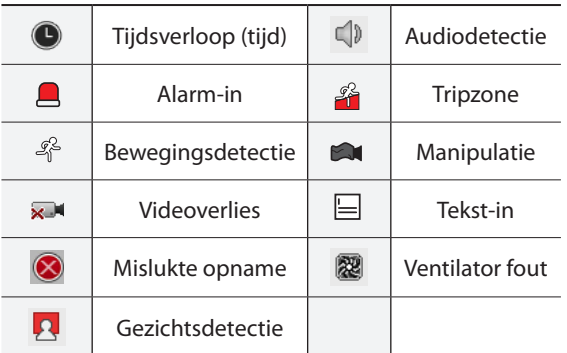

- **Videoprofiel**: configureer het profiel dat moet worden gebruikt voor opnemen.
- **Verwerking**: geef op hoe lang moet worden opgenomen nadat zich een gebeurtenis voordoet.
	- De instellingen van de planning op hoog niveau zijn van toepassing op niet-geconfigureerde kanalen.
		- Als zich meerdere gebeurtenissen voordoen op een specifiek kanaal en verschillende instellingen voor **Videoprofiel** en **Verwerktijd** van toepassing zijn, zijn de hoogste instellingen van toepassing op alle gebeurtenisgerelateerde opnamen.

### **Voorgebeurtenis**

Als zich een gebeurtenis voordoet, bevat deze optie de opgegeven duur vóór de gebeurtenis in de door een gebeurtenis geactiveerde opname.

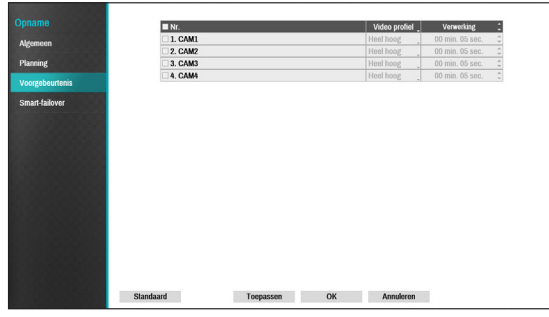

- **Nr.**: Selecteer op welke camera's de voorgebeurtenis moet worden toegepast.
- **Videoprofiel**: selecteer een Video profiel voor de opname.
- **Verwerking**: geef de duur voor de opnamegegevens van de voorgebeurtenis op.
	- Als er geen gebeurtenismodusplanning bestaat in de planning, wordt een waarschuwingsmelding weergegeven waarin u wordt gevraagd een gebeurtenismodusplanning toe te voegen.
		- Zelfs in de modus **Tijd & gebeurtenis** wordt de waarschuwingsmelding weergegeven.

### <span id="page-52-0"></span>**Smart-failover**

Als de verbinding opnieuw werkt, zal Smart-failover Service de data opslaan op de SD-geheugenkaart van de NVR.

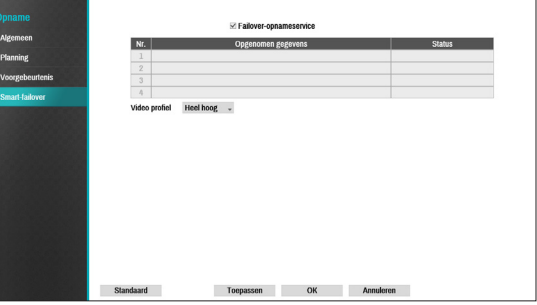

- **Failover-opnameservice:** gebruik deze optie om de gegevens op te nemen op de SD-geheugenkaart van de NVR.
- **Opgenomen gegevens**: geeft de tijdsinformatie weer van de opgenomen gegevens.
- **Status**: geeft de tijdsinformatie weer van de opgenomen gegevens.

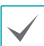

- Deze functie wordt alleen ondersteund indien **Failover-opnameservice** is geselecteerd.
- Deze functie wordt alleen ondersteund voor camera's die failover-opname ondersteunen op SD-geheugenkaart.
- Indien de camera opnieuw verbinding maakt tijdens de opname, zal de video-opname opnieuw starten vanaf het begin.

## **Gebeurtenisinstellingen**

Raadpleeg **[Menugebruik op pagina 28](#page-27-0)** voor basisinformatie over het gebruik van de instelmenu's.

# **Videoanalyse gebruiken**

Videoanalyse gebruikenmethoden zijn Beweging, Tripzone en Manipulatie.

#### Beweging

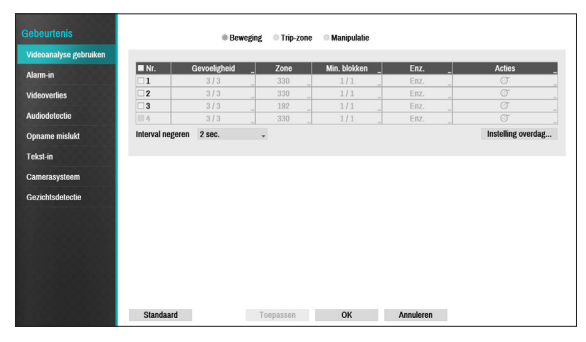

- **Nr.**: selecteer op welke camera's Bewegingsdetectie moet worden toegepast.
- **Gevoeligheid**: stel gevoeligheidsinstellingen voor overdag en 's nachts in tussen 1 (Laag) en 5 (Hoog).

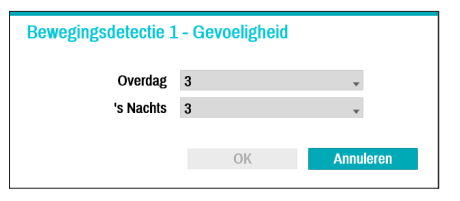

● **Zone**: geef het bewegingsdetectieblok op.

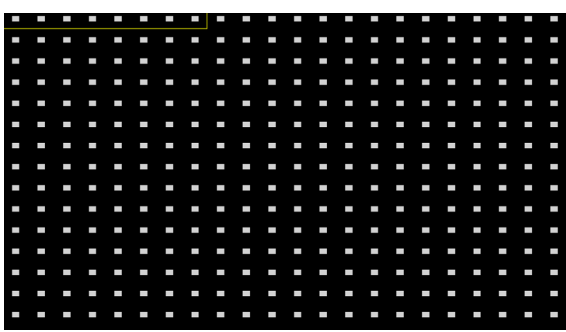

U kunt de muis gebruiken om de zone te slepen en vervolgens de selectie te selecteren, te wissen of om te draaien.

Druk vanuit het zoneselectiescherm op de rechtermuisknop om het menu Zone-instelling te openen.

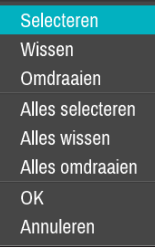

- **Selecteren**: bevestig de blokselectie in het selectievenster.
- **Wissen**: wis de blokselectie in het selectievenster.
- **Omdraaien**: wis de geselecteerde blokken in het selectievenster en selecteer alle niet-geselecteerde blokken in het selectievenster.
- **Alles selecteren**: hiermee selecteert u alle blokken.
- **Alles Wissen**: hiermee wist u alle blokselecties.
- **Alles omdraaien**: wis alle geselecteerde blokken in het scherm en selecteer alle niet-geselecteerde blokken in het scherm.
- **OK**: sla de wijzigingen op en sluit het menu.
- **Annuleren**: sluit het menu zonder de wijzigingen op te slaan.

● **Min. blokken**: beweging moet worden gedetecteerd in meer dan het opgegeven aantal blokken om een Bewegingsdetectiegebeurtenis te activeren. U kunt een waarde tussen 1 en het aantal geselecteerde blokken onder **Zone** voor overdag en 's nachts selecteren.

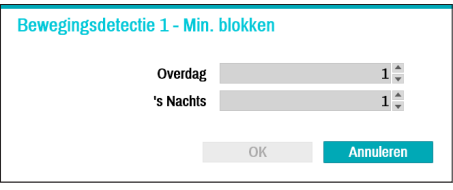

● **Enz.**: selecteer om een gebeurtenis te detecteren op PTZ-beweging.

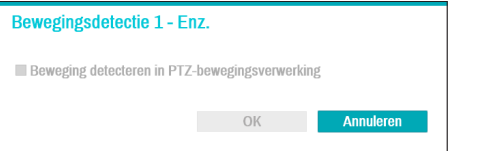

- **Acties**: geef op welke acties moeten worden ondernomen als er beweging wordt gedetecteerd.
	- **Opname**: geef op welke camera's een gekoppelde opname moeten starten als zich een gebeurtenis voordoet. Als de planning is ingesteld op de modus Gebeurtenis of Tijd & gebeurtenis, starten de geselecteerde camera's een gekoppelde opname wanneer zich een gebeurtenis voordoet.
	- **Alarm-Uit**: geef door gebeurtenissen geactiveerde Alarm-Uitkanalen aan.
	- **Berichten**: stel in dat u een melding van gebeurtenissen ontvangt via e-mail, LAN1 tot 5, SNS, Push en/of het Samenvatting.
	- **Gebeurtenis uploaden:** uploadt de videoclips als er een gebeurtenis optreedt.
	- **PTZ**: verplaatst de PTZ-camera naar een specifieke voorkeurspositie wanneer zich een gebeurtenis voordoet.
	- **Gebeurtenisbewaking:** selecteert de camera's die moeten volgen als zich een gebeurtenis voordoet.

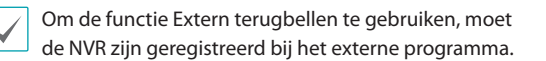

● **Interval negeren**: het systeem produceert geen gebeurtenisloginvoeren en geeft geen meldingen over videoverlies tijdens de opgegeven tijd die volgt op het eerste videoverlies. Stel een waarde tussen 1 en 5 seconden in of kies **Nooit**.

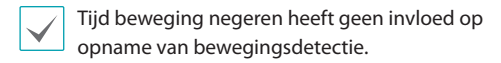

● **Instelling overdag**: geef op wanneer de dag begint en eindigt. Pas het tijdsbereik aan met intervallen van 15 minuten. Tijden buiten het opgegeven bereik worden door het systeem gezien als 's nachts.

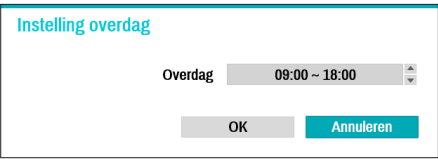

### Tripzone

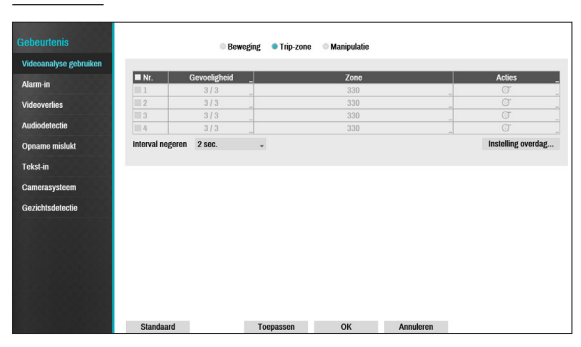

- **Nr.**: selecteer op welke camera's Tripzone moet worden toegepast.
- **Gevoeligheid**: stel gevoeligheidsinstellingen voor overdag en 's nachts in tussen 1 (Laag) en 5 (Hoog).
- **Zone**: geef het bewegingsdetectieblok op.

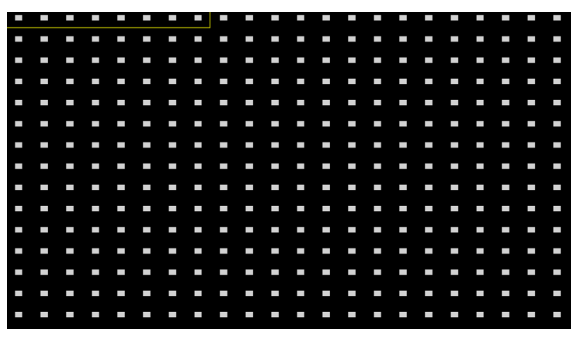

U kunt de muis gebruiken om de zone te slepen en vervolgens de selectie te selecteren, te Scherp of om te draaien.

Druk vanuit het zoneselectiescherm op de rechtermuisknop om het menu Zone-instelling te openen.

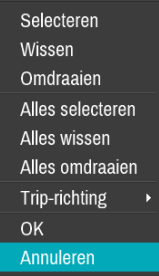

- **Selecteren**: bevestig de blokselectie in het selectievenster.
- **Wissen**: wis de blokselectie in het selectievenster.
- **Omdraaien**: wis de geselecteerde blokken in het selectievenster en selecteer alle niet-geselecteerde blokken in het selectievenster.
- **Alles selecteren**: hiermee selecteert u alle blokken.
- **Alles Wissen**: hiermee wist u alle blokselecties.
- **Alles omdraaien**: wis alle geselecteerde blokken in het scherm en selecteer alle niet-geselecteerde blokken in het scherm.
- **Trip-richting**: geef op in welke richting de beweging zich moet voordoen om als gebeurtenis te kunnen worden gezien. Selecteer In voor bewegingen van buiten het selectiegebied in of Uit voor bewegingen van binnen het selectiegebied uit.
- **OK**: sla de wijzigingen op en sluit het menu.
- **Annuleren**: sluit het menu zonder de wijzigingen op te slaan.
- **Acties**: geef op welke acties moeten worden ondernomen als Tripzone wordt gedetecteerd.
	- **Opname**: geef op welke camera's een gekoppelde opname moeten starten als zich een gebeurtenis voordoet. Als de planning is ingesteld op de modus Gebeurtenis of Tijd & gebeurtenis, starten de geselecteerde camera's een gekoppelde opname wanneer zich een gebeurtenis voordoet.
	- **Alarm-Uit**: geef door gebeurtenissen geactiveerde Alarm-Uitkanalen aan.
	- **Berichten**: stel in dat u een melding van gebeurtenissen ontvangt via e-mail, LAN1 tot 5, SNS, Push en/of het Samenvatting.
	- **Gebeurtenis uploaden:** Uploadt de videoclips als er een gebeurtenis optreedt.
	- **PTZ**: verplaatst de PTZ-camera naar een specifieke voorkeurspositie wanneer zich een gebeurtenis voordoet.
	- **Gebeurtenisbewaking:** selecteert de camera's die moeten volgen als zich een gebeurtenis voordoet.

Om de functie Extern terugbellen te gebruiken, moet de NVR zijn geregistreerd bij het externe programma.

● **Interval tripzone negeren**: het systeem produceert geen gebeurtenisloginvoeren en geeft geen meldingen over gedetecteerde Tripzonegebeurtenissen tijdens de opgegeven tijd die volgt op de eerste Tripzonegebeurtenis. Stel een waarde tussen 1 en 5 seconden in of kies Nooit.

Tijd tripzone negeren heeft geen invloed op opname van Tripzone.

● **Instelling overdag**: Geef op wanneer de dag begint en eindigt. Pas het tijdsbereik aan met intervallen van 15 minuten. Tijden buiten het opgegeven bereik worden door het systeem gezien als 's nachts.

#### Manipulatie

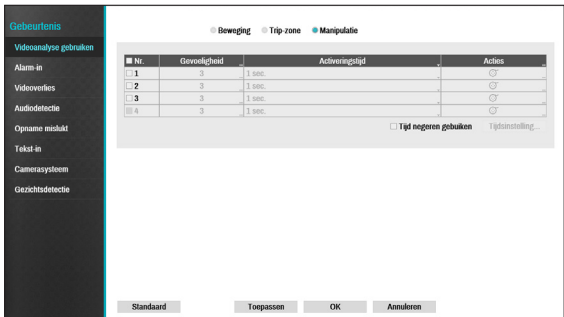

- **Nr.**: selecteer op welke camera's Manipulatie moet worden toegepast.
- **Gevoeligheid**: stel een waarde tussen 1 (Laag) en 5 (Hoog) in.
- **Activeringstijd**: geef op hoe lang de manipulatiedetectie moet duren om te kunnen worden gezien als een gebeurtenis. Manipulatiedetecties die korter duren dan de opgegeven duur, worden niet beschouwd als gebeurtenis.
- **Acties**: geef op welke acties moeten worden ondernomen als Manipulatie wordt gedetecteerd.
	- **Opname**: geef op welke camera's een gekoppelde opname moeten starten als zich een gebeurtenis voordoet. Als de planning is ingesteld op de modus **Gebeurtenis** of **Tijd & gebeurtenis**, starten de geselecteerde camera's een gekoppelde opname wanneer zich een gebeurtenis voordoet.
	- **Alarm-Uit**: geef door gebeurtenissen geactiveerde Alarm-Uitkanalen aan.
	- **Berichten**: stel in dat u een melding van gebeurtenissen ontvangt via e-mail, LAN1 tot 5, SNS, Push en/of het Samenvatting.
	- **Gebeurtenis uploaden:** uploadt de videoclips als er een gebeurtenis optreedt.
	- **PTZ**: verplaatst de PTZ-camera naar een specifieke voorkeurspositie wanneer zich een gebeurtenis voordoet.
	- **Gebeurtenisbewaking:** selecteert de camera's die moeten volgen als zich een gebeurtenis voordoet.

Om de functie Extern terugbellen te gebruiken, moet de NVR zijn geregistreerd bij het externe programma.

● **Tijd negeren gebruiken**: selecteer **Tijdsinstelling** om de tijd in te stellen waarin manipulatiedetectie moet worden genegeerd. Manipulatiedetectie wordt uitgeschakeld tijdens het opgegeven tijdsbereik.

# **Alarm-in**

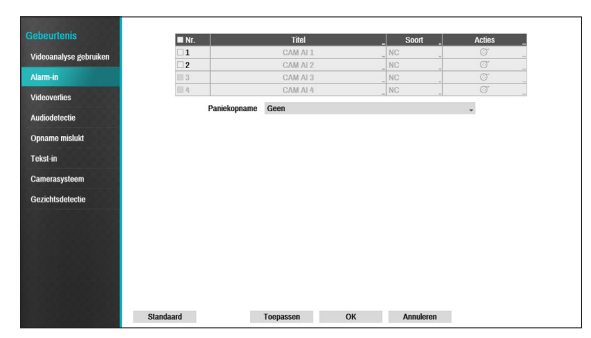

● **Nr.**: Alarm-in in- of uitschakelen.

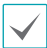

Deze optie bevat Alarm-in voor zowel lokale als netwerkcamera's.

- **Titel**: gebruik het virtuele toetsenbord om titels in te voeren.
- **Soort**: wijzig het type Alarm-in.
- **Acties**: geef op welke acties moeten worden ondernomen als Alarm-in wordt gedetecteerd.
	- **Opname**: geef op welke camera's een gekoppelde opname moeten starten als zich een gebeurtenis voordoet. Als de planning is ingesteld op de modus Gebeurtenis of Tijd & gebeurtenis, starten de geselecteerde camera's een gekoppelde opname wanneer zich een gebeurtenis voordoet.
	- **Alarm-uit**: geef door gebeurtenissen geactiveerde Alarm-Uitkanalen aan.
	- **Berichten**: stel in dat u een melding van gebeurtenissen ontvangt via e-mail, LAN1 tot 5, SNS, Push en/of het Samenvatting.
	- **Gebeurtenis uploaden:** uploadt de videoclips als er een gebeurtenis optreedt.
	- **PTZ**: verplaatst de PTZ-camera naar een specifieke voorkeurspositie wanneer zich een gebeurtenis voordoet.
	- **Gebeurtenisbewaking:** selecteert de camera's die moeten volgen als zich een gebeurtenis voordoet.
		- Om de functie Extern terugbellen te gebruiken, moet de NVR zijn geregistreerd bij het externe programma.
			- Selecteer **Paniekopname** om op te geven welke Alarm-inkanalen moeten worden gebruikt. Paniekopname wordt gestart als de overeenkomende Alarm-in zich voordoet en wordt beëindigd als de Alarm-in wordt gedeactiveerd.

### **Videoverlies**

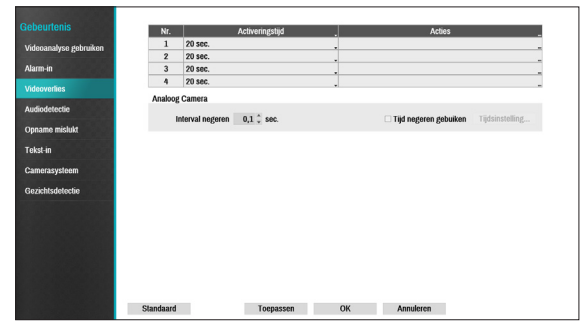

- **Activeringstijd:** geef op hoe lang videoverlies moet duren om te kunnen worden gezien als een gebeurtenis. Videoverliezen die korter duren dan de opgegeven duur, worden niet beschouwd als gebeurtenis.
- **Acties**: geef op welke acties moeten worden ondernomen als zich een Videoverliesgebeurtenis voordoet.
	- **Opname**: geef op welke camera's een gekoppelde opname moeten starten als zich een gebeurtenis voordoet. Als de planning is ingesteld op de modus **Gebeurtenis** of **Tijd & gebeurtenis**, starten de geselecteerde camera's een gekoppelde opname wanneer zich een gebeurtenis voordoet.
	- **Alarm-Uit**: geef door gebeurtenissen geactiveerde Alarm-Uitkanalen aan.
	- **Berichten**: stel in dat u een melding van gebeurtenissen ontvangt via e-mail, LAN1 tot 5, SNS, Push en/of het Samenvatting.
	- **Geburtenis up.:** Uploadt de videoclips als er een gebeurtenis optreedt.
	- **PTZ**: verplaatst de PTZ-camera naar een specifieke voorkeurspositie wanneer zich een gebeurtenis voordoet.
	- **Gebeurtenisbewaking:** selecteert de camera's die moeten volgen als zich een gebeurtenis voordoet.

Om de functie Extern terugbellen te gebruiken, moet de NVR zijn geregistreerd bij het externe programma.

- **Analoge camera**: detecteert een videoverliesgebeurtenis voor de analoge camera's die zijn verbonden met de videocodeerder.
	- **Interval negeren**: het systeem produceert geen gebeurtenisloginvoeren en geeft geen meldingen over videoverlies tijdens de opgegeven tijd die volgt op het eerste videoverlies. De waarde tussen 0,1 en 15 seconden in of kies **Nooit**.
	- **Tijd negeren gebruiken**: Selecteer **Tijdsinstelling** om de tijd op te geven waarin videoverliesdetectie wordt genegeerd. Videoverliesdetectie wordt voor een bepaalde periode uitgeschakeld.

## **Audiodetectie**

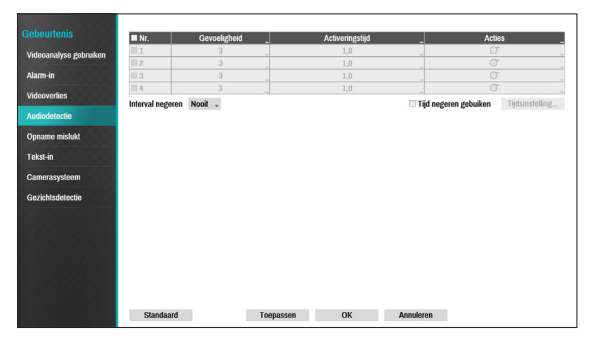

- **Nr.**: selecteer op welke camera's Audiodetectie moet worden toegepast.
- **Gevoeligheid**: stel een waarde tussen 1 (Laag) en 5 (Hoog) in.
- **Activeringstijd**: geef op hoe lang de audiodetectie moet duren om te kunnen worden gezien als een gebeurtenis. Audiodetecties die korter duren dan de opgegeven duur, worden niet beschouwd als gebeurtenis.
- **Acties**: geef op welke acties moeten worden ondernomen als zich een Audiodetectiegebeurtenis voordoet.
	- **Opname**: geef op welke camera's een gekoppelde opname moeten starten als zich een gebeurtenis voordoet. Als de planning is ingesteld op de modus Gebeurtenis of Tijd & gebeurtenis, starten de geselecteerde camera's een gekoppelde opname wanneer zich een gebeurtenis voordoet.
	- **Alarm-uit**: geef door gebeurtenissen geactiveerde Alarm-Uitkanalen aan.
	- **Berichten**: stel in dat u een melding van gebeurtenissen ontvangt via e-mail, LAN1 tot 5, SNS, Push en/of het Samenvatting.
	- **Gebeurtenis uploaden:** Uploadt de videoclips als er een gebeurtenis optreedt.
	- **PTZ**: verplaatst de PTZ-camera naar een specifieke voorkeurspositie wanneer zich een gebeurtenis voordoet.
	- **Gebeurtenisbewaking:** selecteert de camera's die moeten volgen als zich een gebeurtenis voordoet.

Om de functie Extern terugbellen te gebruiken, moet de NVR zijn geregistreerd bij het externe programma.

- **Interval negeren**: het systeem produceert geen gebeurtenisloginvoeren en geeft geen meldingen over audiodetectie tijdens de opgegeven tijd die volgt op de eerste audiodetectie. Stel een waarde tussen 1 en 5 seconden in of kies **Nooit**.
- **Tijd negeren gebruiken**: selecteer **Tijdsinstelling** om de tijd in te stellen waarin audiodetectie moet worden genegeerd. Audiodetectie wordt uitgeschakeld tijdens het opgegeven tijdsbereik.

### **Mislukte opname**

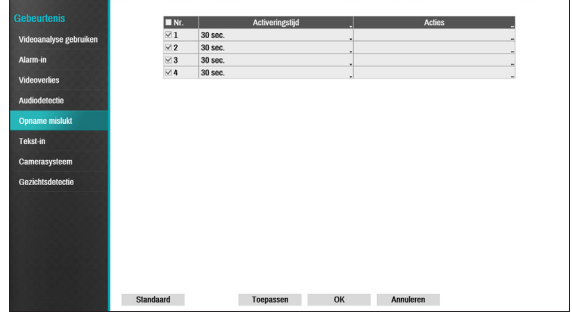

- **Activeringstijd:** geef op hoe lang videoverlies moet duren om te kunnen worden gezien als een gebeurtenis.Mislukte opnames die korter duren dan de opgegeven duur, worden niet beschouwd als gebeurtenis.
- **Acties**: geef op welke acties moeten worden ondernomen als zich een Videoverliesgebeurtenis voordoet.
	- **Opname**: geef op welke camera's een gekoppelde opname moeten starten als zich een gebeurtenis voordoet. Als de planning is ingesteld op de modus **Gebeurtenis** of **Tijd & gebeurtenis**, starten de geselecteerde camera's een gekoppelde opname wanneer zich een gebeurtenis voordoet.
	- **Alarm-uit**: geef door gebeurtenissen geactiveerde Alarm-uitkanalen aan.
	- **Berichten**: stel in dat u een melding van gebeurtenissen ontvangt via e-mail, LAN1 tot 5, SNS, Push en/of het Samenvatting.
	- **Gebeurtenis uploaden:** uploadt de videoclips als er een gebeurtenis optreedt.
	- **PTZ**: verplaatst de PTZ-camera naar een specifieke voorkeurspositie wanneer zich een gebeurtenis voordoet.
	- **Gebeurtenisbewaking:** selecteert de camera's die moeten volgen als zich een gebeurtenis voordoet.

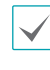

Om de functie Extern terugbellen te gebruiken, moet de NVR zijn geregistreerd bij het externe programma.

# **Tekst-in**

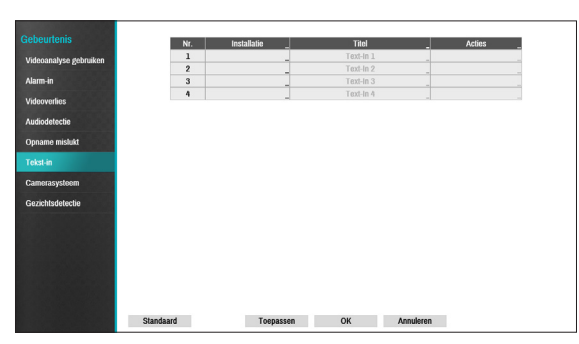

● **Installatie**: Configureer Tekst-in-apparaten.

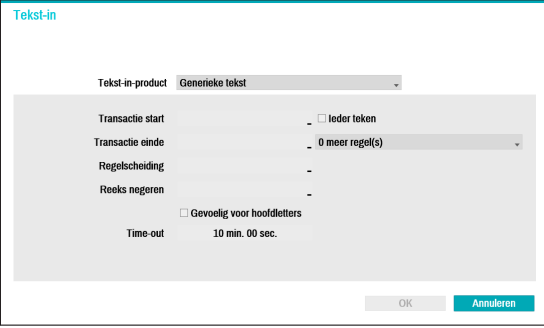

- U kunt alle Tekst-in-apparaten tegelijkertijd configureren, behalve de poortinstellingen.
- Een toevoer van een grote hoeveelheid tekstinvoergegevens van meerdere kanalen kan de systeemprestaties beïnvloeden.
- **Tekst-in-product**: het installatievenster wordt bijgewerkt zodat het gedeelte onder de poortinstelling overeenkomt met het betreffende tekstinvoerapparaat. Weergegeven screenshot toont de instellingen voor Generieke tekst.
- **Transactie start**: Zodra **Transactie start** is aangewezen, herkent het systeem de opgegeven reeks als het begin van een transactie. U kunt de instelling Ieder teken kiezen. Met deze instelling wordt het systeem door ieder teken geactiveerd om de start van een nieuwe transactie te herkennen.
- **Transactie einde**: Zodra **Transactie einde** is aangewezen, herkent het systeem de opgegeven reeks als het einde van een transactie. Selecteer **0 regel(s) meer** naast Transactie einde en geef een waarde tussen 1 en 10 op. Het systeem herkent de opgegeven reeks voor Transactie einde plus het aantal regels als het einde van een transactie.
- **Regelscheiding**: wijs een reeks aan die het einde van een regel aangeeft. U kunt beheerreeksen invoeren door  $\left\langle \right\rangle$  te selecteren en vervolgens ^ in te voeren, gevolgd door een letter. Voorbeeld: Return is ^M en Regeltoevoer (nieuwe regel) is ^J.
- **Reeks negeren**: geef een reeks op die in transactieopnamen moet worden genegeerd.
- **Gevoelig voor hoofdletters**: negeert hoofdletters in reeksen die onder **Transactie start**, **Transactie einde**, **Regelscheiding** en **Reeks negeren** zijn aangewezen.

**Gevoelig voor hoofdletters** is niet van toepassing op beheerreeksen.

● **Time-out**: zodra **Time-out** is ingeschakeld, ziet het systeem een Transactie einde als er geen nieuwe reeks wordt ingevoerd tijdens de opgegeven tijdsduur. Selecteer een duur tussen 5 seconden en 15 minuten.

Als u USB-Serial 1 tot 8 of LAN 1 tot 16 als de poort selecteert, wordt de knop Poort instellen geactiveerd.

Selecteer **Installatie** en configureer de instellingen voor **Baudsnelheid**, **Databit**, **Stop bit** en **Pariteit**.

- Als u een LAN van LAN1 tot 16 hebt geselecteerd als de poort, selecteert u de knop Poortinstelling en configureert u de netwerkpoortinstelling.
	- Als u een USB-seriële poort gebruikt, werkt de functie Tekst-in mogelijk niet als de USB-kabel wordt verwijderd terwijl het systeem actief is.
- **Titel**: geef een naam op voor het Tekst-inapparaat.
- **Acties**: geef op welke acties moeten worden ondernomen als Tekst-in wordt gedetecteerd.
	- **Opname**: geef op welke camera's een gekoppelde opname moeten starten als zich een gebeurtenis voordoet. Als de planning is ingesteld op de modus Gebeurtenis of Tijd & gebeurtenis, starten de geselecteerde camera's een gekoppelde opname wanneer zich een gebeurtenis voordoet.
	- **Alarm-Uit**: geef door gebeurtenissen geactiveerde Alarm-Uitkanalen aan.
	- **Berichten**: stel in dat u een melding van gebeurtenissen ontvangt via e-mail, LAN1 tot 5, SNS, Push en/of het Samenvatting.
	- **Gebeurtenis uploaden:** uploadt de videoclips als er een gebeurtenis optreedt.
	- **PTZ**: verplaatst de PTZ-camera naar een specifieke voorkeurspositie wanneer zich een gebeurtenis voordoet.
	- **Gebeurtenisbewaking:** selecteert de camera's die moeten volgen als zich een gebeurtenis voordoet.

Om de functie Extern terugbellen te gebruiken, moet de NVR zijn geregistreerd bij het externe programma.

### **Camerasysteem**

De gebeurtenis doet zich voor wanneer de ventilator is gestopt in de camera.

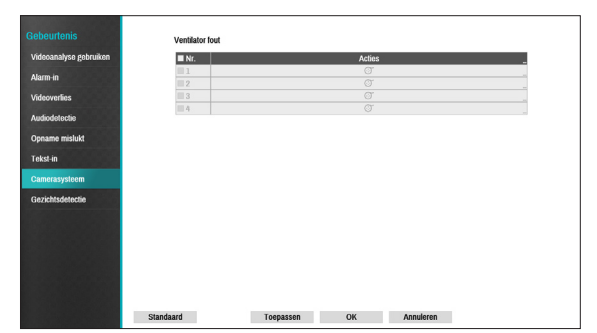

- **Nr.**: selecteer op welke camera's Ventilator fout moet worden toegepast.
- **Acties**: geef op welke acties moeten worden ondernomen als zich een Ventilator foutgebeurtenis voordoet.
	- **Opname**: geef op welke camera's een gekoppelde opname moeten starten als zich een gebeurtenis voordoet. Als de planning is ingesteld op de modus **Gebeurtenis** of **Tijd & gebeurtenis**, starten de geselecteerde camera's een gekoppelde opname wanneer zich een gebeurtenis voordoet.
	- **Alarm-Uit**: geef door gebeurtenissen geactiveerde Alarm-Uitkanalen aan.
	- **Berichten**: stel in dat u een melding van gebeurtenissen ontvangt via e-mail, LAN1 tot 5, SNS, Push en/of het Samenvatting.
	- **Gebeurtenis uploaden:** Uploadt de videoclips als er een gebeurtenis optreedt.
	- **PTZ**: verplaatst de PTZ-camera naar een specifieke voorkeurspositie wanneer zich een gebeurtenis voordoet.
	- **Gebeurtenisbewaking:** selecteert de camera's die moeten volgen als zich een gebeurtenis voordoet.

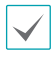

• Om de functie Extern terugbellen te gebruiken, moet de NVR zijn geregistreerd bij het externe programma.

• Als de camera de camerasysteemgebeurtenis niet ondersteunt, zal de camerasysteemfunctie worden uitgeschakeld.

### **Gezichtsdetectie**

Als zich een gezichtsdetectiegebeurtenis voordoet in de geselecteerde camera, zal de zone die het gezicht detecteerde worden weergegeven op het scherm.

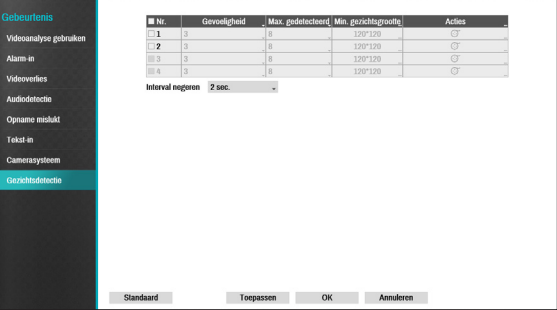

- **Nr.**: Selecteer op welke camera's Gezichtsdetectie moet worden toegepast.
- **Gevoeligheid**: stel gevoeligheidsinstellingen voor overdag en 's nachts in tussen 1 (Laag) en 5 (Hoog).
- **Max. aantal voor detectie**: stel het maximumaantal gedetecteerde gezichten in als 8 of 32.

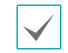

Als je de Max. aantal detectie instelt als 32, zal de gevoeligheidsfunctie worden uitgeschakeld.

- **Min. gezichtsgrootte**: Selecteer 120 x 120, 150 x 150, 180 x180, 210 x 210 of 240 x 240.
- **Acties**: geef op welke acties moeten worden ondernomen als zich een Gezichtsetectiegebeurtenis voordoet.
	- **Opname**: geef op welke camera's een gekoppelde opname moeten starten als zich een gebeurtenis voordoet. Als de planning is ingesteld op de modus **Gebeurtenis** of **Tijd & gebeurtenis**, starten de geselecteerde camera's een gekoppelde opname wanneer zich een gebeurtenis voordoet.
	- **Alarm-Uit**: geef door gebeurtenissen geactiveerde Alarm-Uitkanalen aan.
	- **Berichten**: stel in dat u een melding van gebeurtenissen ontvangt via e-mail, LAN1 tot 5, SNS, Push en/of het Samenvatting.
	- **Gebeurtenis uploaden:** uploadt de videoclips als er een gebeurtenis optreedt.
	- **PTZ**: verplaatst de PTZ-camera naar een specifieke voorkeurspositie wanneer zich een gebeurtenis voordoet.
	- **Gebeurtenisbewaking:** selecteert de camera's die moeten volgen als zich een gebeurtenis voordoet.

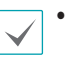

- Om de functie Extern terugbellen te gebruiken, moet de NVR zijn geregistreerd bij het externe programma.
- Als de camera de gezichtsdetectiegebeurtenis niet ondersteunt, zal degezichtsdetectiefunctie worden uitgeschakeld.

● **Interval negeren**: het systeem produceert geen gebeurtenisloginvoeren en geeft geen meldingen over gezichtsdetectie tijdens de opgegeven tijd die volgt op de eerste gedetecteerde beweging. Stel een waarde tussen 1 en 5 seconden in of kies **Nooit**.

## **Gebeurtenis uploaden**

Raadpleeg **[Menugebruik op pagina 28](#page-27-0)** voor basisinformatie over het gebruik van de installatiemenu's.

## **Planning**

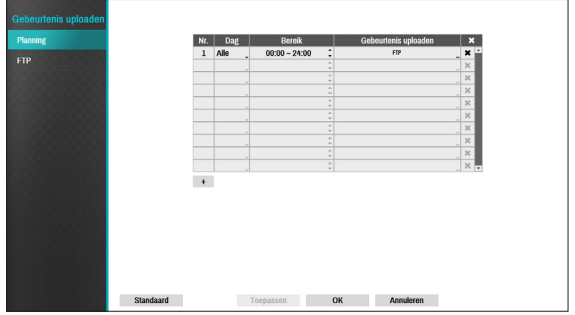

Klik op het pictogram + onder aan de lijst om een gebeurtenis aan de planning toe te voegen.

- **Dag**: selecteer verschillende planningen voor verschillende dagen van de week.
- **Bereik**: wijzig de planningsperiode.
- **Gebeurtenis uploaden**: Uploadt de videoclips als er een gebeurtenis optreedt.

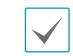

Als u de functie Gebeurtenisupload wilt gebruiken,

moeten de NetFS-instellingen en FTP-sites op de NVR worden.

### **FTP**

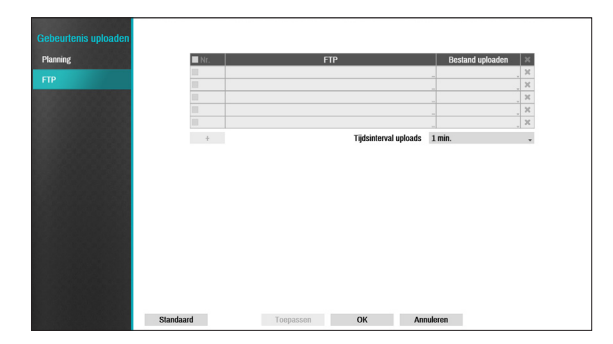

De FTP-functie uploadt gebeurtenisgedetecteerde afbeeldingen of videoclips naar de FTP-site als er een gebeurtenis optreedt. Klik op het pictogram + onderaan de lijst om een FTP-site toe te voegen (Om een FTP-site toe te voegen, moet de NetFS-instelling geconfigureerd zijn).

- **FTP**: voer de FTP-Site-informatie in met het virtuele toetsenbord.
- **Bestand uploaden**: selecteer de bestandsindeling die naar de FTP-site moet worden geüpload

U kunt maximaal 5 FTP-sites registeren.

Klik op het pictogram + onder aan de lijst om een FTPsite toe te voegen.

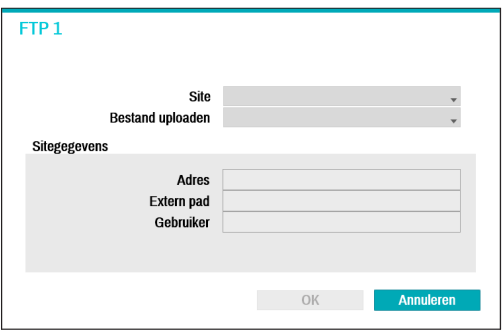

- **Site**: geeft de lijst met geregistreerde FTP-sites weer. Selecteer een FTP-site uit de lijst. Als de gebruiksinstellingen van de NetFS-site op iets anders dan **Alles** of **Clip kopiëren** zijn ingesteld, kunt u de FTP-site niet selecteren. U kunt de gebruiksinstellingen wijzigen of andere FTP-sites registreren in het NetFS-instellingenscherm in het menu Netwerk.
- **Bestand uploaden**: selecteer **CBF** en **MP4**. Als u **CBF** selecteert, uploadt de NVR een

gebeurtenisgedetecteerde videoclip naar de FTPsite. Als u **MP4** selecteert, uploadt de NVR een gebeurtenisgedetecteerd afbeeldingsbestand naar de FTP-site.

- **Sitegegevens**: geeft gegevens over de FTP-site weer.
	- Om FTP-meldingen juist te laten werken, moeten de bijbehorende instellingen als volgt worden geconfigureerd:
		- **- Menu Netwerk tabblad NetFS instelling Gebruik**
		- **- Menu Gebeurtenis Acties instelling Gebeurtenisupload**
	- Als u een FTP-site van het NetFS-instellingenscherm in het menu Netwerk verwijdert, wordt de FTP-site in het FTP-instellingenscherm in het Berichtenscherm ook verwijderd.
	- Als er in korte tijd veel gebeurtenissen optreden, worden de afbeeldingen mogelijk niet naar de FTPsite geüpload.
	- De FTP-melding wordt niet ondersteund voor systeemgebeurtenissen.
	- Als het uploaden een paar keer mislukt, worden de afbeeldingen of videoclips verwijderd.
	- Als de NVR wordt opgestart, worden alle afbeeldingen en videoclips verwijderd, ook als ze nog niet zijn geüpload.

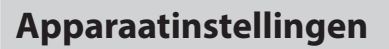

Raadpleeg **[Menugebruik op pagina 28](#page-27-0)** voor basisinformatie over het gebruik van de instelmenu's.

# **Alarm-uit**

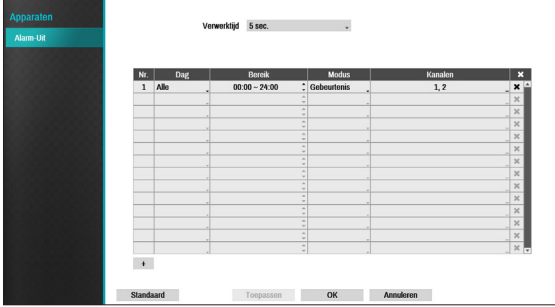

Selecteer het pictogram + linksonder in het scherm om een planning toe te voegen.

U kunt verschillende planningen toepassen voor verschillende **Dagen** van de week.

Selecteer het pictogram  $\times$  om de planning te verwijderen.

- **Verwerktijd**: selecteer een waarde tussen 5 seconden en 15 minuten als de Alarm-Uitduur.
- **Bereik**: wijzig het tijdsbereik van de planning.
- **Modus**: selecteer **Gebeurtenis**, **Aan** of **Uit**.

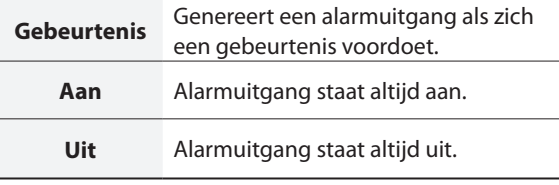

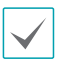

Dit product ondersteunt geen NVR-Alarm-Uit en beeps.

● **Kanalen**: configureer instellingen voor de Alarm-Uitpoort.

## **Netwerkinstallatie**

Raadpleeg **[Menugebruik op pagina 28](#page-27-0)** voor basisinformatie over het gebruik van de instelmenu's.

# **Algemeen**

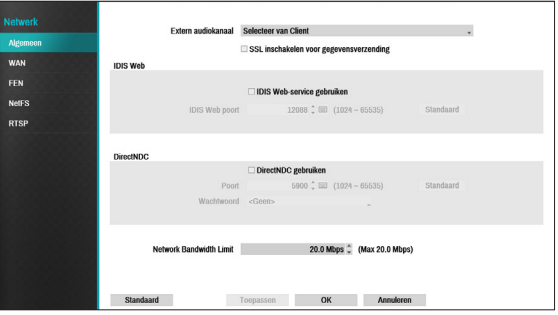

● **Extern audiokanaal**: zendt de audio van het geselecteerde kanaal uit naar het externe programma. Selecteer **Selecteer van Client** om audio van het geselecteerde kanaal op het externe programma te stroom.

Bij slechte netwerkomstandigheden kan audio worden overgeslagen of kunnen synchronisatieproblemen optreden.

- **SSL inschakelen voor gegevensverzending**: past SSL-beveiliging (Secure Sockets Layer) toe op gegevensverzending van externe weergave en opname.
	- Als u de SSL-functie gebruikt, kunt u geen verbinding maken met de NVR via een extern programma of een netwerktoetsenbord dat SSL niet ondersteunt.
		- Als u de SSL-instelling tijdelijk wijzigt, worden alle externe verbindingen met de NVR verbroken om de wijziging toe te passen.
	- Dit product bevat door OpenSSL Project ontwikkelde inhoud voor gebruik in Open SSL Toolkit (http://www.openssl.org/).
- **IDIS Web**: IDIS Web: als u IDIS Web wilt gebruiken, selecteert u **IDIS Web - IDIS Web Service gebruiken**. Selecteer IDIS Web - IDIS Web Port en kies een poortnummer tussen 1024 en 65535. Raadpleeg **[Deel 4 - IDIS Web op pagina 85](#page-84-0)** voor meer informatie over IDIS Web.
- **DirectNDC**: gebruik Direct Network Display Control (NDC) door op de knop **DirectNDC gebruiken** te klikken om deze functie in of uit te schakelen. U kunt de instellingen wijzigen als DirectNDC gebruiken is ingeschakeld. Met de DirectNDC-service kunt u de NVR openen en via ethernet op afstand bedienen met een pc of mobiele apparaten.
	- **Poort**: configureer het poortnummer van de DirectNDC-server.
	- **Wachtwoord**: configureer het **Wachtwoord** om vanaf een externe locatie verbinding te maken met de NVR.
	- **Poort**: configureer het poortnummer van de DirectNDC-server.
	- **Wachtwoord**: configureer het **Wachtwoord** om vanaf een externe locatie verbinding te maken met de NVR.

Maximaal drie gebruikers kunnen tegelijkertijd op afstand een NVR openen via DirectNDC -service.

● **Network Bandwidth Limit**: configureer de limietwaarde voor de netwerkbandbreedte.

> Als u de **Network Bandwidth Limit** hebt geconfigureerd, wordt livevideo mogelijk niet meer vloeiend weergegeven in een extern programma.

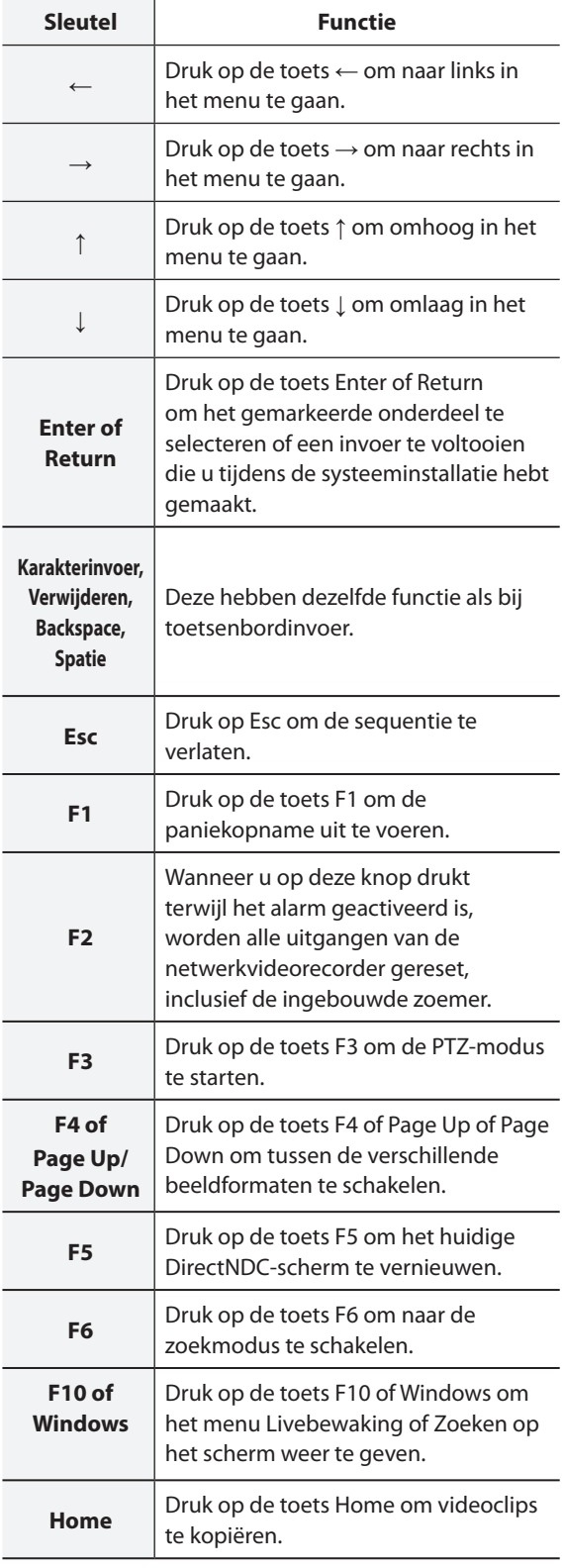

# **WAN**

Definieer het IP-adrestype als **Handmatig** of **DHCP**.

#### Handmatig

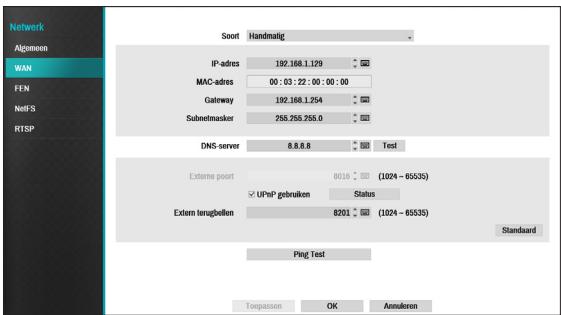

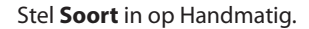

- Met **Handmatig** kunt u gekoppelde instellingen handmatig configureren. Configureer handmatig instellingen voor **IP-adres**, **Gateway** en **Subnetmasker** met de pijlknoppen van het virtuele toetsenbord.
- **DNS-server**: geef het IP-adres van de DNS-server op.
- **Externe poort**: de poort die door het externe programma wordt gebruikt om verbinding te maken met de NVR. Kies een waarde tussen 1024 en 65535.
- **Extern terugbellen**: stel het poortnummer in dat moet worden gebruikt voor extern terugbellen.

● **Ping test**: selecteer dit om de huidige WANinstellingen te testen die u hebt ingesteld.

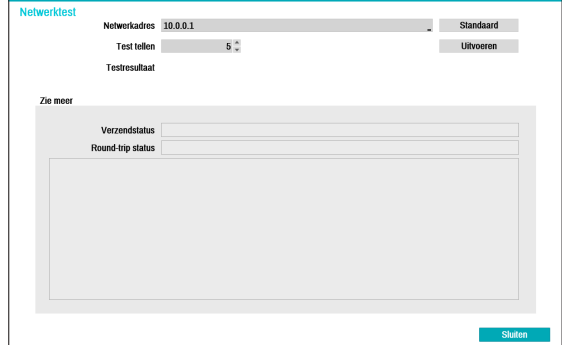

- *1* Voer het IP-adres van de NVR in.
- *2* Pas de frequentie van de pingtest aan.
- *3* Selecteer **Uitvoeren** om de test uit te voeren. Het testresultaat wordt weergegeven.
- *4* Selecteer **Sluiten** om af te sluiten.
- 
- Als u een firewall gebruikt, selecteert u Poort wijzigen om het poortnummer te wijzigen in een nummer dat wordt toegestaan door de firewall.
- Als u de poort tijdelijk wijzigt, wordt de externe verbinding met de NVR verbroken.

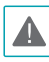

IP- en poortinstellingen voor extern punt op het externe programma moeten ook worden gewijzigd om verbinding te kunnen maken met de NVR.

- Als u de functie **UPnP** (Universal Plug and Play) wilt gebruiken, selecteert u **UPnP gebruiken**. Als u een IP-router (of NAT) gebruikt, kan het apparaat via de UPnP-service automatisch de poort doorsturen naar de NVR.
- 
- Deze poort wordt gebruikt voor toegang tot een poort met een privé-IP-adres.
- Als u de UPnP-service wilt gebruiken, moet de IP-router (of NAT) het doorsturen van UPnP-poort ondersteunen en moeten de relevante opties zijn ingeschakeld.
- Poortnummer kan niet worden gewijzigd als **UPnP gebruiken** is geselecteerd.
- **Status**: geeft het nummer van de poort aan die door de IP-router (of NAT) naar de NVR is doorgestuurd via UPnP-service.

#### DHCP

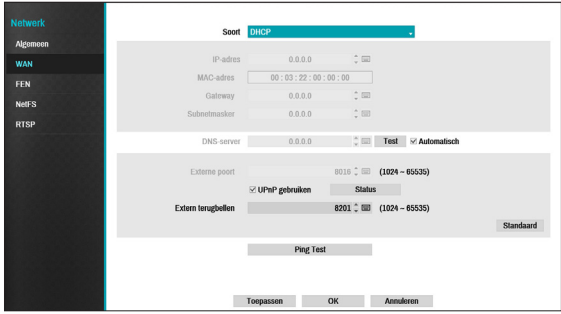

Selecteer **DHCP** en vervolgens **Opslaan** om IP-adres- en andere netwerkinstellingen automatisch op te halen van de DHCP-server. Zodra de Netwerk installatie zijn opgehaald, wordt het huidige IP-adres van de NVR weergegeven in het veld IP-adres.

- Als er geen DHCP server is, kunt u het IP-adres mogelijk niet ophalen. Neem in dit geval contact op met uw netwerkbeheerder.
	- Met DHCP wijzigt het IP-adres van de NVR mogelijk elke keer dat deze wordt opgestart.

Het aantal gebruikers dat tegelijkertijd extern verbinding mag maken, is beperkt. Neem contact op met het servicecentrum voor meer informatie.

**FEN**

Als u een dynamisch IP-adres gebruikt, kunt u met de FEN-service vanuit een extern programma eenvoudig verbinding maken met de NVR zonder dat u dynamische IP- of routerinstellingen hoeft te configureren.

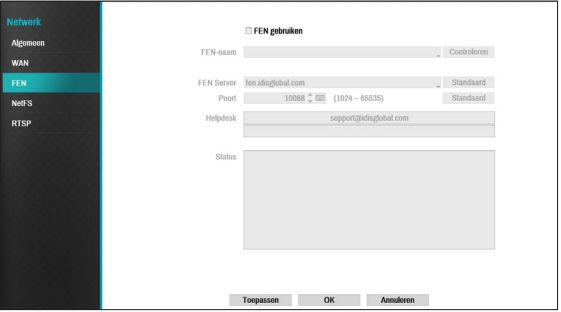

- **FEN gebruiken**: vink dit aan als u FEN-service wilt gebruiken.
- **FEN-naam**: nadat u de NVR-naam hebt ingevoerd die u wilt registreren op de FEN-server, controleert en registreert u de ingevoerde naam. Dit is een unieke NVR-naam die op de FEN-server wordt geregistreerd.
	- U kunt geen FEN-instellingen opslaan als u niet op de knop Controleren naast het veld NVR-naam klikt en de beschikbaarheid van de ingevoerde naam controleert.
		- Als u geen NVR-naam of een naam die al staat geregistreerd op de FEN-server invoert, verschijnt een foutmelding.
		- Als de apparaatnaam de symbolen #, \, en/of % bevat, kunt u vanuit het IDIS Web-programma mogelijk geen verbinding maken met de NVR.
- **FEN-server**: voer het IP-adres of de domeinnaam van de FEN-server in.

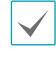

Als u de instelling voor de DNS-server onder **Netwerk - IPadres** hebt geconfigureerd, kunt u de domeinnaam van de FEN-server in het veld **FEN- server** invoeren, in plaats van het IP-adres.

● **Poort**: Geef het poortnummer van de FEN-server op.

Als u een IP-router (of NAT) gebruikt, zijn de poortconfiguratie en andere netwerkfuncties afhankelijk van de gebruiksmethode van de IP-router (of NAT).

● **Status**: dit wordt gebruikt om de status van het apparaat te controleren dat wordt geregistreerd op de FEN-server.

Selecteer **Opslaan** nadat u wijzigingen hebt aangebracht om de naam van de NVR op de FEN-server te registreren.

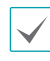

Als FEN juist is geconfigureerd, wordt de helpdeskinformatie van de FEN-server weergegeven in het veld **Helpdesk** als u het FEN-instellingenscherm weer opent.

# **NetFS**

Hiermee kunt u NetFS-sites registreren voor de volgende functies:

• Bestanden uploaden of downloaden om te upgraden, een installatiebestand importeren of exporteren, een logboek exporteren, een zelfdiagnose exporteren of een bestand afdrukken op een FTP-site. Dit zijn de bijbehorende instellingen:

:  $\ddot{\ddot{\mathbf{x}}}$  (Instellen) in de modus Livebewaking menu Systeem - tabblad Algemeen - Upgraden, Importeren, Exporteren of Systeemlog - Exporteren **Zelfdiagnose** 

: ※ (Installatie) in livebewakingsmodus - menu Systeem - Export zelfdiagnose

: in de modus Zoeken -  $\blacksquare$  (Afdrukken)

● Upload Clip-kopiebestanden naar een FTP-site. Dit zijn de bijbehorende instellingen:

: (Exporteren) in de modus Zoeken - A-B Clip kopiëren of Clip kopiëren.

- FTP-melding van een gebeurtenisdetectie (systeemgebeurtenissen uitgezonderd). Dit zijn de bijbehorende instellingen:
	- : ※ (Instellen) in de modus Livebewaking menu Berichtgeving - tabblad FTP - instelling FTP

: ※ (Installatie) in de modus Livebewaking - menu Gebeurtenis - Acties – instelling Berichten (FTP)

• Het wordt aanbevolen FileZilla en kleine FTP-servers te gebruiken.

• Deze functie wordt uitsluitend ondersteund in de modus PASV (passieve modus) van de FTP-site.

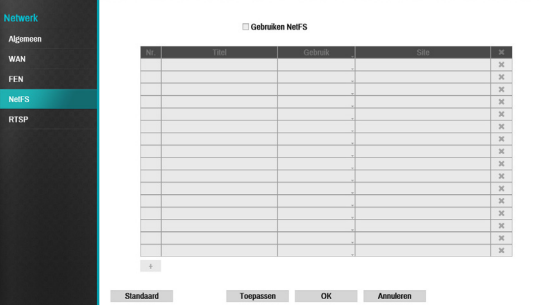

Selecteer NetFS gebruiken om de **NETFS-functie** te gebruiken. Klik op het pictogram + onder aan de lijst om maximaal 16 FTP-sites toe te voegen.

● **Titel**: vink dit aan als u FEN-service wilt gebruiken.

- **Gebruik**: selecteer het gebruik voor de NetFS-functie.
	- NVT: schakelt de NetFS-functie uit.
	- ALLE: schakelt de NetFS-functie in.
	- Upgrade: hiermee kunt u het upgradebestand gebruiken dat naar de NetFS-site is geüpload.
	- Instellen: hiermee kunt u een installatiebestand importeren of exporteren dat naar de NetFS-site is geüpload.
	- Systeemlogboek hiermee kunt u systeemlogboeken op de NetFS-site opslaan.
	- Clip kopiëren hiermee kunt u videoclips handmatig kopiëren of automatisch gebeurtenisgedetecteerde videoclips kopiëren naar de NetFS-site.
	- Afdrukken hiermee kunt u afbeeldingen als een pdf-bestand op de NetFS-site opslaan.
- **Site**: voer NetFS-Site-informatie in.
	- Als u een FTP-site van het NetFS-instellingenscherm in het menu Netwerk verwijdert, wordt de FTP-site in het FTP-instellingenscherm in Gebeurtenisupload ook verwijderd.
		- Als u het gebruik in iets anders dan ALLE of Clip kopiëren wijzigt, wordt de FTP-meldingsfunctie uitgeschakeld.
		- Selecteer het pictogram  $\times$  om de bestaande NetFS-site te verwijderen.

Voer met het virtuele toetsenbord gegevens in over de NetFS-site en klik vervolgens op de knop **Test** om de huidige NetFS-site te testen.

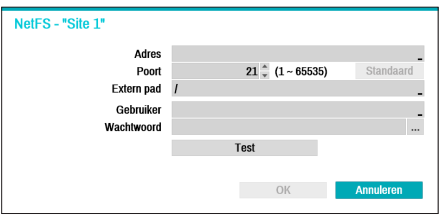

- **Adres**: voer het NetFS-adres in met het virtuele toetsenbord.
- **Poort**: configureer de poort om verbinding te maken met de NetFS-site.
- **Extern pad**: voer een mappad naar de NetFS-site in met het virtuele toetsenbord.
- **Gebruiker** / **Wachtwoord**: voer met het virtuele toetsenbord de gebruikersnaam en het wachtwoord in om de NetFS-site te openen.
- **Test**: test de huidige NetFS-site-instellingen die u hebt ingevoerd.

### **RTSP**

Met de RTSP-service profiteert u van realtime bewaking via het

#### Protocol voor streaming in realtime.

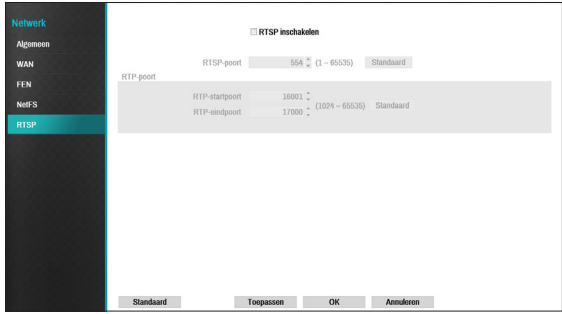

- **RTSP-poort**: stel het poortnummer van de RTSPserver in dat u van uw systeembeheerder hebt gekregen.
- **RTP-poort**: stel het poortnummer van de RTP-server in dat u van uw systeembeheerder hebt gekregen.
	- U hebt toegang tot een externe DVR en kunt livevideobeelden bewaken via mediaspelers, zoals VLC Player, die de RTSP-service ondersteunen. Start de mediaspeler op uw lokale PC en geef "rtsp:// ID:wachtwoord@IP address:RTSP-poort number/trackID=kanaalnummer" in (bv.: rtsp:// admin:@10.0.152.35:554/trackID=1)Als u het gebruik in iets anders dan ALLE of Clip kopiëren wijzigt, wordt de FTP-meldingsfunctie uitgeschakeld.
		- Verder is de videoweergave van bepaalde mediaspelers niet vloeiend, afhankelijk van de netwerkstatus.
		- De RTSP-service wordt mogelijk niet ondersteund, afhankelijk van het type mediaspeler.

# **Meldingsinstellingen**

### **Planning**

Selecteer het pictogram + linksonder in het scherm om een meldingsplanning toe te voegen.

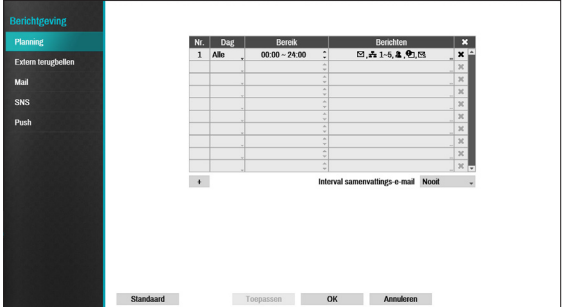

- **Dag**: u kunt verschillende planningen toevoegen voor verschillende dagen van de week.
- **Bereik**: wijzig het tijdsbereik van de gebeurtenismelding.
- **Berichten**: selecteer welke meldingen moeten worden gegenereerd als zich een gebeurtenis voordoet. Selecteer **Mail**, **LAN 1 tot 5**, **SNS**, **Push** en/ of **Samenvatting**.
	- $\checkmark$

• Om de functie **Berichtgeving** (Extern terugbellen) te gebruiken, moet de NVR zijn geregistreerd bij het externe programma.

- Selecteer het pictogram  $\times$  om de bestaande planning te verwijderen.
- **Interval samenvattings-e-mail**: verzend op de opgegeven intervallen samenvattings-e-mails van de gebeurtenissen naar een externe locatie.

### **Extern terugbellen**

Configureer de instellingen voor Extern terugbellen.

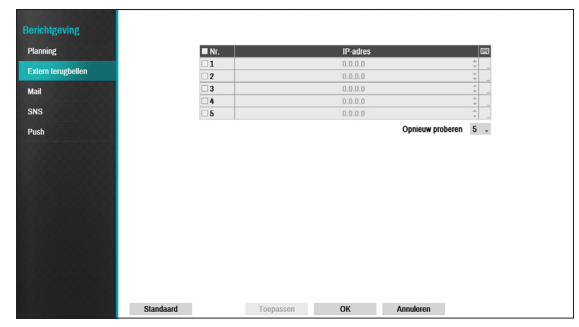

Voer het IP-adres van de ontvangende server in en stel **Opnieuw proberen** in op tussen 1 en 10 in het geval de verbinding mislukt.

### **Mail**

Configureer de e-mailinstellingen.

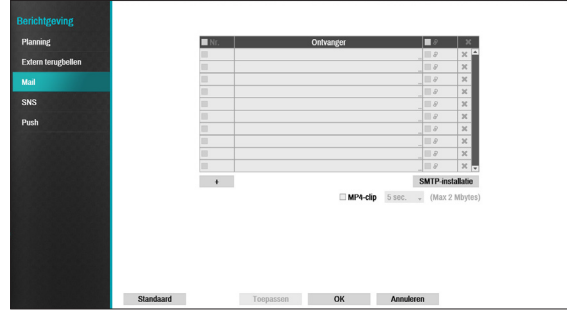

Selecteer het pictogram **+** linksonder in het scherm om een mailaccount toe te voegen.

Selecteer **Ontvanger** en voer vervolgens het mailadres en serverinformatie in.

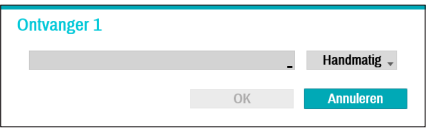

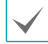

De mailadres van de ontvanger moet de juiste e-mailindeling hebben en het symbool @ bevatten.

Selecteer het pictogram  $\partial$  om gebeurtenisopnamen bij uitgaande mails te voegen.

Selecteer het pictogram  $\times$  om de account te verwijderen.

Selecteer **MP4-clip** om gebeurtenisopnamen bij uitgaande mails te voegen.

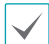

Alleen de gebeurtenisopnamen die door een camera zijn gegenereerd, kunnen worden bijgevoegd. Selecteer de optie **MP4-clip** onderaan om .mp4 videoclips bij te voegen.

#### SMTP-installatie

Selecteer **SMTP-instellingen** in de rechteronderhoek van het scherm om een SMTP-server te configureren.

- *1*Selecteer het **Soort** SMTP-server.
- *2* Voer het IP-adres of de domeinnaam van de **SMTPserver** in en configureer vervolgens de instellingen voor **Poort** en **Afzender**.

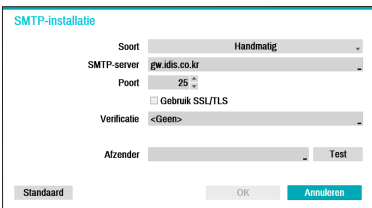

Het standaard poortnummer voor de SMTP-server is **25**. Selecteer **Test** om met de huidige instellingen een testmail te verzenden. Selecteer **Gebruik SSL/TLS** om een SMTP-server te gebruiken waar SSL-verbindingen voor nodig zijn.

- Als u de instelling voor de DNS-server onder **Netwerk - WAN** hebt geconfigureerd, kunt u de domeinnaam van de SMTP-server in het veld **SMTPserver** invoeren, in plaats van het IP-adres.
	- Het adres dat onder **Afzender** is ingevoerd, moet de juiste e-mailindeling hebben en het symbool @ bevatten.

Als gebruikersverificatie vereist wordt door de SMTPserver, selecteert u **Gebruik** en voert u vervolgens de gegevens voor de **Gebruiker** en het **Wachtwoord** in.

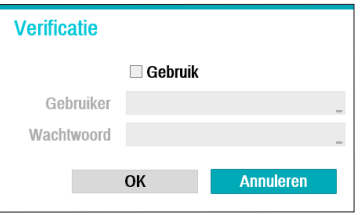

*3* Selecteer **OK** om dit toe te passen en af te sluiten.

Dit product bevat door OpenSSL Project ontwikkelde inhoud voor gebruik in Open SSL Toolkit (http://www. openssl.org/).

**SNS**

Deze optie schakelt de NVR in om SNS-berichten te verzenden.

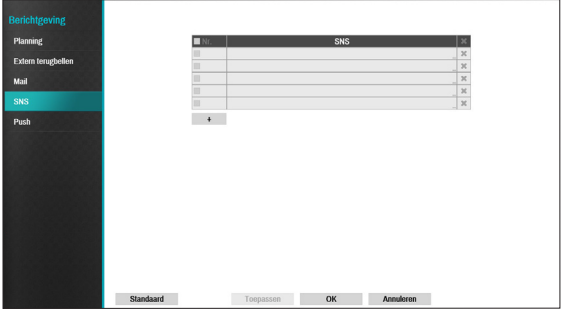

De functie SNS (Social Network Service) verzendt gebeurtenisgerelateerde berichten naar aangewezen Twitter-accounts. Selecteer het pictogram **+** linksonder in het scherm om een SNS-account toe te voegen. Selecteer het pictogram  $\times$  aan de rechterkant van de lijst om de SNS-account te verwijderen.

Voer de informatie voor de **Gebruikersnaam** en het **Wachtwoord** in.

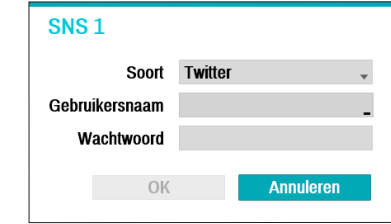

Berichten worden vanwege beperkingen in de services van Twitter mogelijk niet verzonden.

# **Push**

Configureer de Push-instellingen.

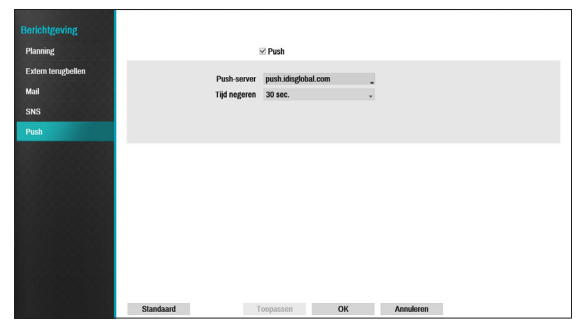

Selecteer **Push** om de Push-functie te gebruiken. De Push-functie verzendt gebeurtenisgerelateerde berichten naar mobiele telefoons.

Schakel dit in om de gebeurtenis die zich in de NVR heeft voorgedaan, op uw mobiele telefoon (Android, iOS) te ontvangen. De NVR moet zijn geregistreerd en ingesteld in een mobiele telefoon.

### **Weergave-instellingen**

Raadpleeg **[Menugebruik op pagina 28](#page-27-0)** voor basisinformatie over het gebruik van de instelmenu's.

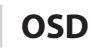

Geef OSD-informatie (On Screen Display) onder aan het scherm weer.

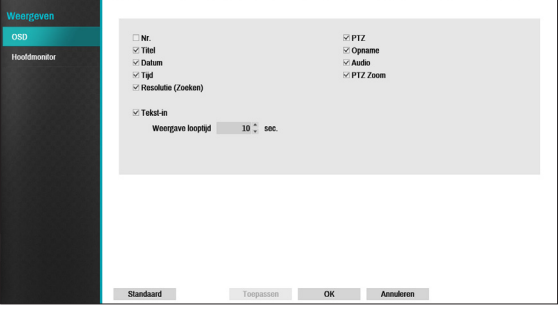

#### Status

● **Datum** en **tijd**: de datum en tijd worden weergegeven.

#### Camera

- **Nr.**: het cameranummer wordt in de linkerbovenhoek van het camerascherm weergegeven.
- **Titel**: de cameranaam wordt in de linkerbovenhoek van het camerascherm weergegeven.
- **Opname**: hiermee geeft u opname- en planningspictogrammen weer.
- **Audio**: het pictogram  $\textcircled{1}$  wordt weergegeven op kanalen die audio genereren.
- PTZ: het pictogram **(P**) wordt weergegeven op PTZcamera's.
- **PTZ-zoom**: geeft de zoomfactor (bijv. x2, x3, etc.) weer.
- **Tekst-in**: hiermee geeft u reeksen weer die zijn ontvangen van Tekst-inapparaten. Selecteer **Weergave looptijd** en geef op hoe lang de Tekstinreeks moet worden weergegeven. Tekst-inreeksen worden alleen op het enkele scherm weergegeven.
- **Resolutie (Zoeken)**: geeft de opnameresolutie in de modus Afspelen weer.
# **Hoofdmonitor**

Configureer de monitorgerelateerde instellingen.

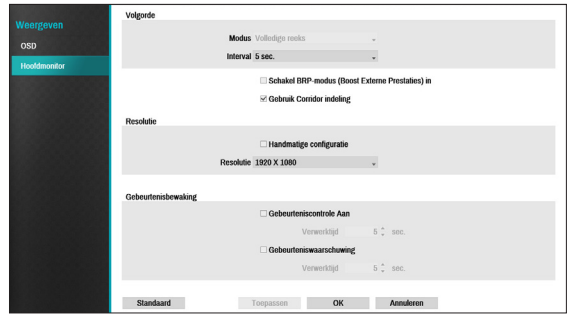

- **Modus**: **Volledige reeks** selecteren.
- **Interval**: selecteer een duur tussen 3 seconden en 2 minuten. Raadpleeg **[8 Volgorde op pagina 21](#page-20-0)** voor meer informatie over Volgorde.
- **Gebruik BRP (Boost Extern Performantie)-modus** : met BRP-modus actief wordt het volledig scherm van de camera niet weergegeven in live modus en kan de netwerkbandbreedte worden beperkt tot 100Mbps.
- **Gebruik Gangformaat**: verdeelt het scherm in drie vlakken. Deze indeling wordt verticaal weergegeven en wordt zo ingesteld dat de geoptimaliseerde video van de camera wordt weergegeven wanneer de roteerfunctie van de camera wordt gebruikt. Deze functie is met name effectief bij het bewaken van passages, doorgangen en ander smalle ruimten.
- **Handmatige configuratie**: stel de resolutie handmatig in, ongeacht de resolutie die wordt ondersteund door de monitor.
- **Resolutie**: selecteer 1920 x 1200, 1920 x 1080, 1680 x 1050, 1600 x 1200
- **Gebeurtenisbewaking Aan**: Met Gebeurtenisbewaking actief, wordt het camerascherm getoond dat de gebeurtenisbewaking koppelt. Raadpleeg **[Gebeurtenisbewaking op pagina 25](#page-24-0)** voor meer informatie over Gebeurtenisbewaking.
- **Gebeurtenisalarm**: Wanneer u Gebeurtenisalarm actief selecteert, verschijnt de rode lijn bovenaan het camerascherm dat gebeurtenisbewaking koppelt wanneer er zich een gebeurtenis voordoet.

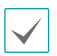

- Ondersteunde resoluties kunnen beperkt zijn, afhankelijk van de monitor.
- Wij raden aan dat u de resolutie 1920 x 1080 gebruikt.

# **Statusinstellingen**

Raadpleeg **[Menugebruik op pagina 28](#page-27-0)** voor basisinformatie over het gebruik van de instelmenu's.

### **Gebeurtenis**

Dit scherm geeft een overzicht van alle gebeurtenissen weer.

Wanneer zich een gebeurtenis voordoet, knippert het betreffende kanaal 5 seconden.

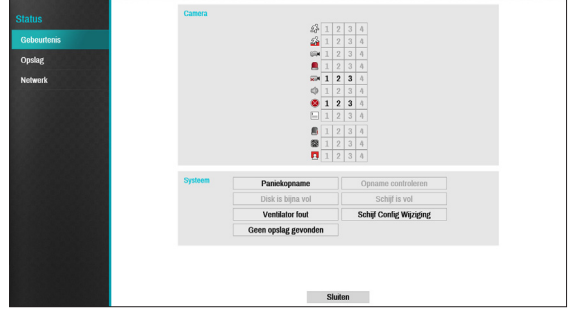

#### Gebeurtenistypen

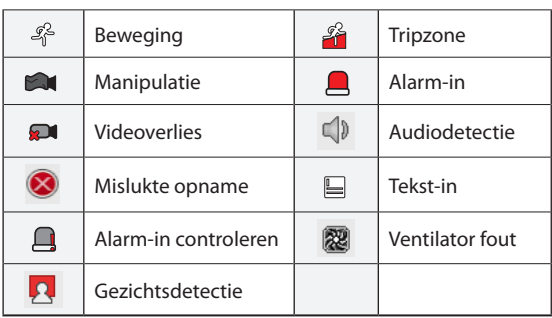

- **Paniekopname**: geeft de gebeurtenisstatus weer gebaseerd op de huidige Paniekopnamestatus.
- **Opname controleren**: Geeft een gebeurtenisstatus weer gebaseerd op de instellingen voor **Systeembewaking**. Raadpleeg **[Bewaking op pagina](#page-34-0)  [35](#page-34-0)** voor meer informatie.
- **Disk is bijna voll**/**Schijf is vol**: Als het opslagapparaat niet in de status **Recyclen** staat, wordt de gebeurtenisstatus weergegeven als de hoeveelheid schijfruimte die onder **Systeembewaking** is opgegeven, is bereikt en als de schijf 100% vol is. Raadpleeg **[Bewaking op pagina 35](#page-34-0)** voor meer informatie.
- **Ventilator fout**: gebeurtenis wordt aangegeven als de ventilator niet een bepaald aantal RPM bereikt of wanneer fouten zich langer dan 50 seconden voordoen.
- **Schijfconfiguratie wijzigen**: dit wordt gemarkeerd als de NVR opnieuw opstart nadat de harde schijf is vervangen.
- **Geen opslag gevonden:** dit wordt gemarkeerd als er geen beschrijfbaar opslagapparaat is gevonden.

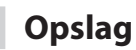

Geeft de status van elke schijf weer.

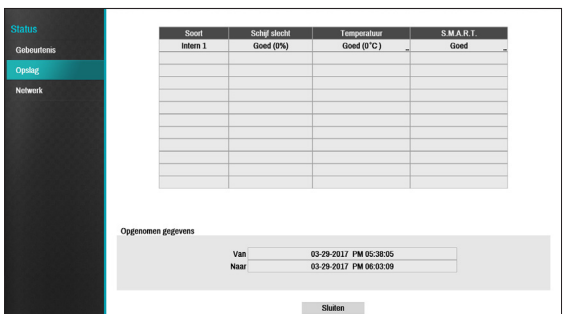

Configureer instellingen voor Schijf slecht en Schijf Config Wijziging onder **Installatie** > **Systeem** > **Bewaking**.

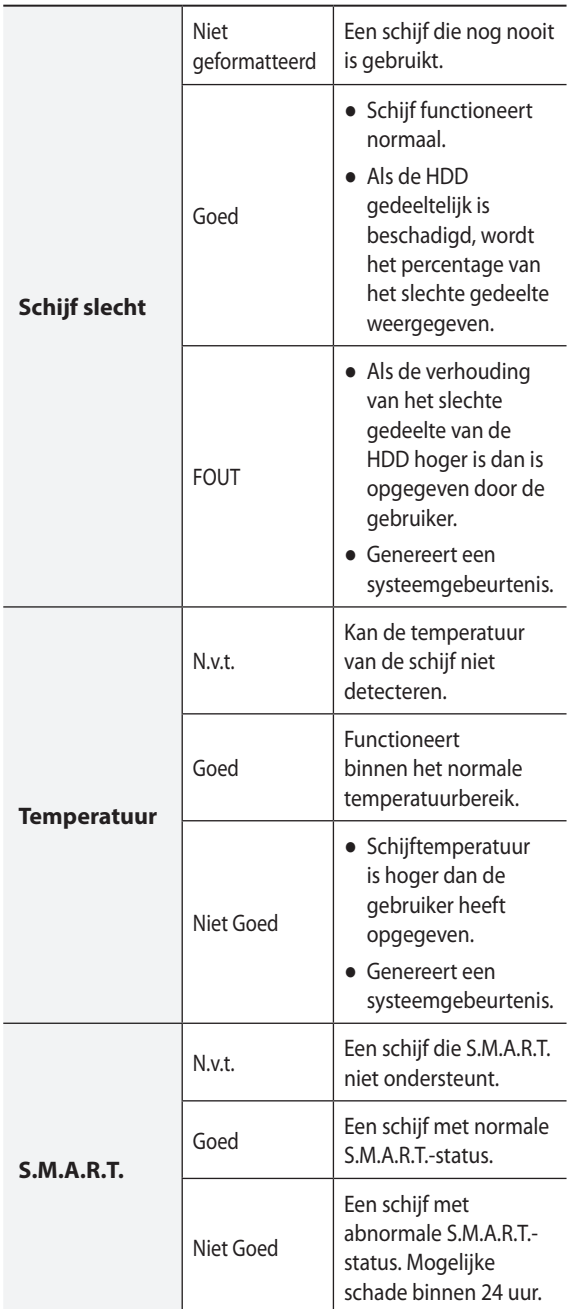

### **Netwerk**

Deze pagina biedt een volledig overzicht van de netwerkstatus in realtime.

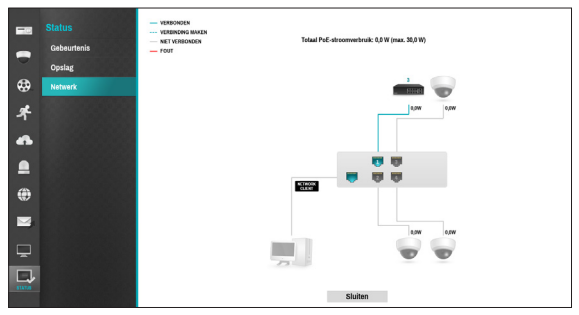

De weergegeven informatie bevat de cameraverbindingsstatus, LAN-poort koppelingsstatus, stroomverbruik, aantal verbonden clients en netwerkverbindingsinformatie.

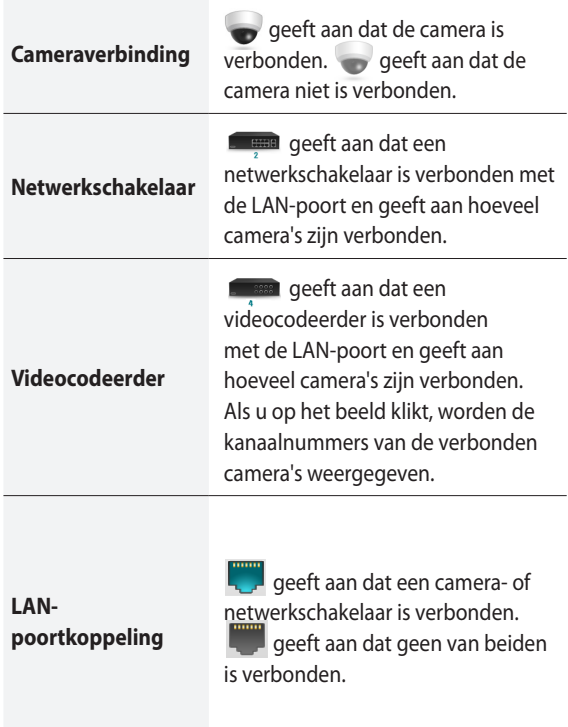

• Controleer de tijdinformatie van de gegevensopslag van elke schijf onder **Opnamegegevens**.

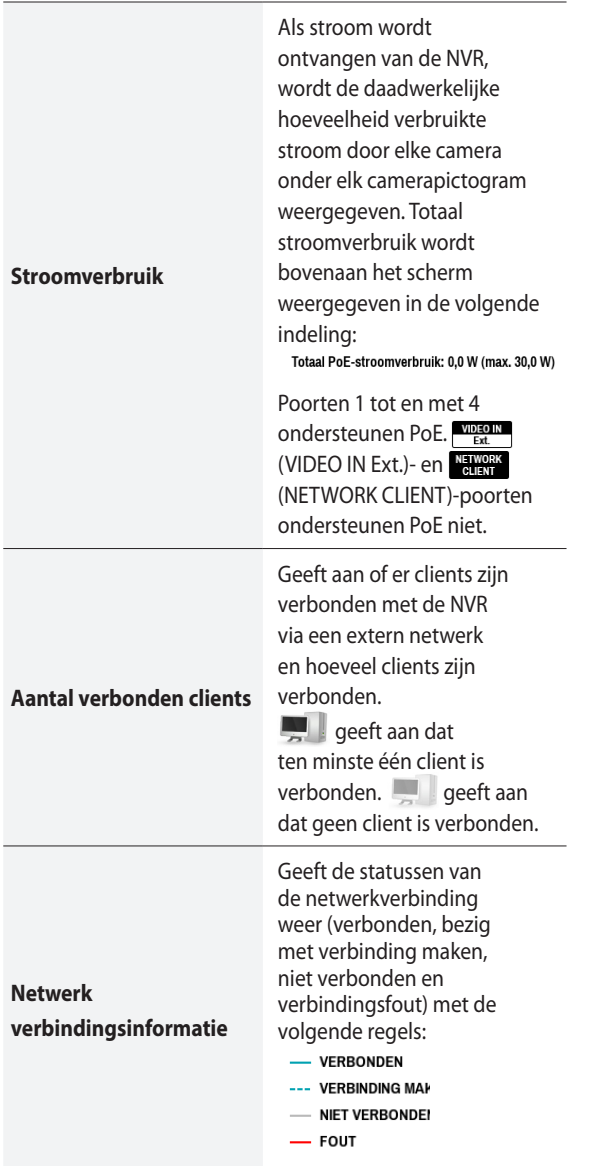

# <span id="page-76-1"></span><span id="page-76-0"></span>**Tijdsverloop zoekactie**

Selecteer in de Live-modus het pictogram **Zoekmodus** en selecteer **Tijdsverloop zoekactie**, **Gebeurtenislogzoekactie** of **Thumbnail zoeken**.

Bij het gebruiken van **Gebruik 2FA,** kunt u het installatiemenu enkel openen nadat het mobiele apparaat op NVR is geauthenticeerd. Raadpleeg **[Gebruik 2FA op pagina 34](#page-33-0)** voor meer informatie over de 2FA-functie.

# **Zoekmenu**

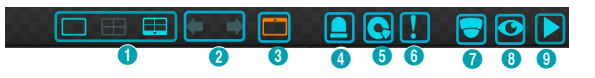

#### 1 **Lay-out**

Hiermee kunt u de lay-out wijzigen in enkel scherm, gangformaat en 2x2. Om de functie gangformaat te gebruiken, moet eerst Gangformaat (Scherminstellingen - Hoofdmonitor - Gebruik Corridor indeling) zijn ingeschakeld.

#### 2 **Vorige/Volgende groep**

Hiermee laadt u de vorige/volgende schermgroep.

#### 3 **Beeldscherm**

- **OSD aan/uit**: hiermee wordt de functie OSD ingeschakeld/uitgeschakeld.
- **Originele verhouding aan/uit**: instelling Aan geeft video in de oorspronkelijke verhouding weer op het camerascherm.

#### 4 **Alarm**

Wanneer u op deze knop drukt terwijl het alarm geactiveerd is, worden alle Alarm-Uiten van de NVR gereset, inclusief de ingebouwde zoemer.

#### 5 **Database**

● **Opname**: zoek naar opnamegegevens die zijn opgenomen in het hoofdopnameapparaat.

● **Andere**: zoek naar gegevens die zijn opgenomen terwijl schijven die in andere systemen worden gebruikt, waren verbonden.

#### 6 **Paniekopname**

Gebruik de functie Paniekopname.

7 **Camera**

Selecteer een camerakanaal en geef het weer als een enkel scherm.

8 **Live-modus**

Activeert de Live-modus.

#### 9 **Zoekmodus**

Zoek door Tijdsverloop zoekactie, Gebeurtenislogzoekactie en Thumbnail zoeken te wijzigen.

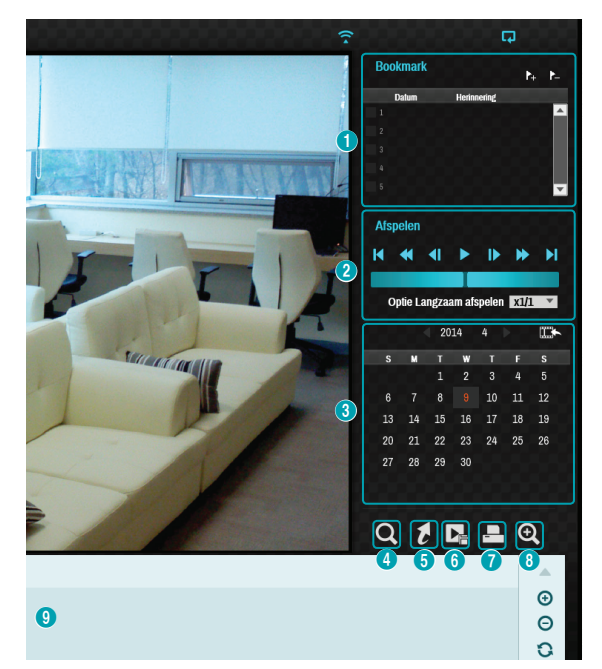

#### 1 **Bookmark**

Selecteer het pictogram  $\bigtriangleup$  om een bookmark toe te voegen aan de huidige afspeelpositie.

Selecteer een bookmark uit het instellingenscherm Bookmark aan de rechterkant van de modus Time Lapse zoekactie om naar de geregistreerde afspeelpositie te gaan.

Selecteer Bookmarklijst en vervolgens het pictogram  $\geq$  om de betreffende bookmark te verwijderen.

Het maximale aantal bookmarks dat u kunt opslaan is 12.

#### 2 **Afspeelbedieningen**

Speel af en scan via video-opnamen.

● **Jog Shuttle**

Pas de afspeelmethode en -snelheid aan. De verticale indicator van de Jog shuttle geeft de huidige afspeelrichting en -snelheid aan. Als de verticale indicator aan de rechterkant van het midden is geplaatst, wordt de video vooruit afgespeeld. Als de verticale indicator aan de linkerkant is geplaatst, wordt de video achteruit afgespeeld. Hoe verder de verticale indicator van het midden staat, hoe sneller de video wordt afgespeeld. Sleep de verticale indicator om de afspeelsnelheid aan te passen. Als u de muisknop loslaat, gaat de verticale indicator terug naar het midden en wordt het afspelen van de video gestopt.

#### ● **Langzaam afspelen**

Zoek op lage snelheid in het afspeelscherm. Selecteer de gewenste afspeelsnelheid (x1/2, x1/3, x1/4, x1/6, x1/8) en selecteer vervolgens Afspelen.

#### 3 **Kalenderzoekactie**

Gebruik de kalender om op specifieke datums naar video-opnamen te zoeken.

Datums die video-opnamen bevatten, worden lichtblauw gemarkeerd. Als u een datum met video-opnamegegevens selecteert, wordt de vroegst mogelijke opname van die datum geladen (gepauzeerde staat). De geselecteerde datum wordt oranje gemarkeerd.

#### 4 **Gebeurtenis zoeken**

Als u Gebeurtenis zoeken selecteert, worden opties voor Bewegingzoekactie en voor Tekst-in zoeken beschikbaar.

- **Bewegingzoekactie**: voer een bewegingszoekactie uit. (Deze functie wordt alleen ondersteund in enkel scherm.)
- **Tekst-in zoeken**: voer een Tekst-inzoekactie uit.

#### 5 **Verplaatsen**

Zoek naar video-opnamen gebaseerd op datum en tijd. Geef de datum en tijd op en selecteer Gaan om naar de betreffende video-opname te springen.

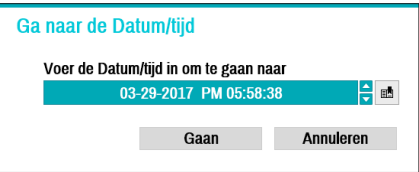

Selecteer een knop **de** (bookmark) aan de rechterkant om naar de opgeslagen bookmarkpositie te gaan.

#### 6 **Clip kopiëren**

- **A-B Clip kopiëren**: geef een startpunt en een eindpunt op en kopieer de tussenliggende gegevens.
- **Clip kopiëren**: hiermee opent u het installatievenster Clip kopiëren om de punten A en B op te geven.

#### 7 **Afdrukken**

Sla het huidige beeld op als een .pdf-bestand.

#### 8 **Zoom**

Zoom in.

#### 9 **Opnametabel**

Geef de opname-informatie van het huidige kanaal weer.

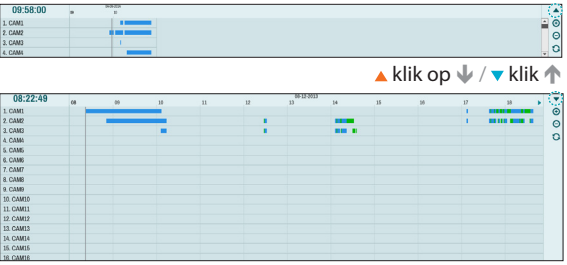

Opnamedatum en -tijd worden bovenaan het zoekvenster weergegeven. De grijze indicatorlijn op de Opnametabel geeft de huidige afspeelpositie weer. U kunt ook de muis gebruiken om naar de gewenste afspeelpositie te springen.

- 
- Hoe verder op de opnametabel de gegevens staan, hoe recenter ze zijn.
- Als de systeemklok wordt gewijzigd naar een eerdere datum en tijd, kunnen meerdere opnamen met een identieke tijdstempel bestaan. Overlappende segmenten worden geel gemarkeerd.

Als u $\triangle$  of  $\blacktriangledown$  selecteert in het gedeelte rechtsboven van het venster voor Time Lapse zoekactie, wordt de <span id="page-78-0"></span>grootte van het zoekvenster gewijzigd en geeft dit alle of minimale kanalen weer.

Met de bladerfunctie kunt u de informatie van andere kanalen die niet wordt weergegeven, controleren in de minimale grootte van het venster voor Time Lapse zoekactie.

Selecteer  $\bigoplus$  (inzoomen) om opnamegegevens samen te stellen in segmenten van 1 minuut en selecteer  $\Theta$ (uitzoomen) om opnamegegevens samen te stellen in segmenten van 3 minuten. Als u uitzoomen selecteert, wordt meer tijd in één scherm dan in het inzoomscherm weergegeven.

Als opname vanaf momenten eerder of later dan het tijdsbereik weergegeven op het scherm beschikbaar is, verschijnen schuifbalken aan beide kanten van de regel datum- en tijdinformatie.

Met de muis kunt u de verticale schuifbalk verslepen om de opnamedata te controleren.

Geef de nieuwste opnameinformatie weer als u (Vernieuwen) selecteert.

#### Kleuren opnamegegevensbalk

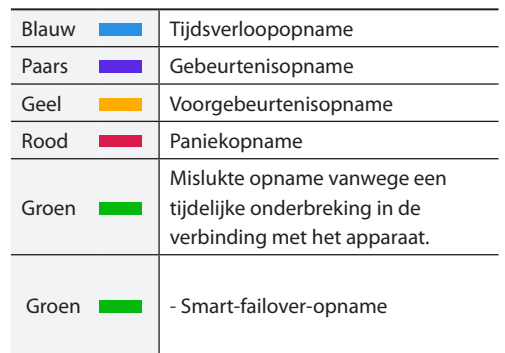

### **Contextmenu**

Klik met de rechtermuisknop op het Camerascherm om het contextmenu te openen.

- **Zoom**: zoom in.
- **Audio**: audio in- of uitschakelen. Audio afspelen van de geselecteerde camera is alleen beschikbaar in de modus Volledig scherm.
- **Tekst-in weergeven**/**verbergen**: geef Tekstininformatie die is opgenomen in de opname weer of verberg deze.
- **Groep bewerken**: herschik de lay-out van het gesplitste scherm.

### **Bewegingzoekactie**

Selecteer **Bewegingszoekactie** uit het menu Zoeken om het installatievenster Beweging zoeken te openen.

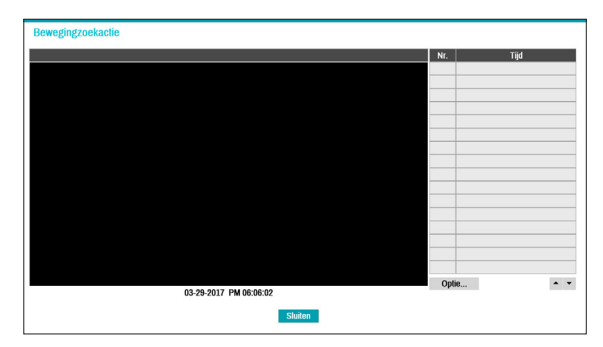

Bewegingzoekactie kan niet worden uitgevoerd in de lay-out van het gesplitste scherm. Selecteer de modus Enkel scherm.

Selecteer **Optie...** om opties voor Bewegingszoekactie te configureren.

<span id="page-79-0"></span>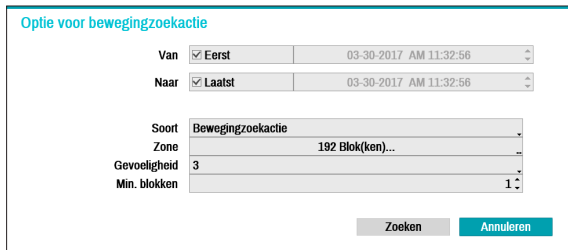

- Selecteer **Eerst** onder **Van** en **Laatst** onder **Naar** om de opname van begin tot eind te doorzoeken. U kunt ook de opties **Eerst** en **Laatst** deselecteren en handmatig het tijdsbereik opgeven.
- **Type**: **Beweging zoeken** zoekt naar beweging in het geselecteerde gebied door individuele frames te vergelijken met de voorgaande frames. Dit betekent dat langzame en geleidelijke bewegingen, ongeacht hoe lang ze duren, niet worden herkend. Aan de andere kant zoekt **Museumzoekactie** naar wijzigingen in het opgegeven gebied door het frame **Van** als referentie te gebruiken. Museum zoeken herkent daarom zelfs minieme afwijkingen van het originele frame **Van**.
- De instelling **Zone** kan op dezelfde manier worden geconfigureerd als de Zone-instelling onder Systeeminstallatie - Bewegingsdetectie. Raadpleeg **[Beweging op pagina 54](#page-53-0)** voor meer informatie.

**Museumzoekactie** functioneert mogelijk niet naar behoren als de rand van het object is opgenomen in de **Zone**. Stel voor nauwkeurigere zoekresultaten de binnenkant van de rand van het object in als de detectiezone.

- **Gevoeligheid**: stel een waarde tussen 1 (Laag) en 5 (Hoog) in.
- **Min. blokken**: de optie **Min. blokken** is alleen beschikbaar met Bewegingzoekactie.

Zodra alle opties zijn geconfigureerd, selecteert u **Zoeken**. Selecteer zoekresultaatinvoeren om de video-opname aan de linkerkant weer te geven. Om de opname af te spelen, sluit u het installatievenster af door **Sluiten** te selecteren.

# **Tekst-in zoekactie**

Selecteer **Tekst-in zoekactie** uit het menu Zoeken om het installatievenster Tekst-in zoekactie te openen.

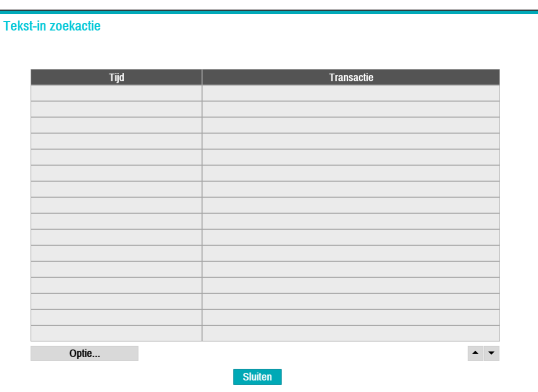

Selecteer een **Transactie** om de video-opname weer te geven die overeenkomt met de geselecteerde tijd en datum (gepauzeerde staat).

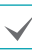

Tekst-in-gegevens worden op het scherm bij normale afspeelsnelheid toegevoegd. De infomatie wordt niet bij een andere afspeelsnelheid weergegeven.

Selecteer **Optie...** om opties voor Tekst-in zoekactie te configureren.

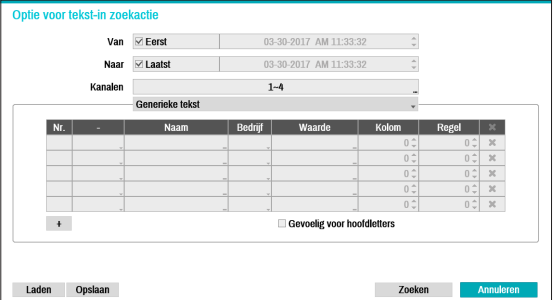

- Selecteer **Eerst** onder **Van** en **Laatst** onder **Tot** om de opname van begin tot eind te doorzoeken. U kunt ook de opties **Eerst** en **Laatst** deselecteren en handmatig het tijdsbereik opgeven.
- **Kanalen**: selecteer een kanaal.
- Selecteer **Tekst-in-apparaat** om een type apparaat te selecteren.
- **Knop +**: voeg een zoekvariabele toe.
- **Gevoelig voor hoofdletters**: configureer de gevoeligheid voor hoofdletters.
- **Laden**: hiermee haalt u opgeslagen instellingen voor zoekopties op.
- **Opslaan**: hiermee slaat u de huidige instellingen voor zoekopties op.

Zodra alle opties zijn geconfigureerd, selecteert u **Zoeken** om de zoekopdracht te starten en terug te gaan naar het installatievenster **Tekst-in zoekactie**.

# <span id="page-80-0"></span>**Clip kopiëren**

#### Clip kopiëren

Selecteer in de Live- of Afspeelmodus **Clip kopiëren** – **Clip kopiëren** uit het menu Zoeken om het installatievenster **Clip kopiëren** te openen. Geef de instellingen **Van** en **Tot** op.

#### A-B Clip kopiëren

Geef een startpunt en een eindpunt op en kopieer de tussenliggende gegevens. Selecteer **Clip kopiëren** – **A-B Clip kopiëren** uit het menu Zoeken om punt A in te stellen. Het pictogram  $\triangleright$  verschijnt op het statusindicatorgebied in de rechterbovenhoek van het scherm. Selecteer **Clip kopiëren** – **A-B Clip kopiëren** nog een keer om punt B in te stellen. Het installatievenster Clip kopiëren verschijnt. Geselecteerde A- en B-punten worden automatisch toegepast als **Van**- en **Tot**-waarden.

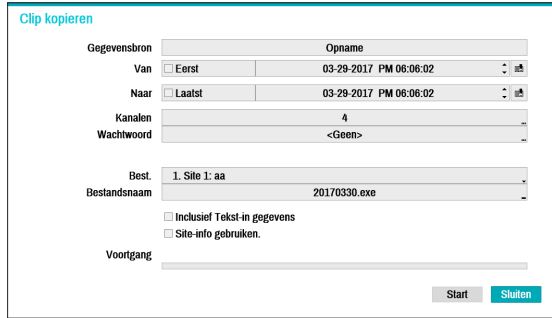

- **Kanalen**: geef aan op welk kanaal de opname wordt opgeslagen.
- **Wachtwoord**: schakel wachtwoordbeveiliging in voor de opgeslagen videoclip en wijs een wachtwoord toe.
- **Doel**: selecteer welke opslagmedia u wilt gebruiken. Als de NetFS-functie wordt gebruikt, kunt u videoclips naar de geregistreerde FTP-site uploaden.

**Bestandsnaam**: geef een naam op voor het bestand. De naam mag maximaal 63 tekens bevatten.

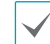

Speciale tekens zoals \, /, :, ;, \*, ?, !, ", <, > en | zijn niet toegestaan.

- **Inclusief Tekst-in gegevens**: als u deze optie inschakelt, wordt de videoclip samen met eventueel beschikbare Tekstingegevens opgeslagen.
- **Site-informatie gebruiken**: hiermee voegt u gegevens van de Site toe aan de bestandsnaam die u gebruikt voor het kopiëren van de clip.

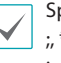

Speciale tekens in de locatie-informatie (zoals  $\langle$ , /, :,  $*, ?, !, ', < , >$  en |) worden vervangen door als de informatie wordt toegevoegd aan de bestandsnaam.

Als u **Start** selecteert, wordt een berekening van de grootte van de te kopiëren gegevens weergegeven. Controleer de berekening en selecteer **Doorgaan** om door te gaan. Tijdens Clip kopiëren kunt u **Annuleren** selecteren om het proces te annuleren of kunt u **Sluiten** selecteren om het venster op de achtergrond te laten draaien. Als u **Sluiten** selecteert, wordt Clip kopiëren niet geannuleerd. Zodra het proces is voltooid, verschijnt er een bevestigingsvenster.

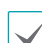

▲

- **One-Touch Clip kopiëren** configureert automatisch het opslagbereik gebaseerd op de capaciteit van de opslaglocatie. Als er onvoldoende ruimte beschikbaar is op het geselecteerde opslagapparaat, kunt u voor slechts een hoeveelheid gegevens die overeenkomt met de resterende beschikbare ruimte op het opslagapparaat Clip kopiëren uitvoeren.
- De NVR geeft het volume weer als 30 GB, ongeacht het werkelijke schijfvolume. De maximale bestandsgrootte voor Clip kopiëren is 30 GB. Als u Clip kopiëren uitvoert voor een segment groter dan 2 GB, worden meerdere bestanden gemaakt van ieder 2 GB.
- Clip-kopiebestanden kunnen worden afgespeeld op Windows-systemen. Raadpleeg de bedieningshandleiding van IDIS Center voor meer informatie.
- Voor USB-flashgeheugenapparaten ondersteunt de NVR alleen de bestandsindeling FAT32.

Ontkoppel de USB-kabel niet en schakel het USB-apparaat niet uit tijdens Clip kopiëren voor USB. Dit veroorzaakt mogelijk een storing op de NVR of aanzienlijke schade aan het bestandssysteem van het USB-apparaat. Er kan een foutmelding verschijnen wanneer u probeert een back-up te maken op het apparaat. In dit geval moet u de NVR opnieuw opstarten. Als het bestandssysteem van de harde schijf van de USB is beschadigd, lost het opnieuw opstarten van de NVR het probleem niet op en wordt de eerdergenoemde foutmelding elke keer weergegeven als u probeert een back-up te maken. In dit geval moet u de HDD Indeling of een herstelprogramma gebruiken om de schade aan het bestandssysteem van de schijf te repareren.

# <span id="page-81-0"></span>**Afdrukken**

Druk het huidige beeld af.

Selecteer in de **Zoekmodus Pauzeren** om het afspelen te onderbreken. Selecteer **Afdrukken** uit het menu Zoeken om het Installatievenster Afdrukken te openen.

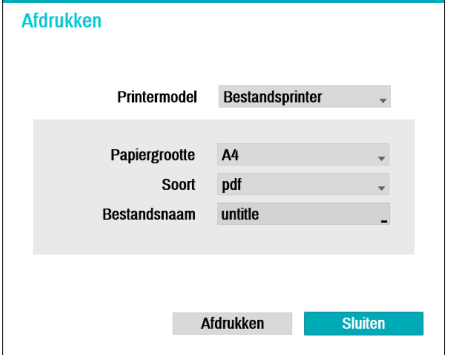

#### ● **Printermodel**

- **Bestandsprinter**: hiermee slaat u het huidige frame op het USB-opslagapparaat of de NetFS-site op als een .pdf-bestand dat kan worden afgedrukt met de printer die is aangesloten op een computer.
- **Papiergrootte**: selecteer het gewenste papierformaat.
- **Bestandsnaam**: geef een naam op voor het bestand.

# **Gebeurtenislogzoekactie**

Selecteer **Zoekmodus** > **Gebeurtenislog zoeken** om het venster Gebeurtenislog zoeken te openen.

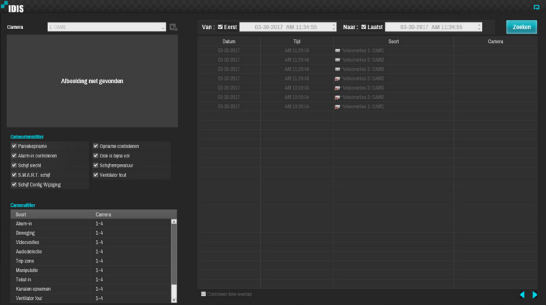

Selecteer een gebeurtenis om de opname weer te geven die overeenkomt met de geselecteerde tijd en datum (gepauzeerde staat). Selecteer de knop Afspelen in het midden van het scherm om de opname af te spelen. Gebruik het vervolgkeuzemenu aan de bovenkant om opnamen van andere camera's te laden.

- Door het selecteren van een specifieke gebeurtenis blijft het scherm stilstaan. Als u op de knop E- rechts op de camera drukt, kunt u de gebeurtenis kopiëren.
- U kunt de opties **Eerst** en **Laatst** deselecteren boven aan het venster Gebeurtenislogzoekactie en handmatig het tijdsbereik opgeven.

Selecteer Eerste voor Van en Laatste voor Tot om de opname van begin tot eind te selecteren.

● Als u instellingen voor **Van** of **Naar** handmatig opgeeft, kunt u de optie **Controleer time-overlap**  in- of uitschakelen.

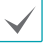

Als de systeemklok is gewijzigd en de opgegeven punten **Van** of **Naar** op meer dan één locatie bestaan, moet u er een kiezen. Alleen de gebeurtenissen die zich hebben voorgedaan tussen de geselecteerde punten **Van** en **Naar** worden doorzocht. Als **Controleer time-overlap** niet is geselecteerd, worden gebeurtenissen van het hele bereik **Van** en **Naar** doorzocht.

● Gebruik de gebeurtenisfilters om specifieke systeemgebeurtenissen zoals **Paniekopname**, **Opname controleren**, **Alarm-in controleren**, **Disk is bijna voll**, **Schijf slecht**, **Schijf Config. Wijziging**, **S.M.A.R.T. - schijf**, **Ventilator fout** en **Wijziging schijfconfig.** in de zoekopdracht op te nemen of uit te sluiten.

#### Camerafilter

- **Alarm-in**: selecteer in welke kanalen naar Alarmingebeurtenissen moet worden gezocht.
- **Beweging**: selecteer in welke kanalen naar bewegingsdetectiegebeurtenissen moet worden gezocht.
- **Videoverlies**: selecteer in welke kanalen naar videoverliesgebeurtenissen moet worden gezocht.
- **Audiodetectie**: selecteer in welke kanalen naar audiodetectiegebeurtenissen moet worden gezocht.
- **Tripzone**: selecteer in welke kanalen naar tripzonegebeurtenissen moet worden gezocht.
- **Manipulatie**: selecteer in welke kanalen naar manipulatiegebeurtenissen moet worden gezocht.
- **Tekst-in**: selecteer in welke kanalen naar Tekst-in ingebeurtenissen moet worden gezocht.
- **Kanalen opnemen**: selecteer in welke opnamekanalen naar gebeurtenissen moet worden gezocht.
- **Opname mislukt**: selecteer in welke kanalen naar mislukte opnamegebeurtenissen moet worden gezocht.
- **Ventilator fout**: selecteer in welke kanalen naar Ventilator foutgebeurtenissen moet worden gezocht.
- **Gezichtsdetectie**: selecteer in welke kanalen naar gezichtsdetectiegebeurtenissen moet worden gezocht.
	- Geselecteerde kanalen worden doorzocht op gebeurtenissen met ten minste één gekoppelde opname. Als er geen camera is geselecteerd, worden alleen de gebeurtenissen zonder gekoppelde opnamecamera doorzocht.

# **Thumbnail zoeken**

Selecteer **Zoekmodus** > **Thumbnail zoeken** om het venster Zoeken te openen.

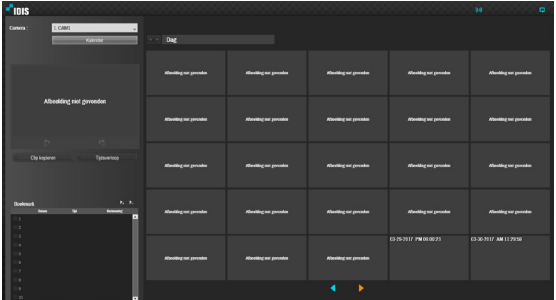

- Klik op **Kalender** aan de linkerkant van het scherm om te zoeken naar specifieke datums van video-opnames. Datums die video-opnamen bevatten, worden zwart gemarkeerd. De geselecteerde datum wordt blauw gemarkeerd.
- Klik op naast de knop Kalender om in detail te zoeken naar video-opnames. Dit laat u toe om naar video-opnames te zoeken in Dag -> Uur -> Minuten -> Seconden of Seconden -> Minuten -> Uur -> Dag.
- Door het selecteren van een specifieke gebeurtenis blijft het scherm stilstaan. Door te klikken op de playknop in het midden van het scherm, kunt u de videoopname bekijken. Door op  $\overrightarrow{c_n}$  of  $\overrightarrow{b}$  te klikken, kunt u in de opname verspringen per 10 seconden.
- **Hip konjeren** Hiermee opent u het installatievenster Clip kopiëren om de punten A en B op te geven.
- Klik op **Tiidsverloop** om naar de modus tijdsverloop te gaan. Raadpleeg de sectie onder **[Tijdsverloop](#page-76-0)  [zoekactie op pagina 77](#page-76-0)** voor meer informatie over het Time Lapse zoekactie.
- Selecteer het pictogram  $\bigtriangleup$  om een bookmark toe te voegen aan de huidige afspeelpositie. Selecteer een bookmark uit het instellingenscherm Bookmark aan de rechterkant van de modus Time Lapse zoekactie om naar de geregistreerde afspeelpositie te gaan. Selecteer Bookmarklijst en vervolgens het pictogram  $\geq$  om de betreffende bookmark te verwijderen.

### **Overlappende opname zoeken**

Als de systeemklok is gewijzigd naar een moment in het verleden, kunnen overlappende opnamen worden geproduceerd. Overlappende opnamen moeten in segmenten worden doorzocht.

Voorbeeld: als u een opname maakt van 1.00 uur tot 5.00 uur, de systeemklok om 5.00 uur wijzigt naar 3.00 uur en dan blijft opnemen tot 6.00 uur, worden twee opnamen gemaakt die tussen 3.00 uur en 5.00 uur overlappen. Het resultaat: twee segmenten voor de periode tussen 3.00 uur en 5.00 uur.

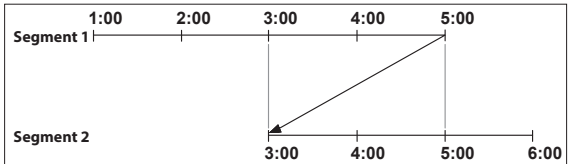

Als u naar overlappende video-opnamen zoekt, kunt u een specifiek moment of een tijdsframe kiezen. Als u de optie **Ga naar de Datum/tijd** gebruikt en een moment binnen de overlappende tijdsperiode selecteert (**4.00 uur** bijvoorbeeld), moet u **4.00 uur** opgeven in een van de bestaande segmenten.

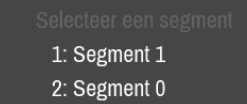

Als u de optie **Gebeurtenislogzoekactie** of **Bewegingsdetectie** gebruikt en een tijdsframe binnen de overlappende tijdsperiode selecteert (**4.00 uur tot 5.00 uur** bijvoorbeeld), moet u tussen twee redundante sets Van- en Tot-waarden kiezen. Selecteerbare zoekbereiken zijn als volgt:

- 4.00 uur in segment 1 tot 5.00 uur in segment 1.
- 4.00 uur in segment 1 tot 5.00 uur in segment 2.
- 4.00 uur in segment 2 tot 5.00 uur in segment 2.

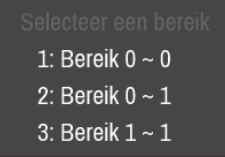

# <span id="page-84-0"></span>**Deel 4 - IDIS Web**

IDIS Web is een programma waarmee u video's kunt bekijken en zoeken vanaf externe locaties op internet en dat kan worden geopend in een normale webbrowser zoals Internet Explorer.

Dit zijn de systeemvereisten voor het uitvoeren van IDIS Web:

- Besturingssysteem: Microsoft® Windows® XP (Service Pack 3), Microsoft® Windows® Vista (Service Pack 1), Microsoft® Windows<sup>®</sup> 7 (Home Premium, Professional, Ultimate) of Microsoft<sup>®</sup> Windows® 8 (Pro, Enterprise)
- CPU: Intel Pentium IV 2.4GHz of hoger (Core 2 Duo E4600 wordt aanbevolen)
- RAM: 1GB of meer
- VGA: 128MB of meer (1280x1024, 24 bpp of hoger)
- Internet Explorer: Ver. 7.0 of hoger (32-bit)

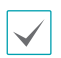

• IDIS Web werkt alleen met Microsoft Internet Explorer en werkt NIET met andere browsers.

• IDIS Web werkt niet in de Metro-gebruikersinterface van Microsoft® Windows® 8.

- *1* Start Internet Explorer en geef daarna de volgende informatie op in de adresbalk.
	- http://IP/adres:Poortnummer (IP-adres van de NVR en het poortnummer van IDIS Web dat is geconfigureerd onder Netwerk > Algemeen (Standaardwaarde: 12088))
	- http://fen.idisglobal.com/FEN-naam (FEN-naam: NVR-naam die op de FEN-server is geconfigureerd)
	- http:/web.idisglobal.com (u wordt gevraagd het IP-adres of de FEN-naam van de NVR in te voeren die bij aanmelding op de FEN-server is geregistreerd)

Neem contact op met uw netwerkbeheerder voor het IP-adres van de NVR waarmee u verbinding wilt maken en het IDIS Web-poortnummer.

*2* Als u het aanmeldingsvenster van IDIS Web te zien krijgt, selecteert u **LIVEPOORT** of **AFSPEELPOORT** als de gewenste modus. Voer de ID en het wachtwoord in en klik op **AANMELDEN** om u aan te melden met de geselecteerde modus.

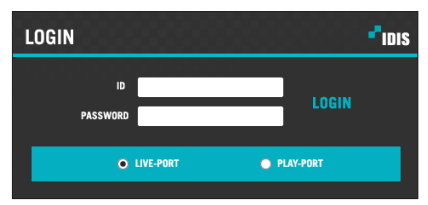

Als u verbinding maakt door http://web.idisglobal.com in te voeren, voert u het IP-adres van de NVR in het veld Adres apparaat in. Als u de optie FEN-service gebruiken in het aanmeldvenster selecteert, kunt u de NVRnaam die is geregistreerd op de FEN-server invoeren in plaats van het IP-adres. U wordt gevraagd het adres en poortnummer van de FEN-server onder Installatie in te voeren.

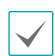

- Sluit het aanmeldingsvenster niet terwijl IDIS Web actief is. Als u naar de modus Web Live of Web Zoeken schakelt, kan dat een scriptfout veroorzaken waardoor u het IDIS Web-programma opnieuw moet starten.
- Als u IDIS Web uitvoert, wordt het onderste gedeelte van het scherm mogelijk niet weergegeven als de adresbalk of statusbalk wordt weergegeven. Stel in dit geval Internetopties zodanig in dat de adresbalk of de statusbalk wordt verborgen. (**Extra** → **Internetopties** → **Beveiliging** → **Aangepast niveau...** → **Sta websites toe om vensters zonder adres- of statusbalk te openen** (**Inschakelen**))
- Start Internet Explorer door met de rechtermuisknop op het pictogram te klikken en de optie **Als administrator uitvoeren** te selecteren om IDIS Web te gebruiken met Microsoft Windows Vista of hoger. Als u dit niet doet, zijn bepaalde functies van IDIS Web mogelijk niet beschikbaar.
- Als u voor de eerste keer een nieuwe versie van IDIS Web start, kan Internet Explorer informatie van de vorige versie laden. Ga in dit geval naar **Extra** → **Internetopties** → **Algemeen**, verwijder tijdelijke internetbestanden en start IDIS Web vervolgens opnieuw.
- Op Microsoft Windows Vista of hoger kan een verlaagde beeldoverdrachtssnelheid voorkomen dat het scherm wordt weergegeven of bijgewerkt. In dit geval raden we u aan om de functie voor automatische afstemming van de computer uit te schakelen. Open als administrator een opdrachtprompt. (**Start** → **Bureau-accessoires** → **Opdrachtprompt** → **Klik op de rechtermuisknop** en selecteer vervolgens **Als administrator uitvoeren**). Typ "**netsh int tcp set global autotuninglevel=disable**" en druk op Enter. Start de computer opnieuw op om de wijziging toe te passen. Start de opdrachtprompt als administrator en typ '**netsh int tcp set global autotuninglevel=normal**' om de automatische afstemming opnieuw in te schakelen. Start de computer opnieuw op om de wijziging toe te passen.

# **Web Live-modus**

2 3 4 1 e Li<sub>re</sub> - Internet Explorer  $\overline{\mathcal{C}}$  http .<br>10.0.125.149:12088/watch.htm 5 6 7 8 9 **IDIS**LIVE <u>otoo</u> 2017-04-05 15:47:11  $=$  $\overline{\phantom{a}}$ admin<br>10.0.125.14  $\bf \Phi$  $\begin{array}{|c|c|c|c|}\hline 1&2&3&4\\ \hline \end{array}$  $\mathbf 0$  $\overline{\blacktriangle}$  $\langle \bullet \rangle$  $\overline{\phantom{0}}$ Preset @ Preview  $\theta$  –  $\frac{1}{\sqrt{2}}$  $\ddot{\bullet}$  $CAM4$  $\Theta$   $\Theta$   $\Theta$   $\Theta$   $\Theta$ \* **\* & d** 0<br>\* & d 0  $\bullet$ **des**<br>Oder<br>Oder 5<br>
6<br>
7<br>
8  $\bullet$ 40  $\Phi$ **Q** 100%

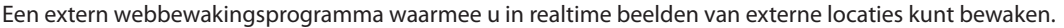

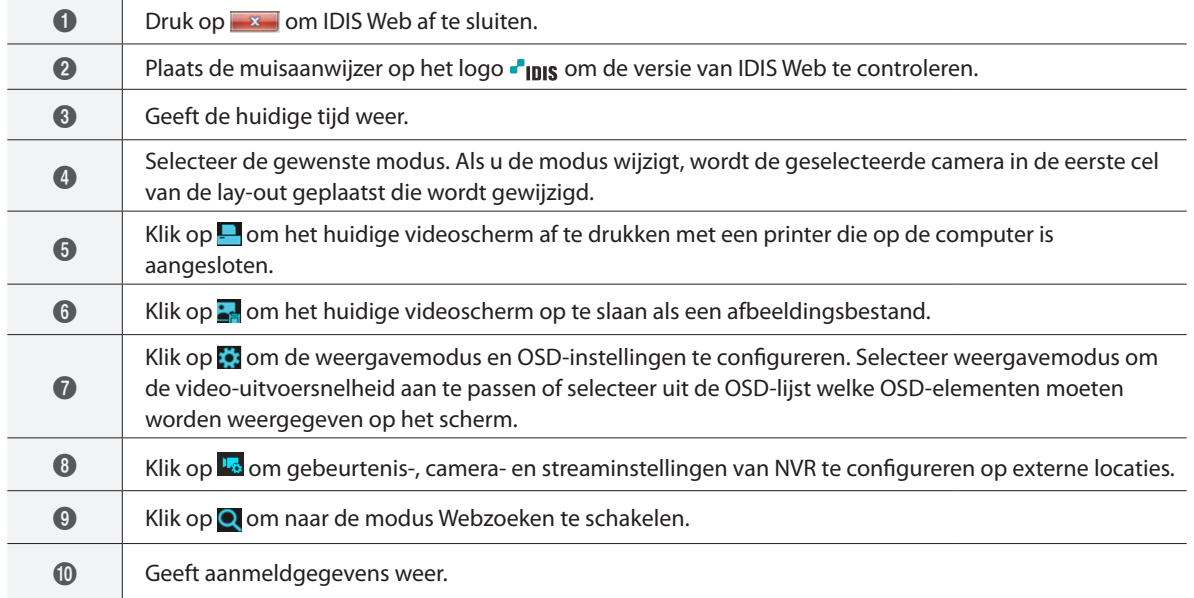

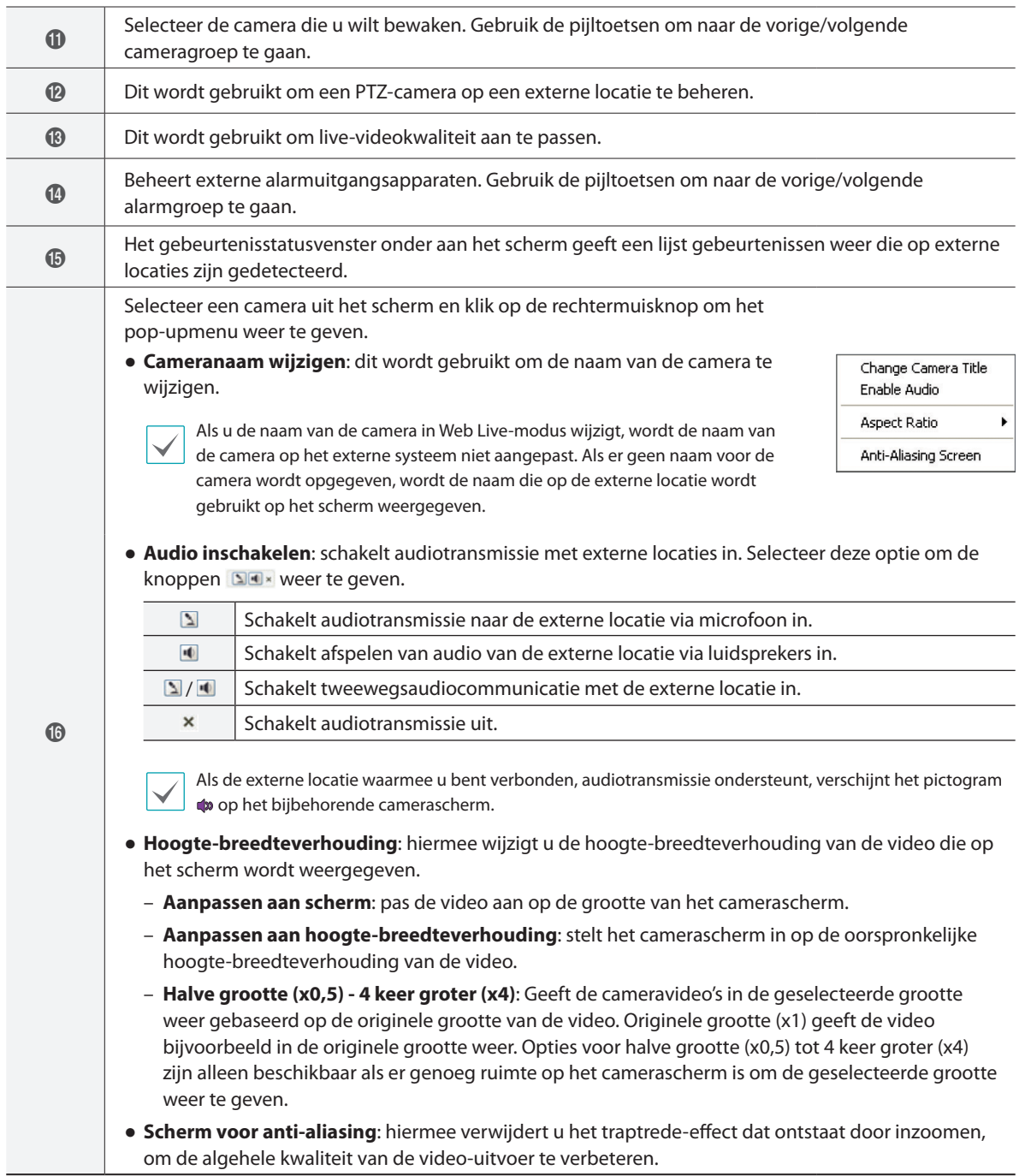

# **Webzoekmodus**

Een extern webzoekprogramma waarmee u in realtime naar opnamen van externe locaties kunt zoeken.

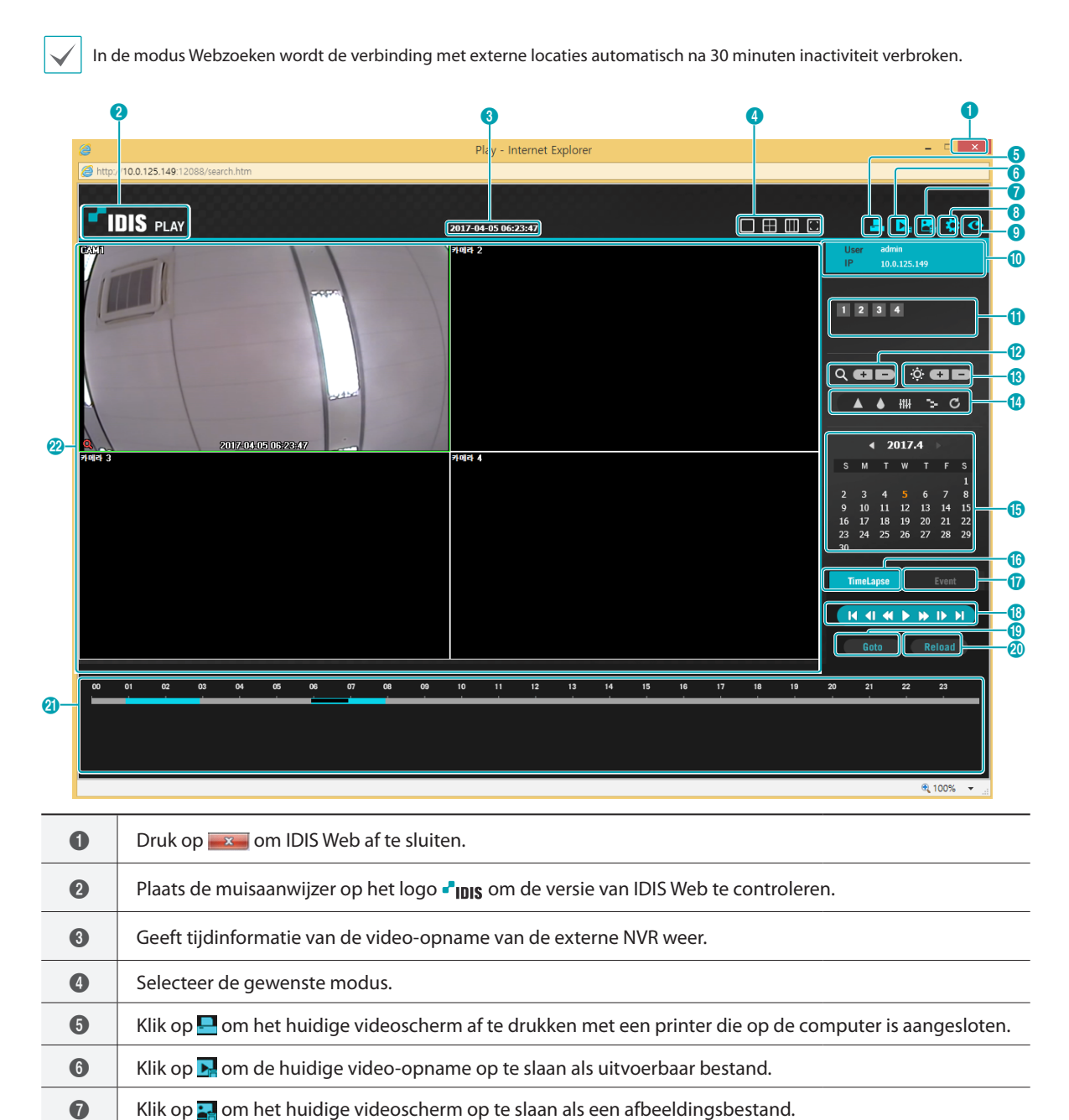

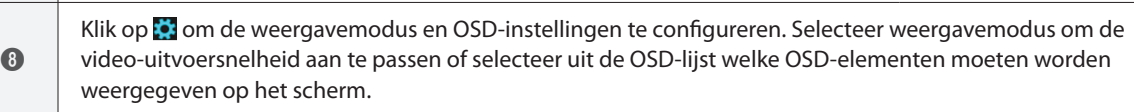

 $\bigcirc$  Klik op  $\circ$  om naar de modus Web Live te schakelen.

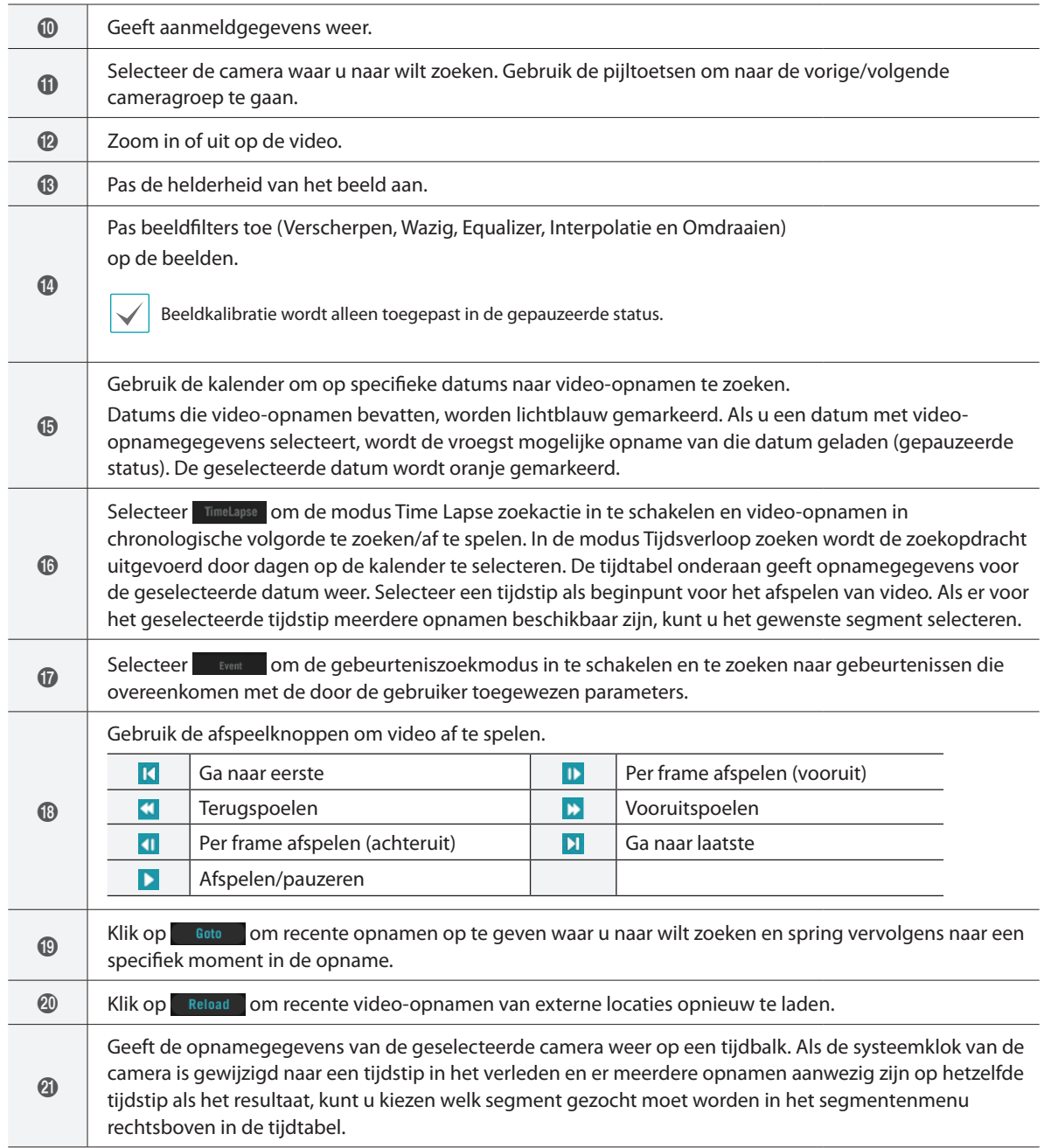

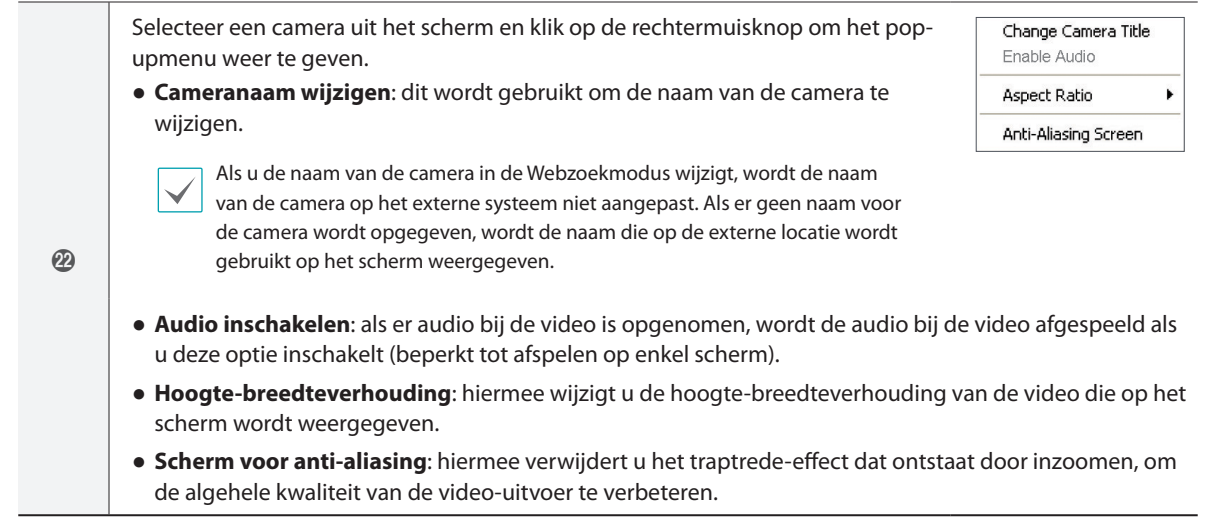

# **Deel 5 - bijlage**

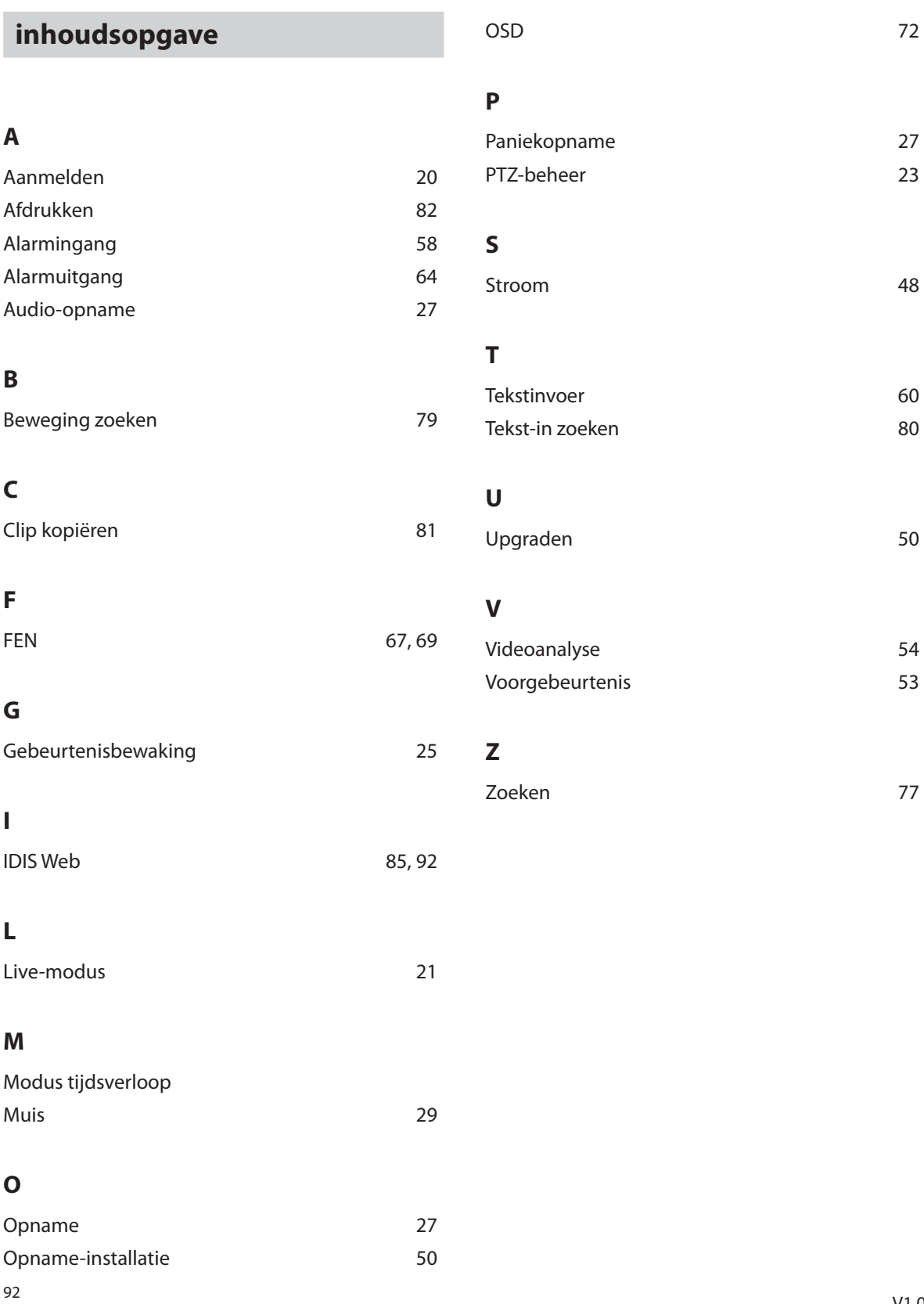

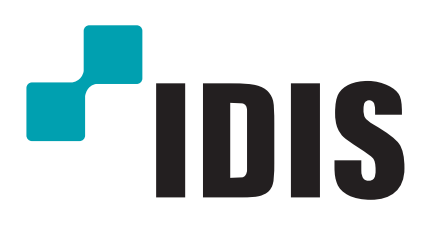

**IDIS Co., Ltd.**

Ga voor meer informatie naar **www.idisglobal.com**